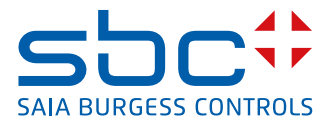

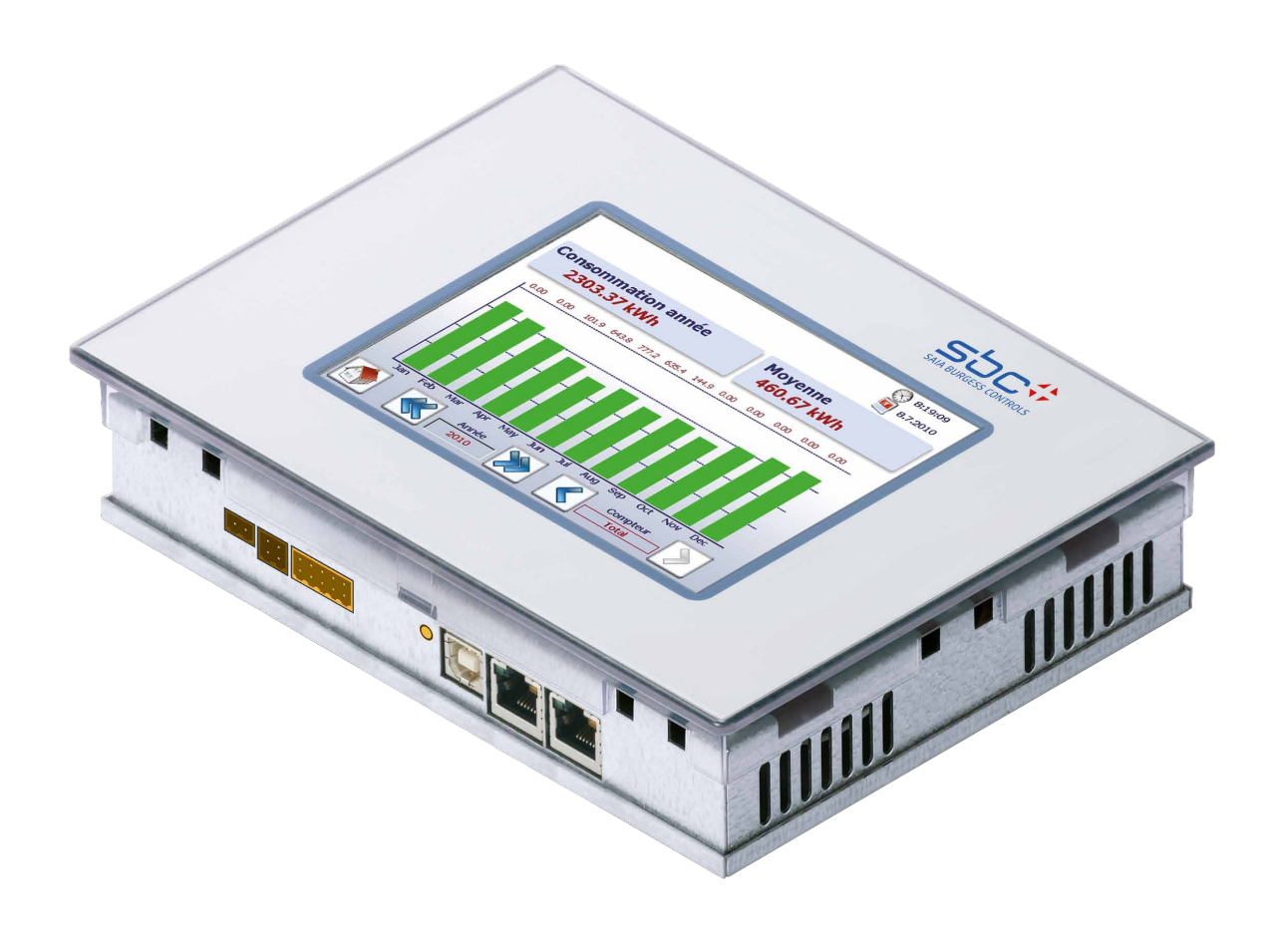

# **PCD7.D457VT5E0** Pupitre Web 5.7" E-Monitor

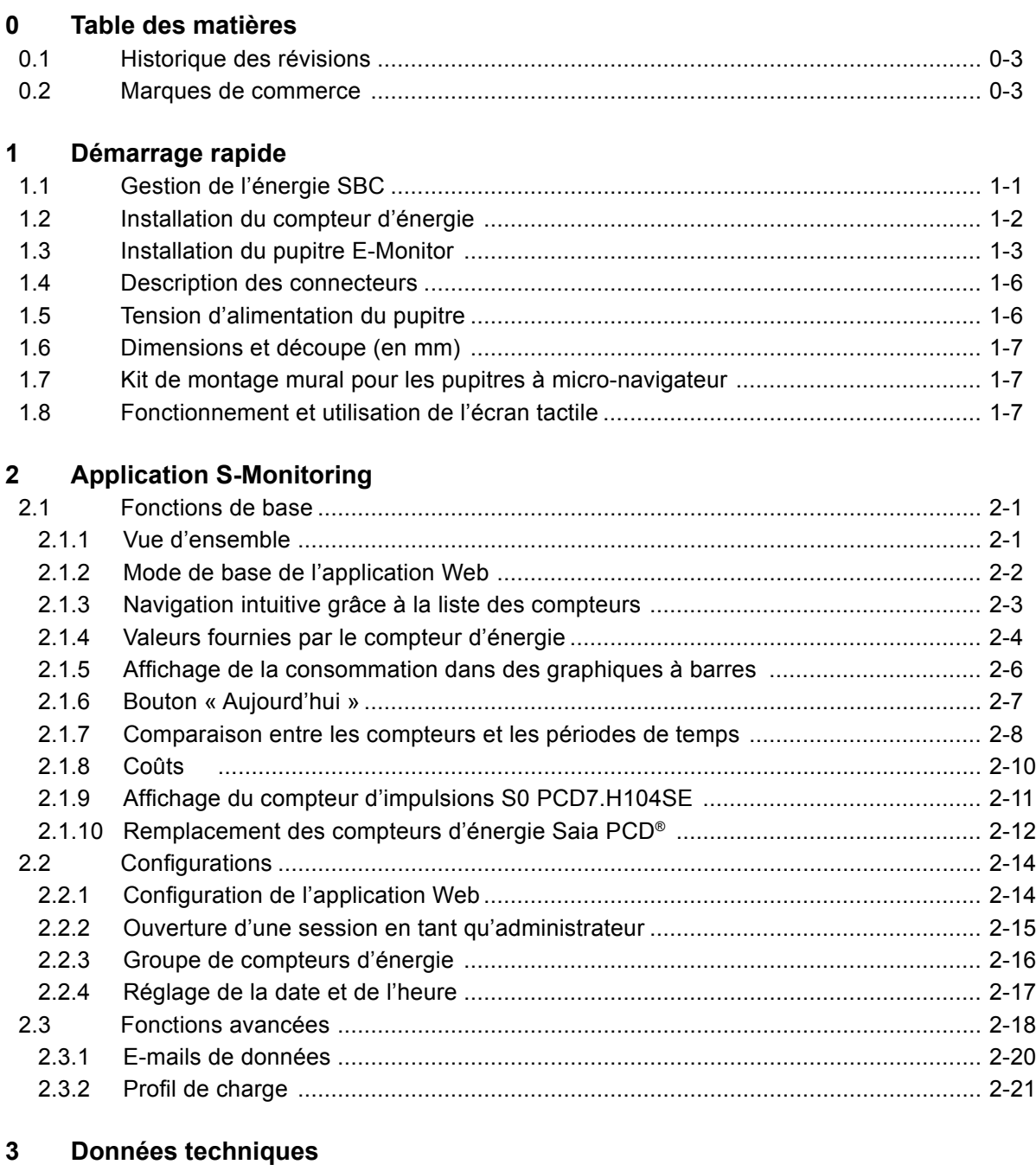

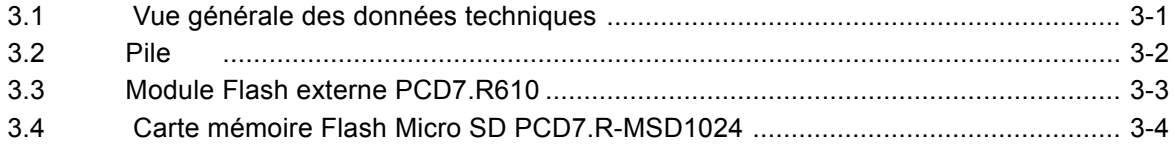

### **4 [Données historiques](#page-36-0)**

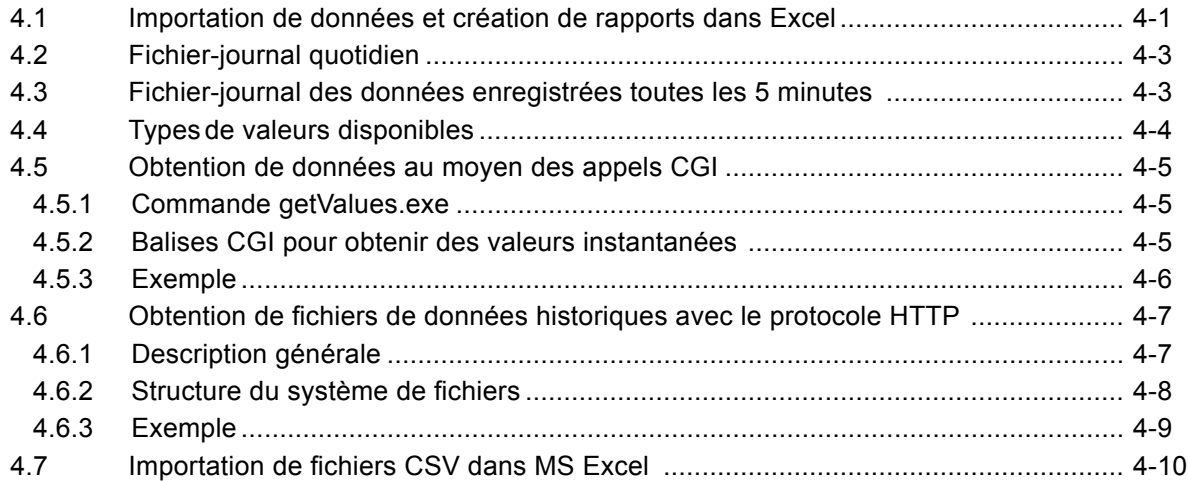

### **5 [Mise à jour et paramètres spéciaux](#page-47-0)**

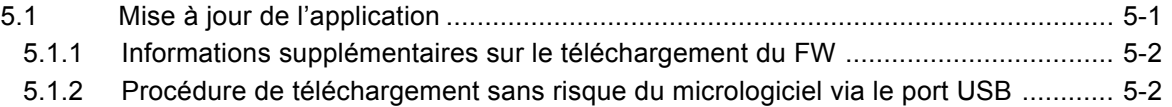

### **6 [Balises de surveillance de l'énergie](#page-50-0)**

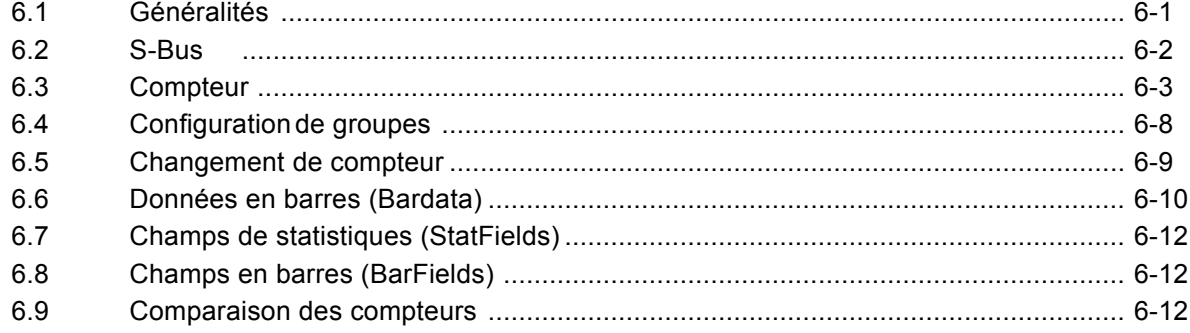

### **A [Annexe](#page-62-0)**

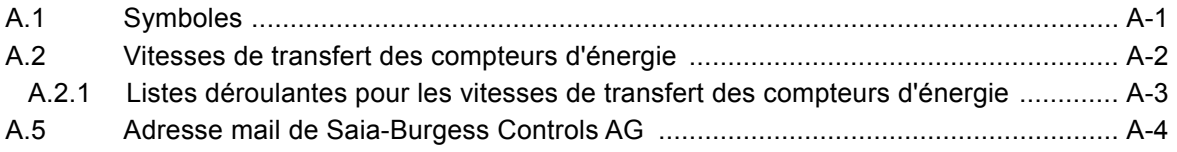

#### Historique des révisions | Marques de commerce

### <span id="page-3-0"></span>**0.1 Historique des révisions**

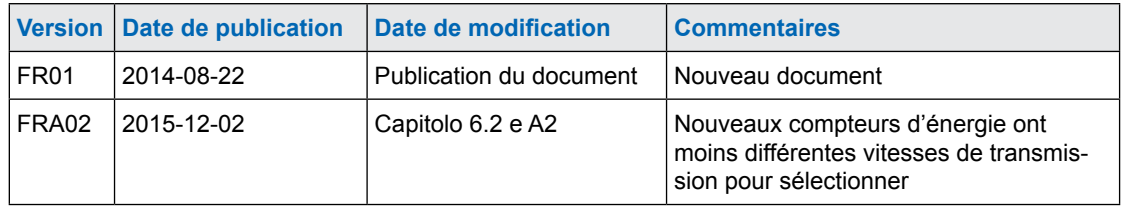

### **0.2 Marques de commerce**

Saia PCD® est une marque déposée par Saia-Burgess Controls AG. Siemens®, SIMATIC® et STEP® sont des marques déposées de Siemens AG.

Les modifications techniques sont soumises aux derniers développements techniques.

Saia-Burgess Controls AG, 2015. © Tous droits réservés.

Publié en Suisse

Gestion de l'énergie SBC

# <span id="page-4-0"></span>**1 Démarrage rapide**

### **1.1 Gestion de l'énergie SBC**

L'application S-Monitoring de SBC a été conçue pour l'enregistrement, l'affichage, le stockage et le transport de données. Grâce à la transparence, à l'uniformité et à la simplicité du Web et des technologies informatiques de S-Monitoring, chaque utilisateur d'une installation peut surveiller la consommation d'eau, d'électricité, de gaz, de chaleur, etc.

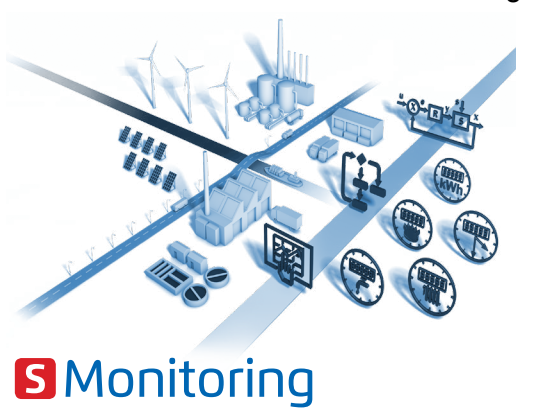

Les données sont accessibles à toutes les personnes concernées, qui peuvent les modifier à distance à tout moment. Cela implique que des améliorations importantes à long-terme de l'efficacité peuvent être envisagées sans réaliser des investissements coûteux et longs. La prise de conscience et la responsabilisation éliminent les gaspillages d'énergie.

#### **Optimisation continue par paliers calculables**

La gestion durable des ressources implique une acquisition continue des connaissances dans un environnement en pleine mutation. La solution optimale à adopter varie en fonction de chaque entreprise et devra être élaborée avec soin. S-Monitoring privilégie une approche prudente composée de petites étapes prévisibles et qui débute à la base. L'utilisation de composants économiques et faciles à installer permet de

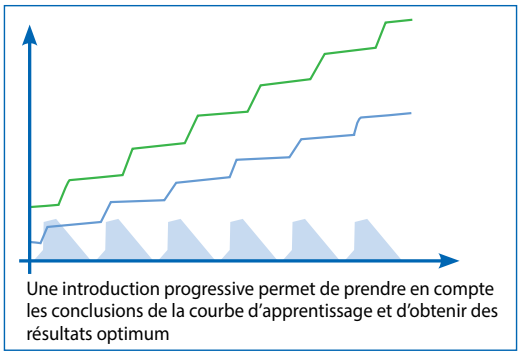

gérer les ressources sans aucune aide extérieure. Les premiers résultats sont visibles au bout de quelques jours seulement et ouvrent la voie aux étapes d'optimisation ultérieures. Le risque en termes d'investissements est minime et se limite à chaque phase de développement.

Pour plus d'informations, rendez-vous sur [http://www.saia-pcd.com/fr/energy-management/](http://www.saia-pcd.com/en/energy-management/)

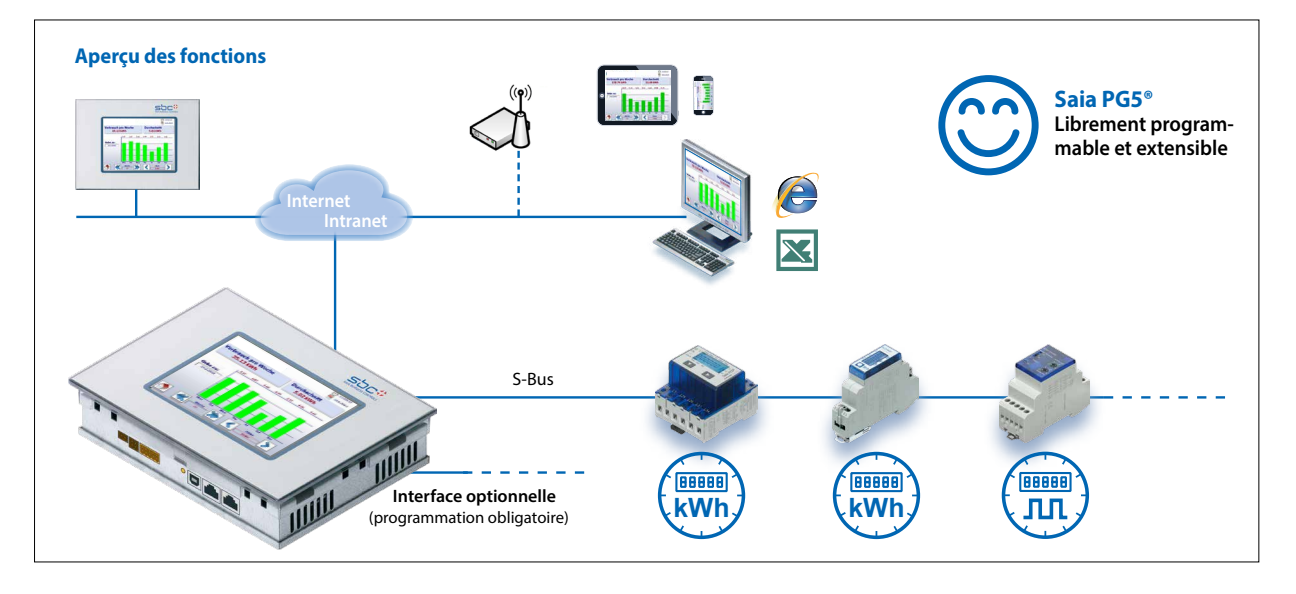

Le pupitre Web E-Monitor PCD7.D457VT5E0 constitue un premier pas dans le domaine de la collecte et de la surveillance de la consommation énergétique.

#### Installation du compteur d'énergie

# <span id="page-5-0"></span>**1.2 Installation du compteur d'énergie**

Installez le compteur d'énergie S-Bus comme illustré sur les schémas ci-dessous.

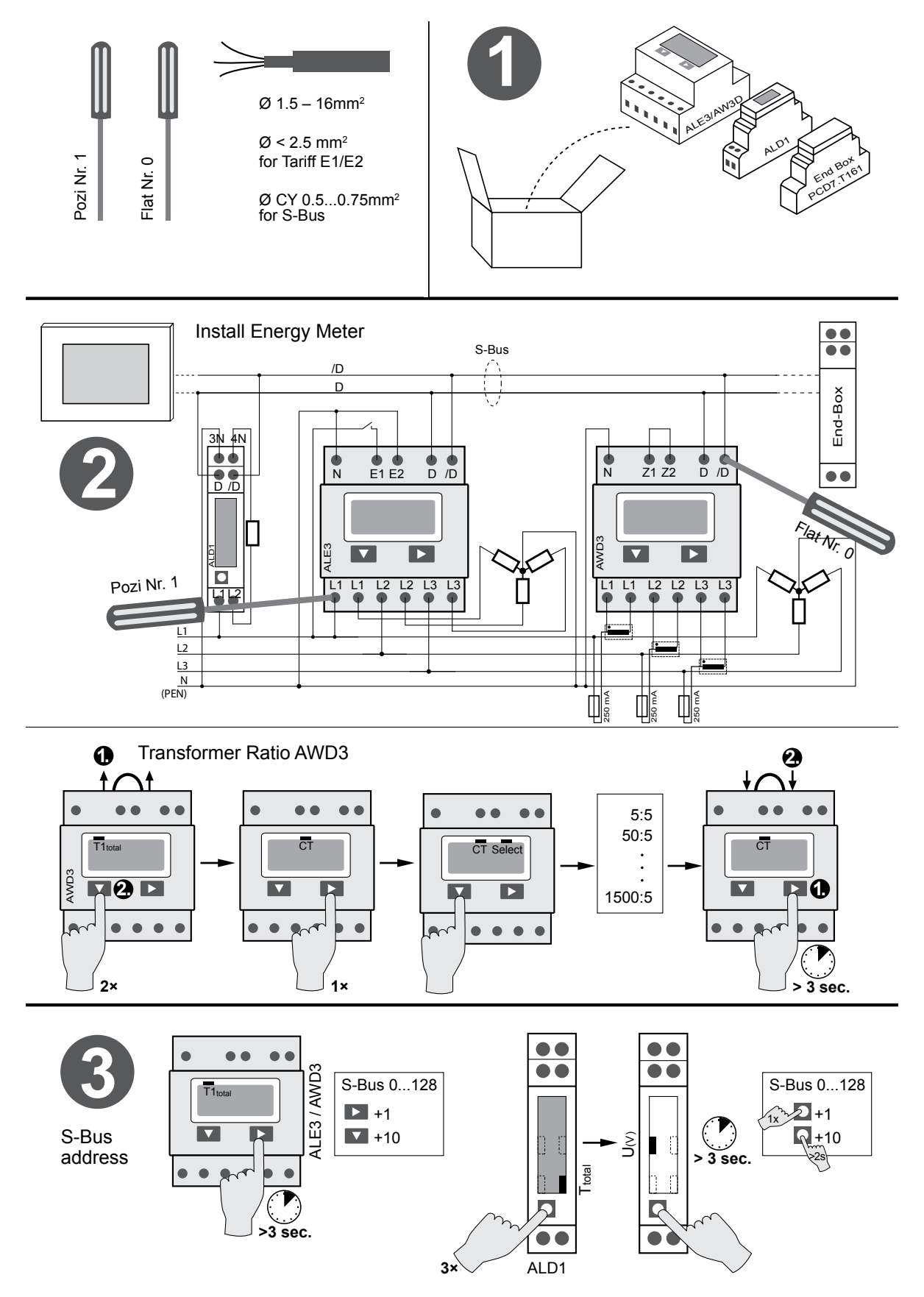

**E**

#### Installation du pupitre E-Monitor

# <span id="page-6-0"></span>**1.3 Installation du pupitre E-Monitor**

Installez le pupitre E-Monitor comme illustré sur les schémas ci-dessous.

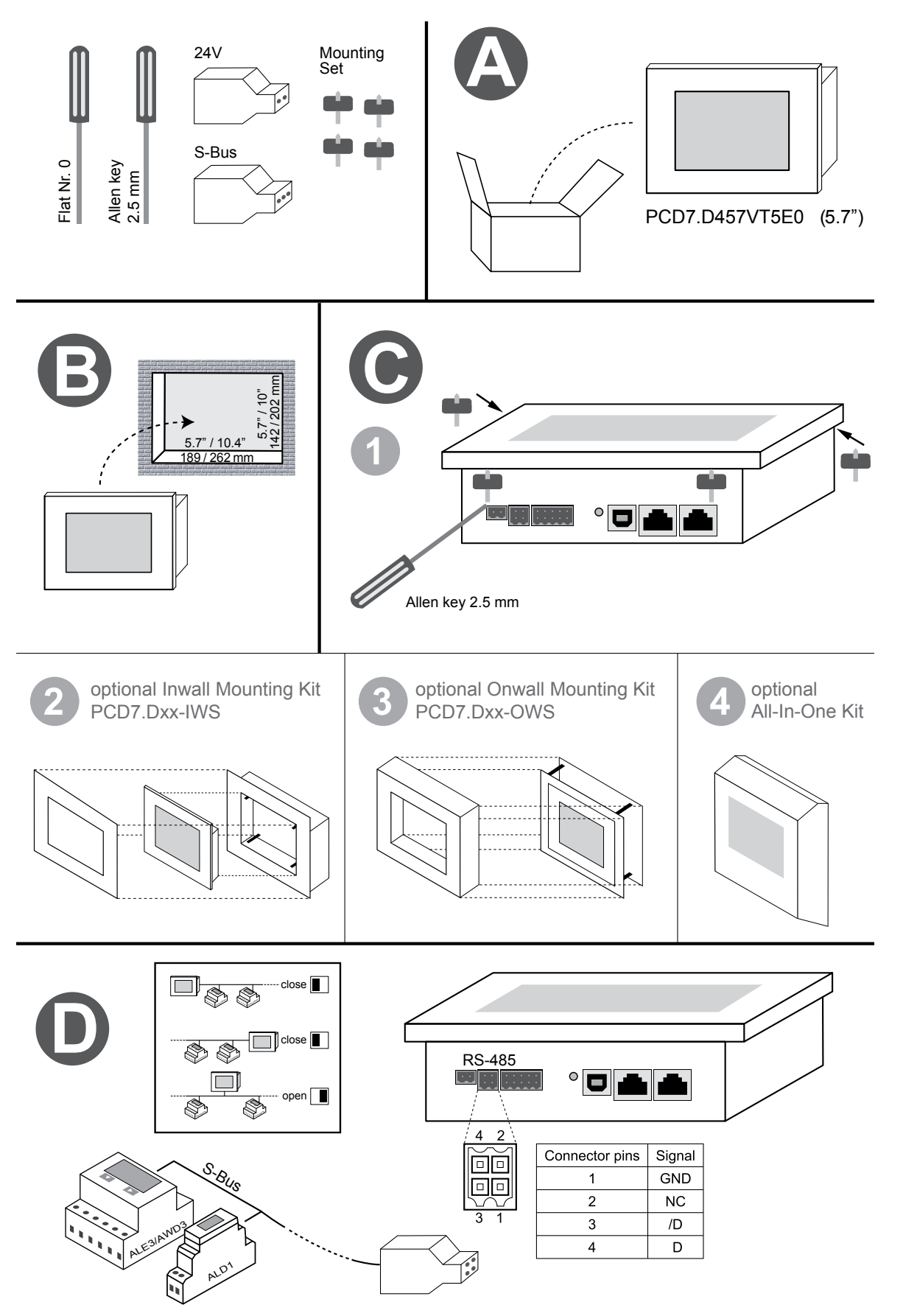

Installation du pupitre E-Monitor

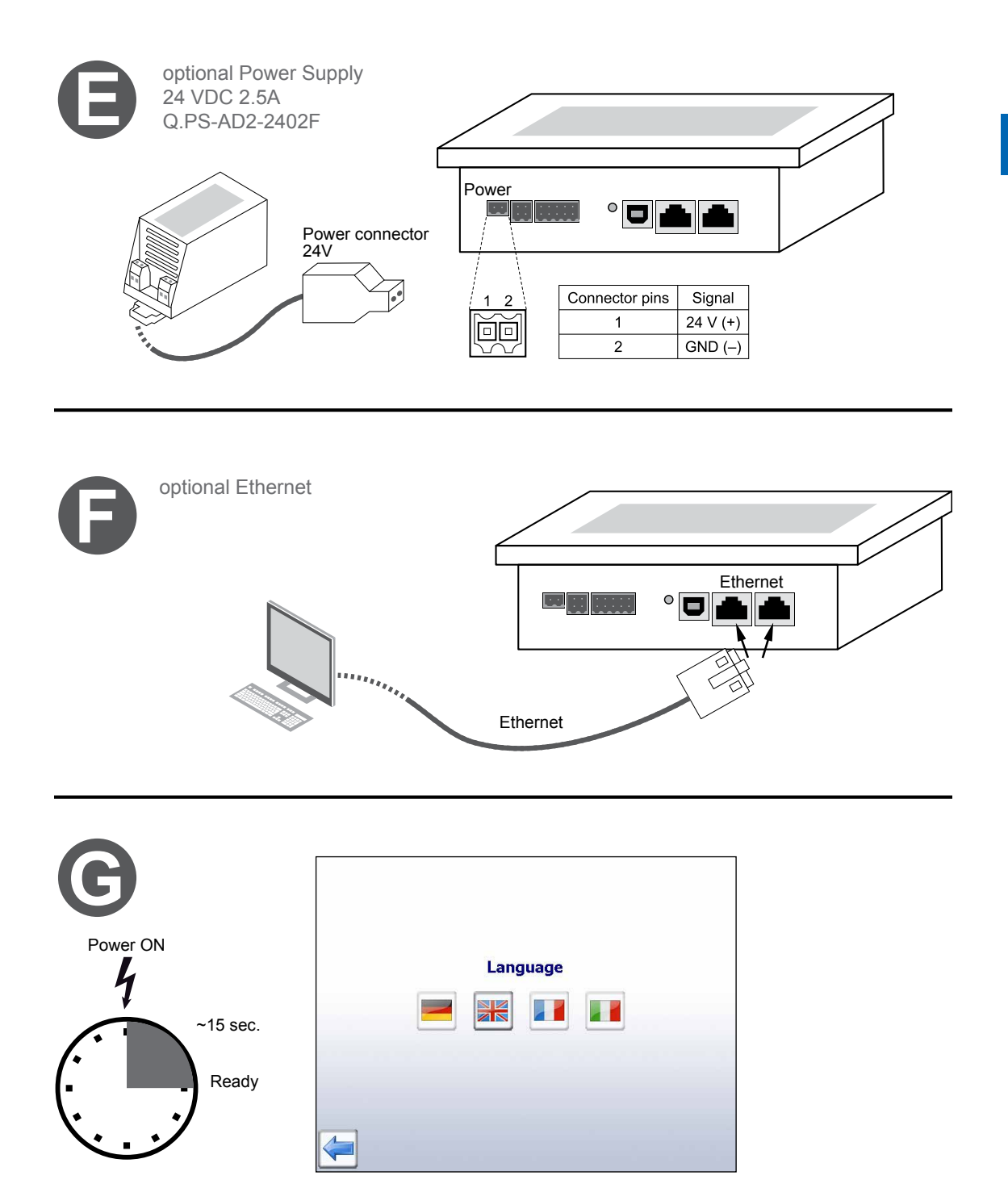

Après avoir branché la source d'alimentation, une recherche (balayage) automatique du réseau S-Bus connecté a lieu à l'issue d'une séquence d'initialisation rapide.

Le pupitre E-Monitor prend en charge jusqu'à 4 instances d'accès Web (clients) simultanées. Dès qu'une session est disponible, le pupitre démarre automatiquement. En l'absence de **agaion diononible T +41 26 672 72 72** session disponible, le pupitre attend qu'une session s'ouvre.

Un assistant s'affiche afin de modifier le mot de passe du serveur FTP. Tant que les mots de passe par défaut n'ont pas été modifiés, l'accès aux données du système de fichiers E-Monitor sera protégé !

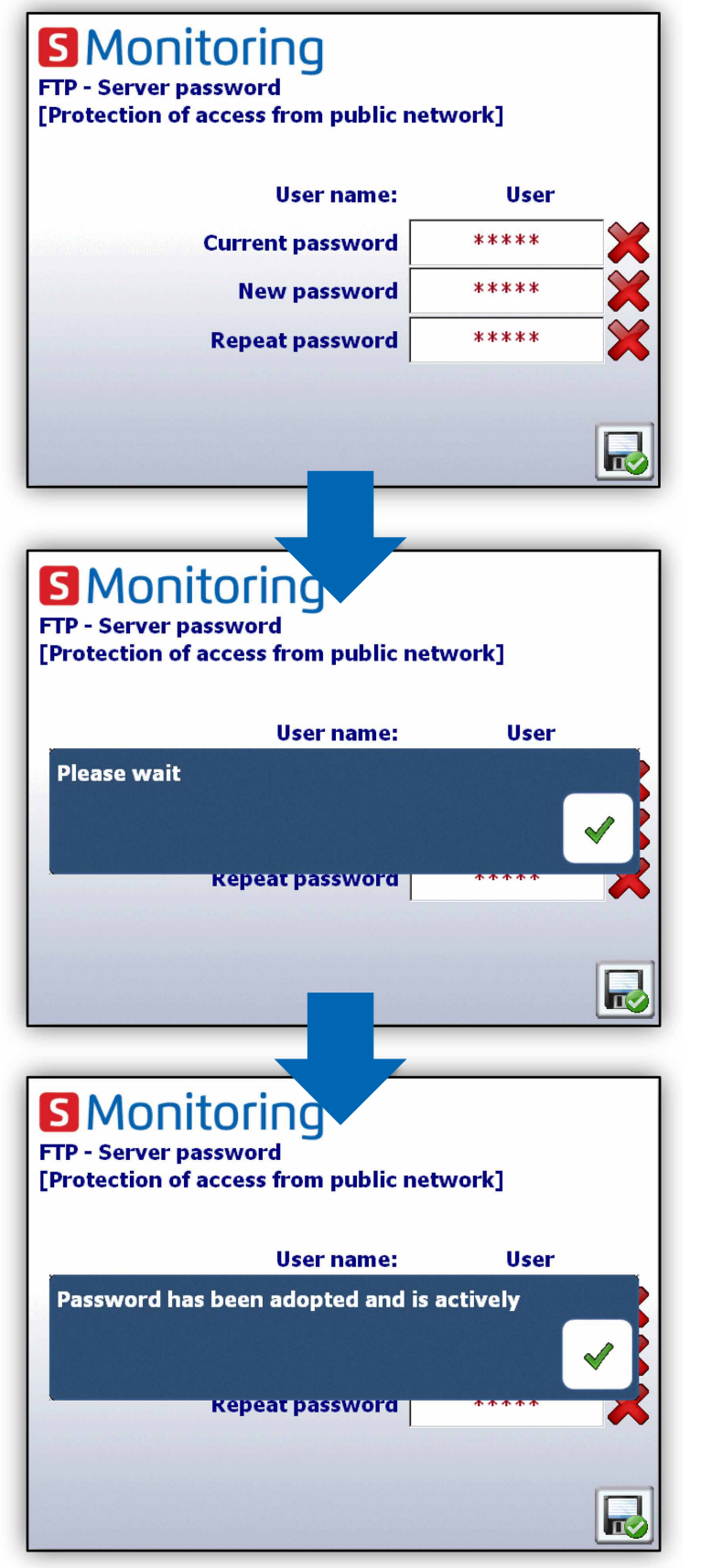

**Nom d'utilisateur :** Utilisateur **Mot de passe par défaut :** 12345678

**Cette mesure améliore la sécurité du système. Ces fonctions de protection de base peuvent toutefois être neutralisées par n'importe quel programmateur compétent dans le domaine informatique.** 

**Les contrôleurs PCD et les pupitres Web doivent donc uniquement être connectés à Internet par un routeur ou un serveur Proxy avec un pare-feu et un réseau privé virtuel (RPV).**

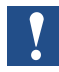

**En cas de perte du nom d'utilisateur et du mot de passe, la configuration utilisateur devra être téléchargée à partir de Saia PG5® !**

### <span id="page-9-0"></span>**1.4 Description des connecteurs**

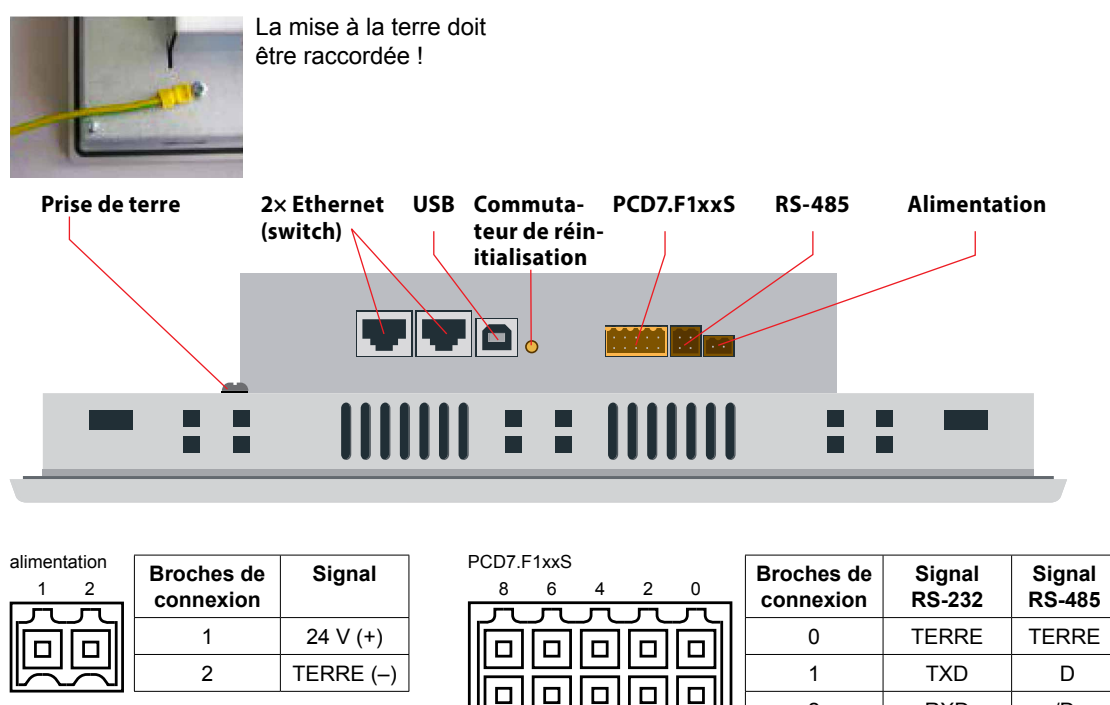

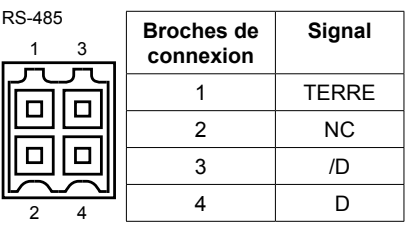

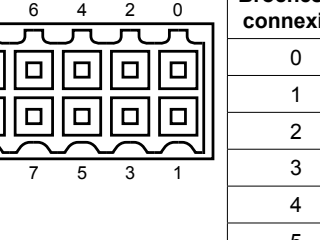

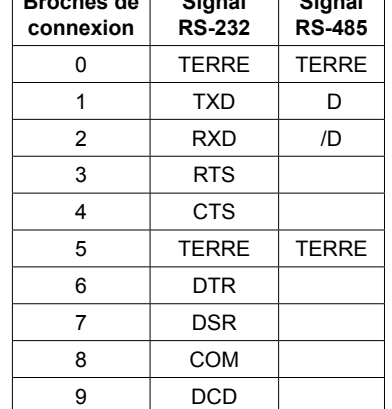

Alimentation Terre (-) / 24 V (+) Connecteur, 2 pôles **Bouton de réinitialisation** Bouton poussoir

9

**Communication** 2× Ethernet (switch) 2× RJ 45 avec voyant DEL USB **Port USB standard (esclave)** 

### **1.5 Tension d'alimentation du pupitre**

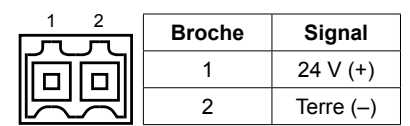

### **Tension d'alimentation :**

 $\rightarrow$  24 V c.c. +30 % / -20 %

ou

 $\rightarrow$  **19 VCA ±15 % avec redressement à double alternance** 

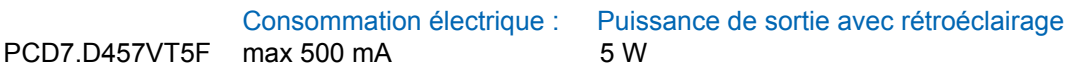

Tension d'alimentation avec prise Jack pour un câble de 1,5 mm<del>°</del> max.

#### Dimensions et découpe (en mm)

### <span id="page-10-0"></span>**1.6 Dimensions et découpe (en mm)**

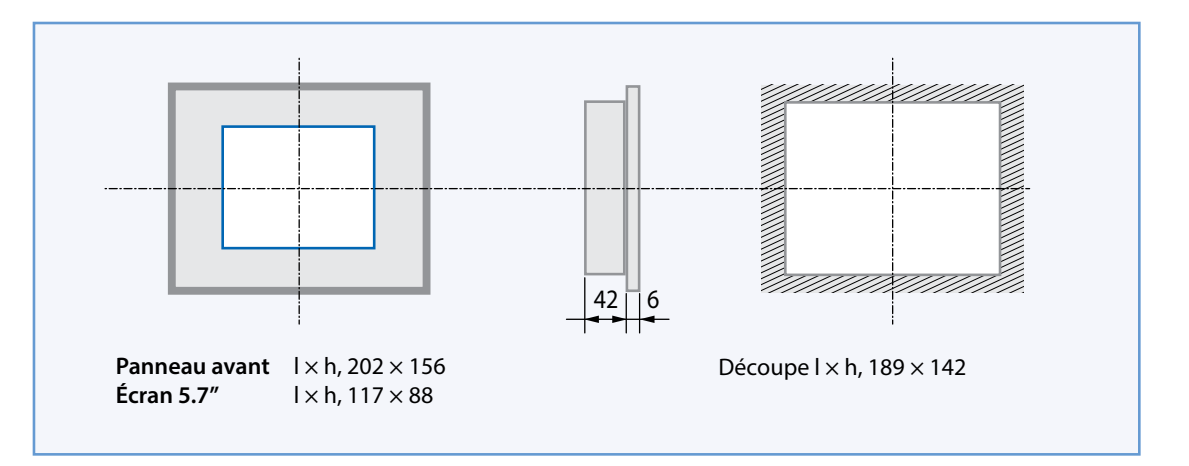

### **1.7 Kit de montage mural pour les pupitres à micro-navigateur**

Les pupitres à micro-navigateur ne sont pas uniquement destinés à être installés dans les armoires de distribution. Ils peuvent également être installés dans un bureau, un salon ou sur un mur. Nous vous proposons toute une gamme de kits de montage mural permettant de réaliser des montages encastrés ou en saillie.

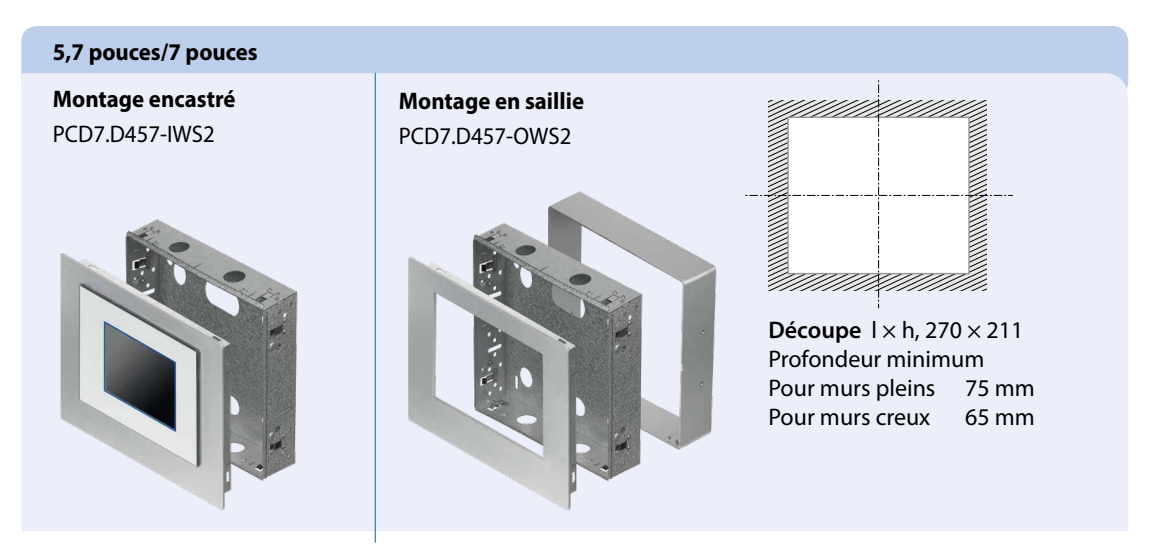

Pour plus d'informations, consultez le catalogue système SBC.

### **1.8 Fonctionnement et utilisation de l'écran tactile**

Pour utiliser l'écran tactile, il suffit de l'effleurer avec votre doigt, le stylet ou un anneau souple Finger Stylus. Ne jamais utiliser d'objets pointus (objets métalliques aiguisés, trombones ou tournevis, etc.)

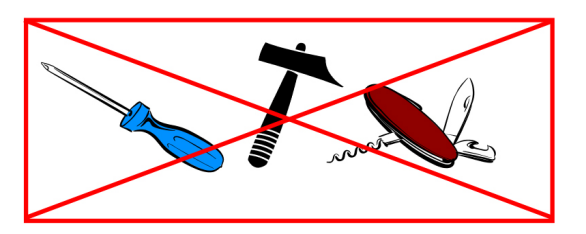

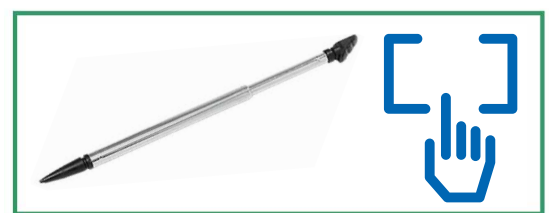

# <span id="page-11-0"></span>**2 Application S-Monitoring**

### **2.1 Fonctions de base**

La fonction de surveillance de l'énergie possède une interface utilisateur intuitive qui permet de consulter les valeurs de consommation telles que la puissance et l'énergie électrique, mais également les coûts sous la forme de graphiques. Cette fonction consigne également les valeurs relevées dans un fichier CSV pris en charge par Excel et qui peut être facilement téléchargé sur un autre PC via le protocole FTP. Les compteurs ainsi que les modules passerelle pour compteurs d'impulsions raccordés sont automatiquement identifiés et affichés dans l'interface utilisateur.

La fonction S-Monitoring permet de mieux maîtriser la consommation des installations de l'entreprise et de l'optimiser.

#### **La fonction S-Monitoring prend en charge trois types de compteurs :**

- Compteurs d'énergie S-Bus et compteurs d'impulsions (PCD7.H104SE) raccordés
- Groupes de compteurs
- Autres valeurs de compteurs incrémentaux (M-Bus, Modbus, etc.) référencées comme
- « Custom Counters » et requises dans la programmation Saia PG5®)

### **2.1.1 Vue d'ensemble**

Vue d'ensemble des fonctions de base de l'application S-Monitoring :

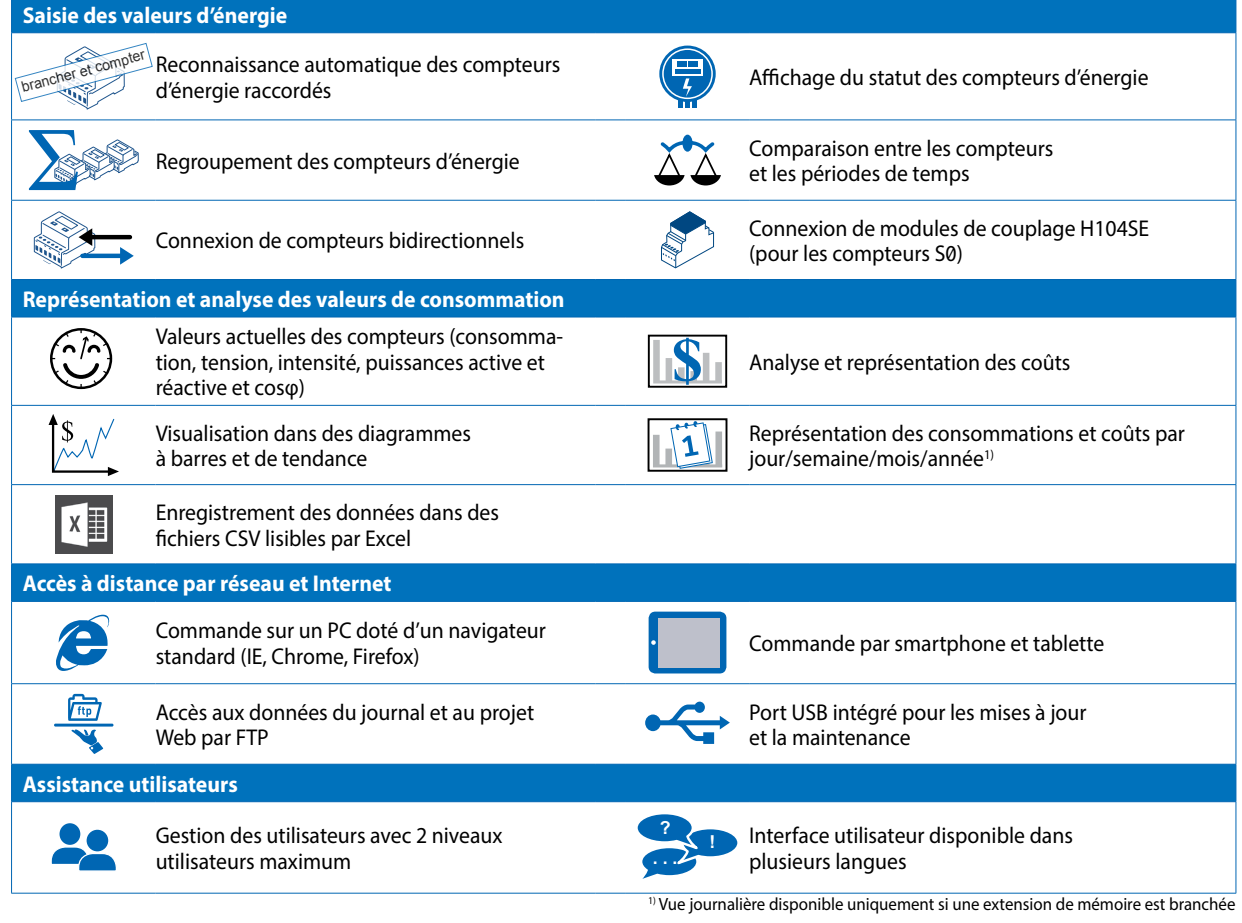

#### Fonctions de base

### <span id="page-12-0"></span>**2.1.2 Mode de base de l'application Web**

Pour plus d'informations, consultez le document 26-582

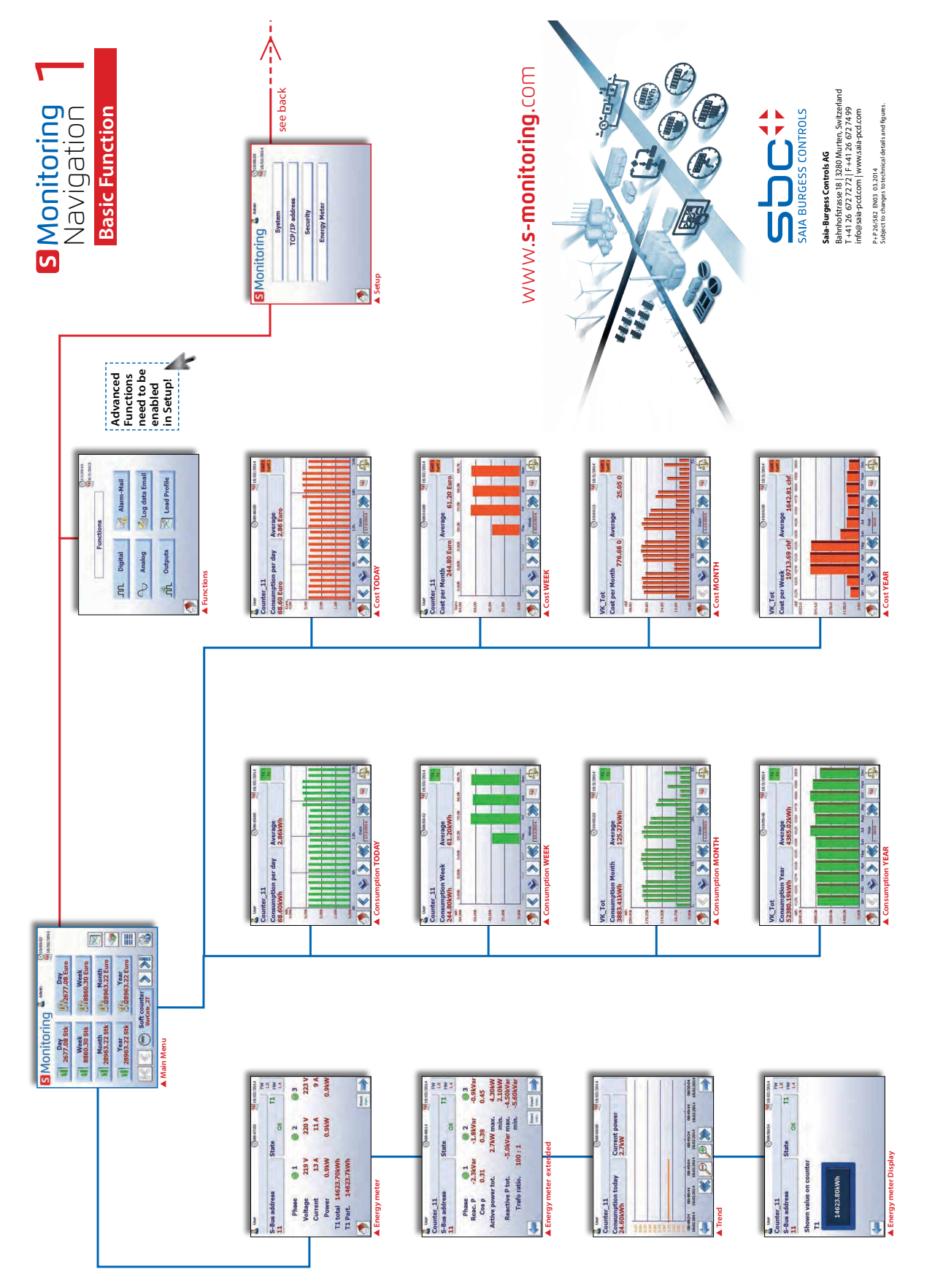

### <span id="page-13-0"></span>**2.1.3 Navigation intuitive grâce à la liste des compteurs**

La liste des compteurs offre un aperçu général et facilite la navigation entre les compteurs raccordés. Vous pouvez accéder directement à cette liste à partir de la page d'accueil en appuyant sur le bouton illustré ci-dessous.

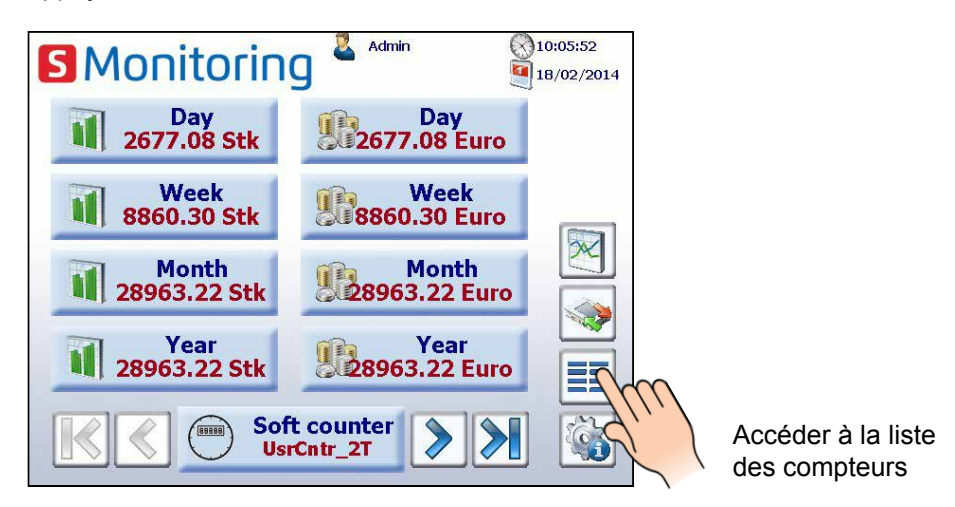

Si vous cliquez sur un compteur raccordé (indiqué en vert), un menu déroulant s'affiche, comportant des informations importantes sur le compteur concerné. Les compteurs indiqués en rouge ont des problèmes de connexion ou ne sont plus disponibles.

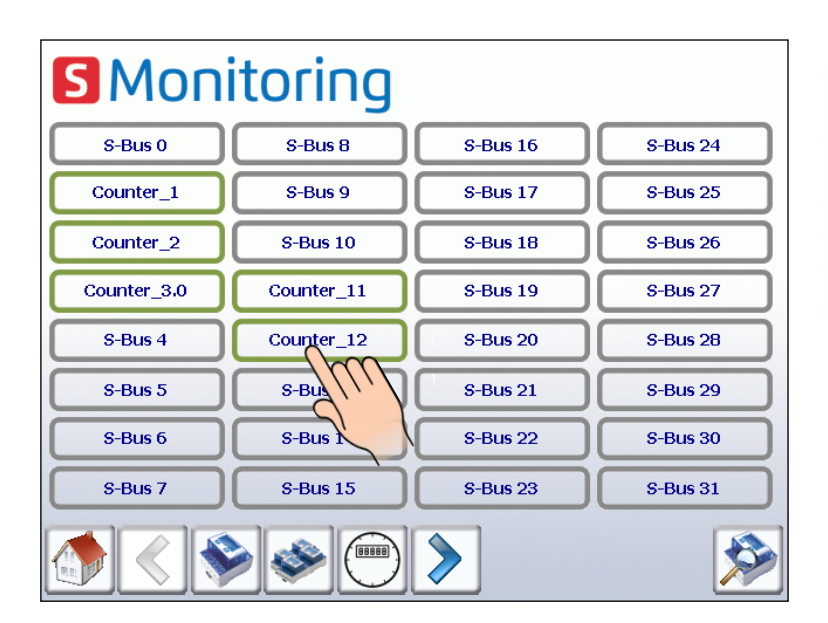

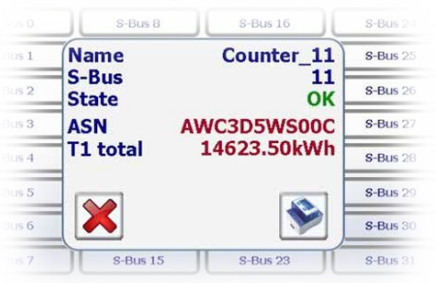

Le compteur d'impulsions via le module H104 s'affiche sous la forme d'un compteur unique. La navigation entre les différentes données se présente sous la forme d'un menu contextuel.

### <span id="page-14-0"></span>**2.1.4 Valeurs fournies par le compteur d'énergie**

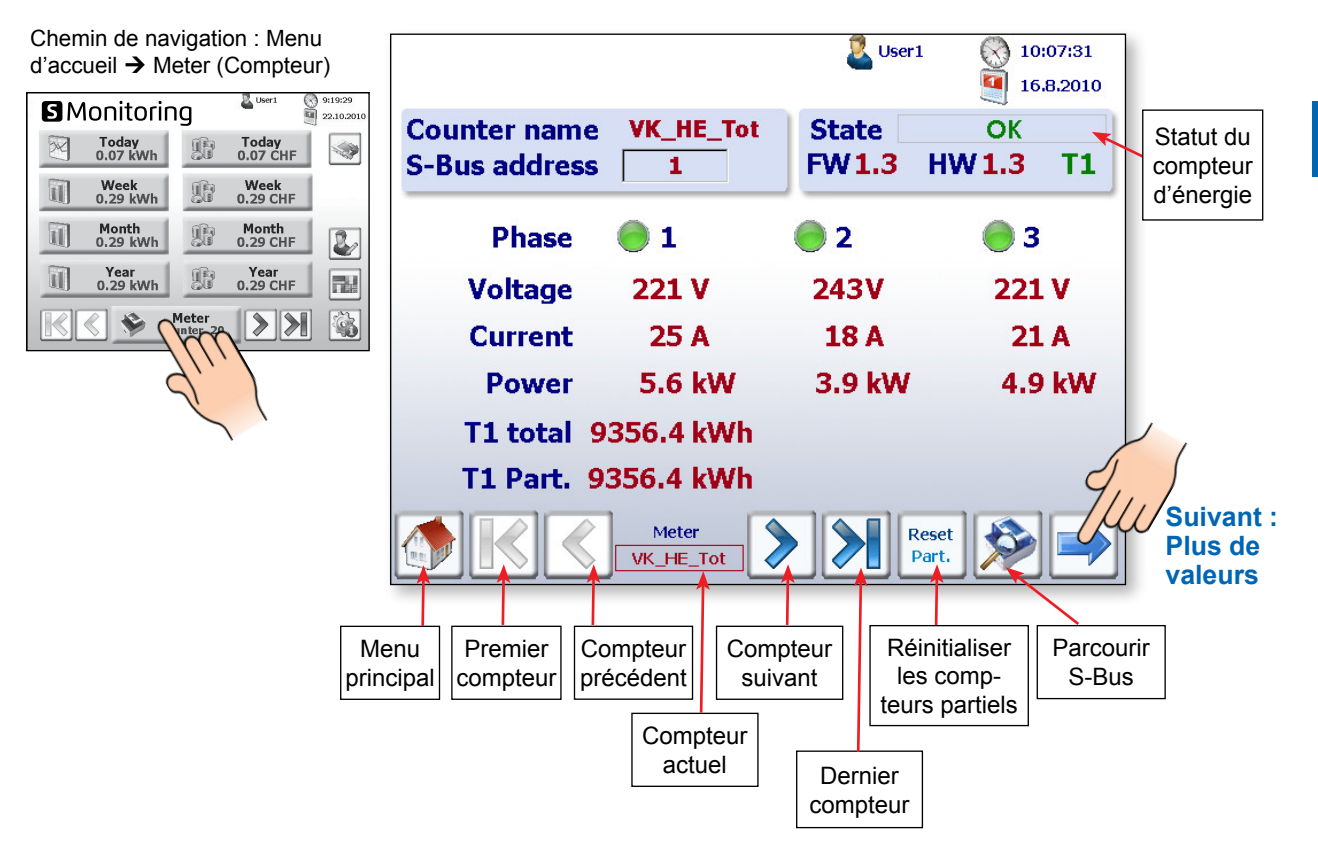

Le statut de chaque compteur d'énergie est vérifié en continu. Les modes d'exploitation suivants sont affichés :

Connexion au compteur d'énergie bonne (OK)

Connection Error Le compteur est reconnu mais un problème de connexion a été identifié

OK

Not Connected Absence de connexion avec le compteur d'énergie

#### **Valeurs additionnelles, telles que puissances active et réactive et cos p :**

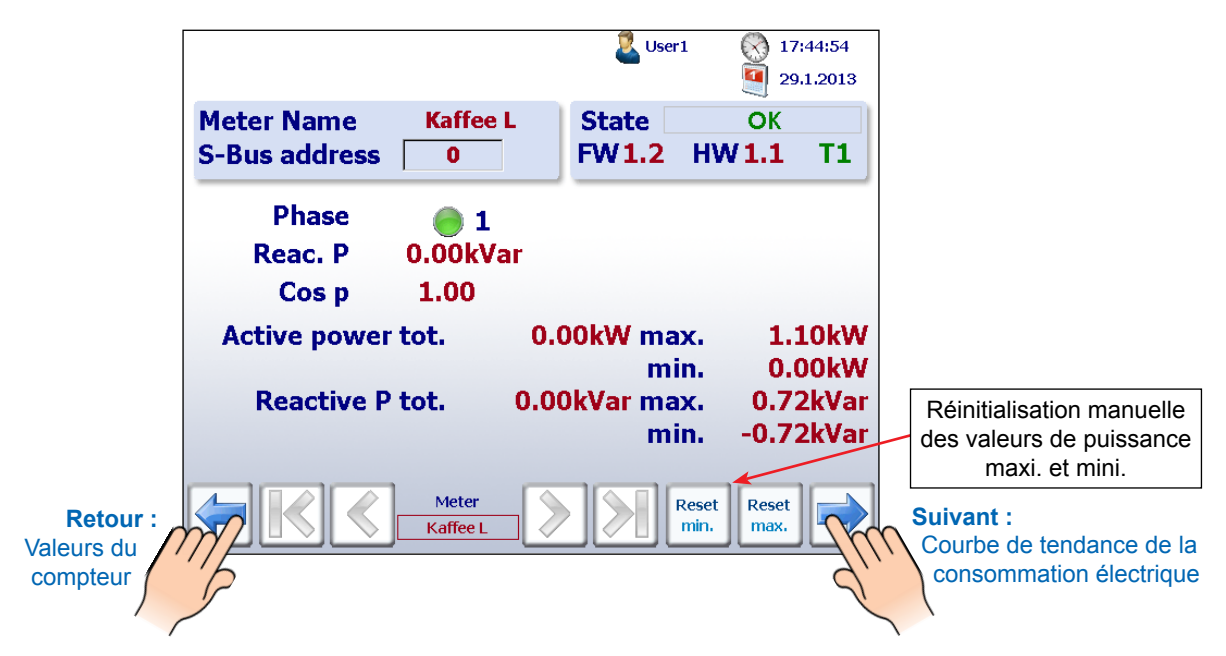

Fonctions de base

**2**

#### **Courbes de tendance de la consommation électrique en kW :**

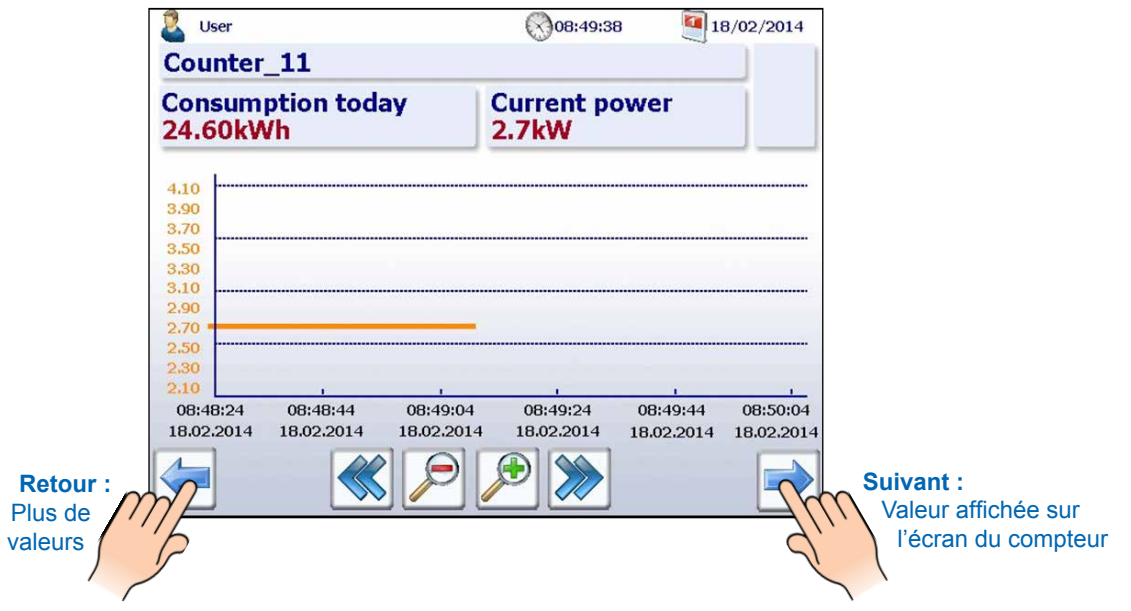

**Affichage des valeurs réelles sur l'écran de tous les compteurs d'énergie S-Bus :** 

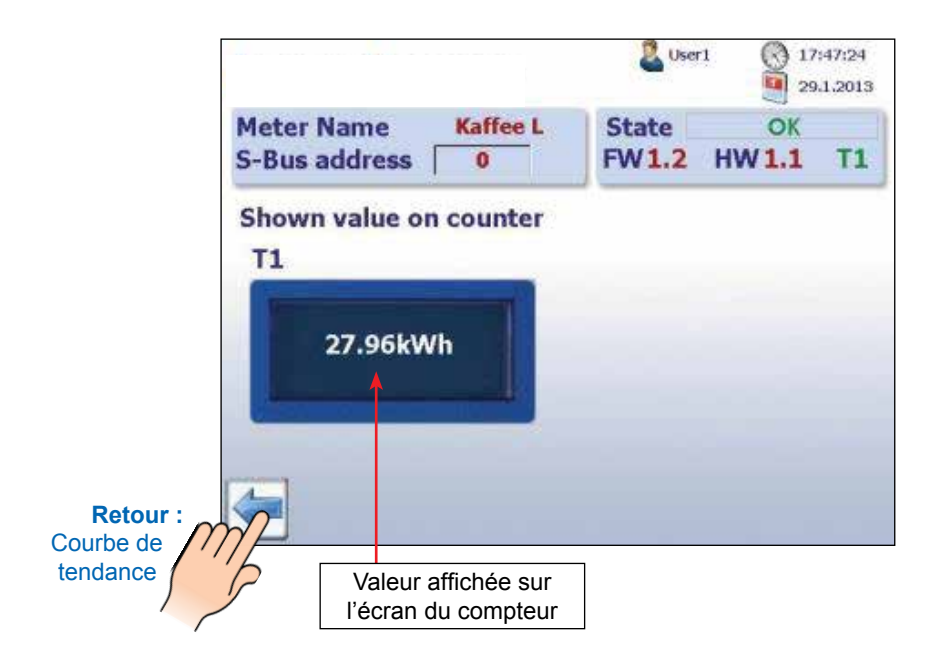

Fonctions de base

**2**

### <span id="page-16-0"></span>**2.1.5 Affichage de la consommation dans des graphiques à barres**

L'application Web fournit une visualisation historique sous forme de graphiques à barres par jour, semaine, mois et année.

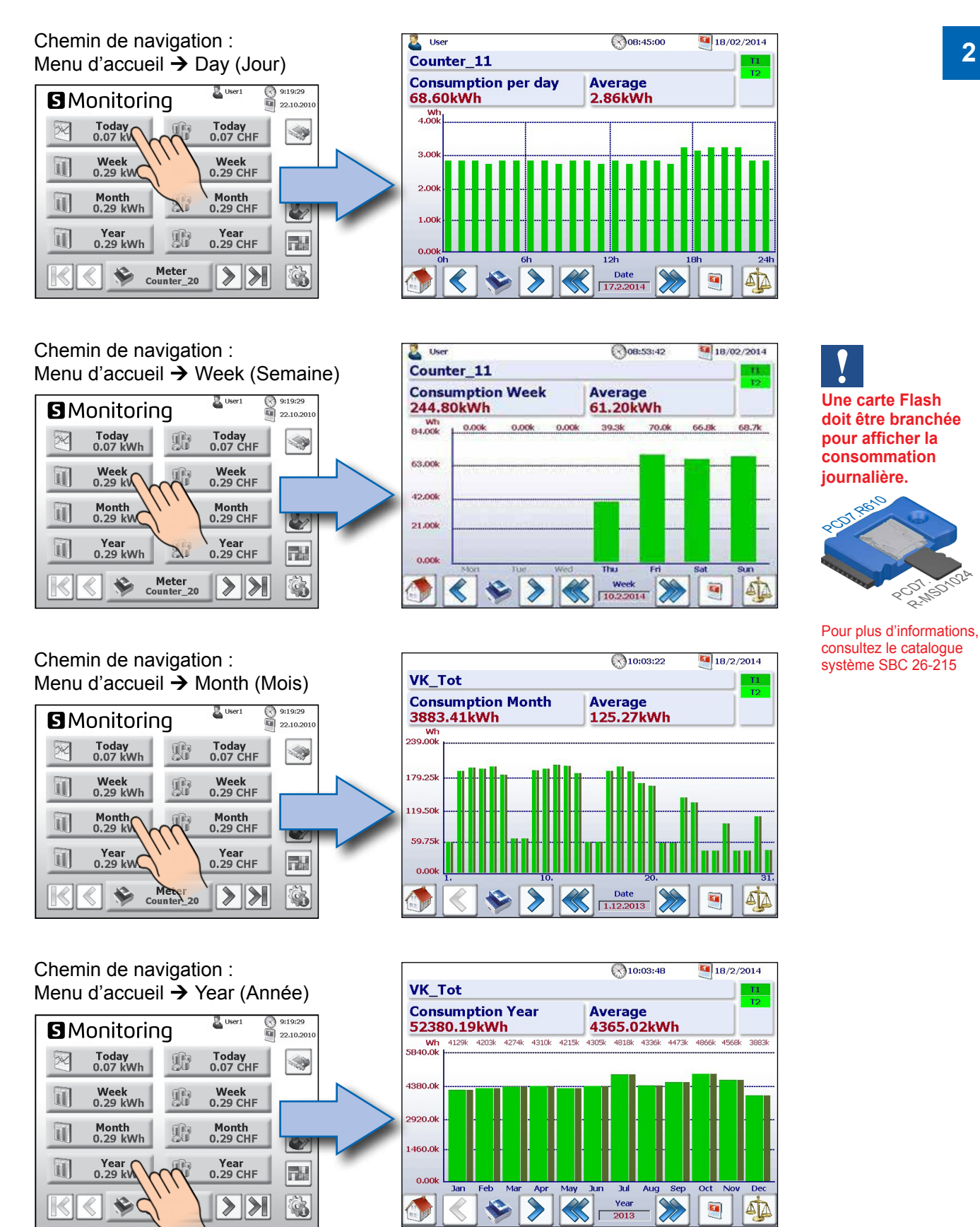

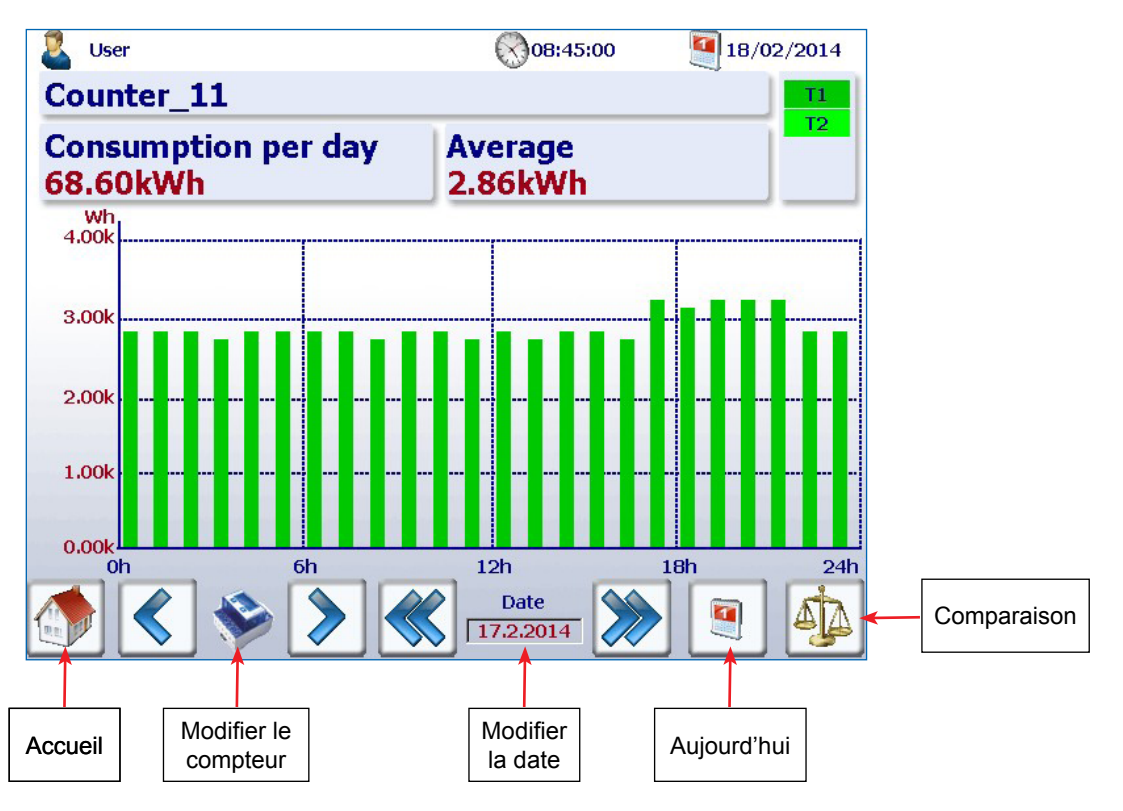

<span id="page-17-0"></span>**Description de la navigation dans les graphiques à barres :**

### **2.1.6 Bouton « Aujourd'hui »**

Un nouveau bouton a été ajouté. Il suffit d'appuyer sur ce bouton sur les sites Web qui affichent la consommation et les coûts hebdomadaires, mensuels et annuels, pour que l'écran bascule immédiatement sur la date actuelle (semaine, mois, année). Cette fonction est utile si vous souhaitez naviguer entre plusieurs périodes de temps et revenir rapidement à la date du jour.

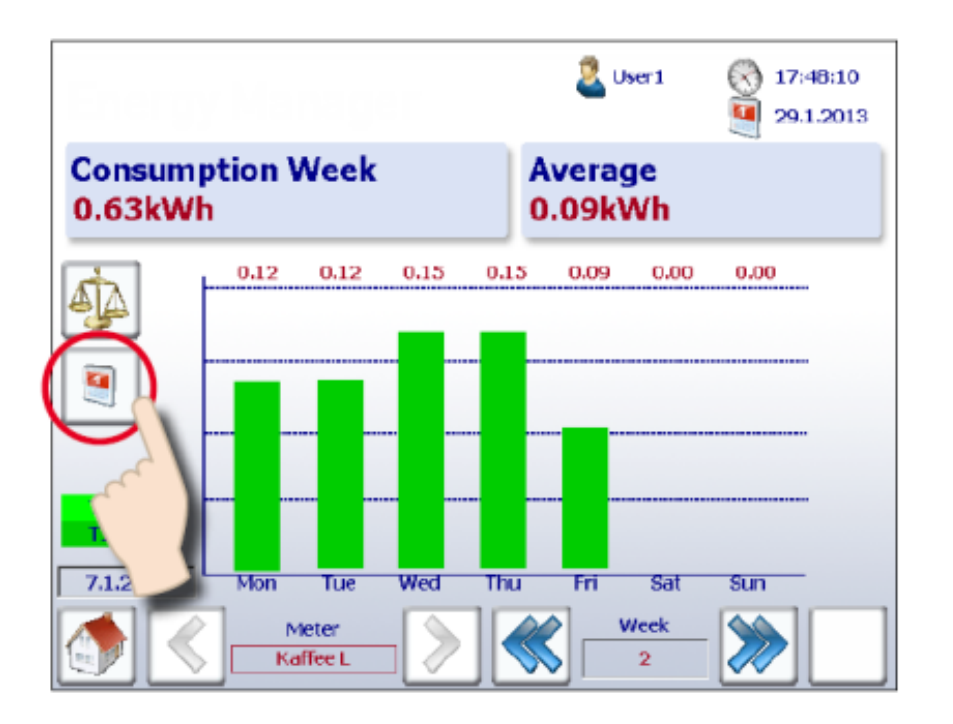

Fonctions de base

**2**

### <span id="page-18-0"></span>**2.1.7 Comparaison entre les compteurs et les périodes de temps**

Des comparaisons visuelles peuvent être effectuées entre les compteurs et les périodes de temps. Une comparaison s'effectue comme suit :

#### **1. Accédez aux compteurs et aux périodes voulus.**

**Dans l'exemple illustré ci-dessous, le compteur « Coffee L » et la semaine « 2 » ont été choisis.**

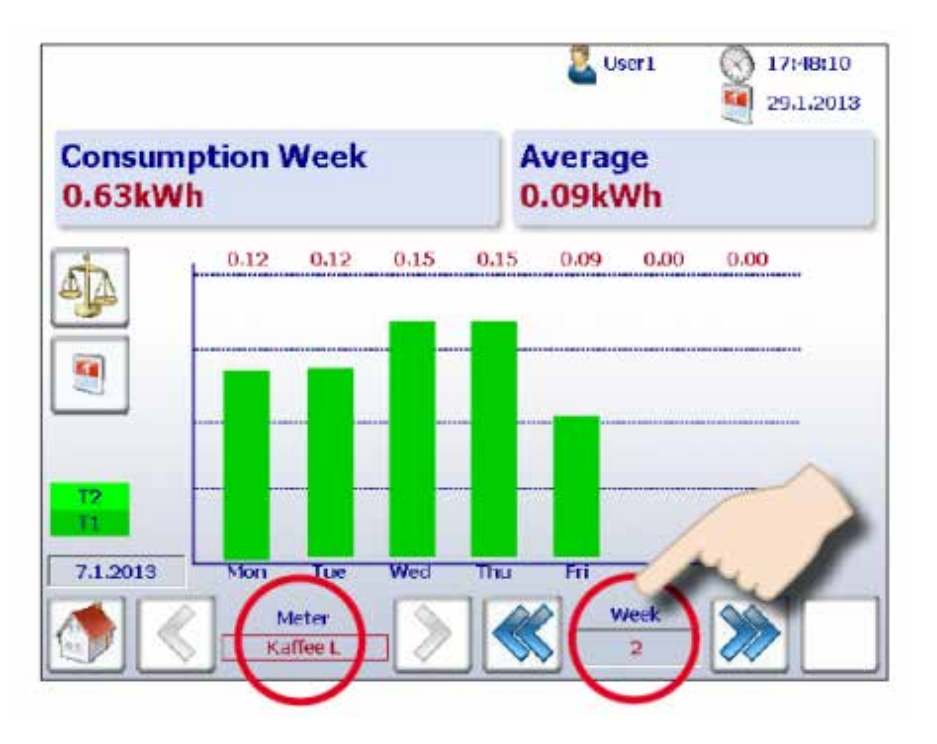

**2. Lancez la comparaison en appuyant sur le bouton correspondant.** 

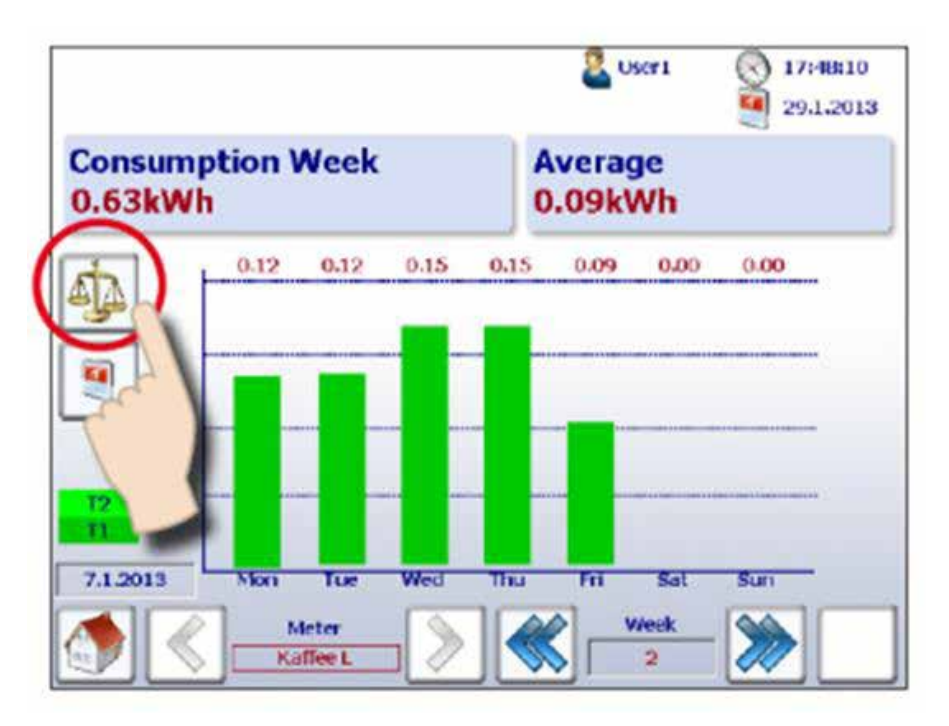

**3. Les barres de référence s'affichent, avec le nom du compteur et la période de référence en haut à droite de l'écran.** 

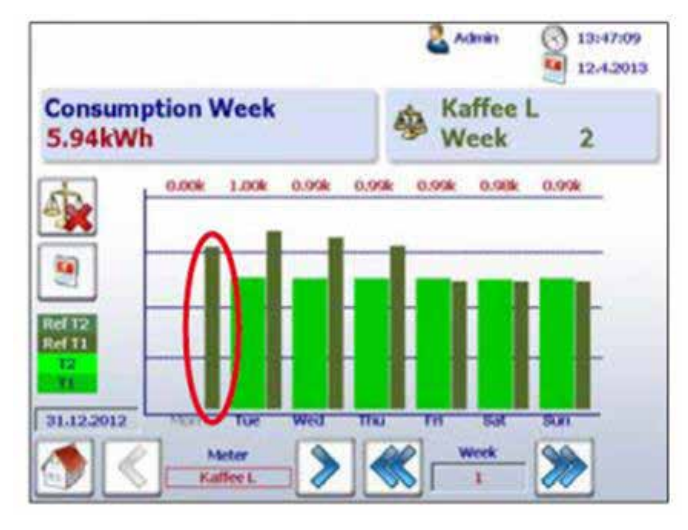

**4. Vous pouvez à présent comparer les valeurs de référence à un autre compteur ou à une autre période en naviguant normalement.** 

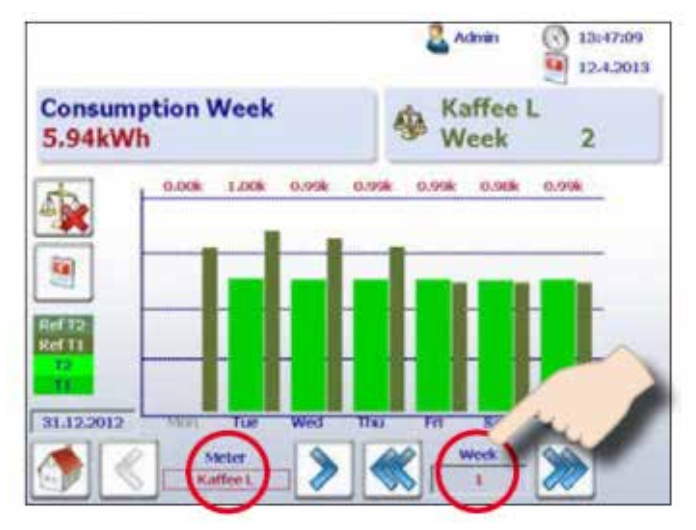

**5. Pour désactiver l'écran de comparaison, appuyez simplement sur le bouton de désactivation.** 

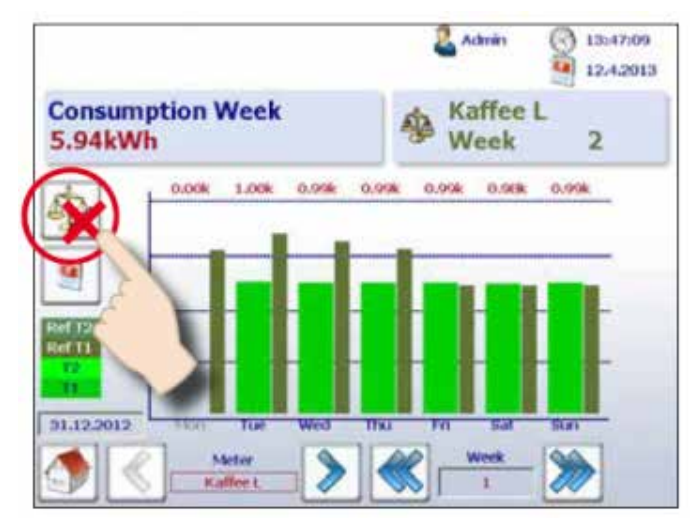

**2**

### <span id="page-20-0"></span>**2.1.8 Coûts**

Les coûts par jour, semaine, mois et année affichés sur le graphique correspondent à la consommation électrique. Les valeurs Tarif 1 et Tarif 2 peuvent être saisis pour chaque compteur d'énergie. Les devises mondiales telles que l'euro, le franc suisse ou le dollar américain peuvent être saisies dans le menu Setup (Configuration) (uniquement si vous êtes connecté en tant qu'administrateur). Consultez le chapitre « Ouverture d'une session en tant qu'administrateur ».

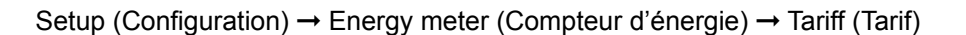

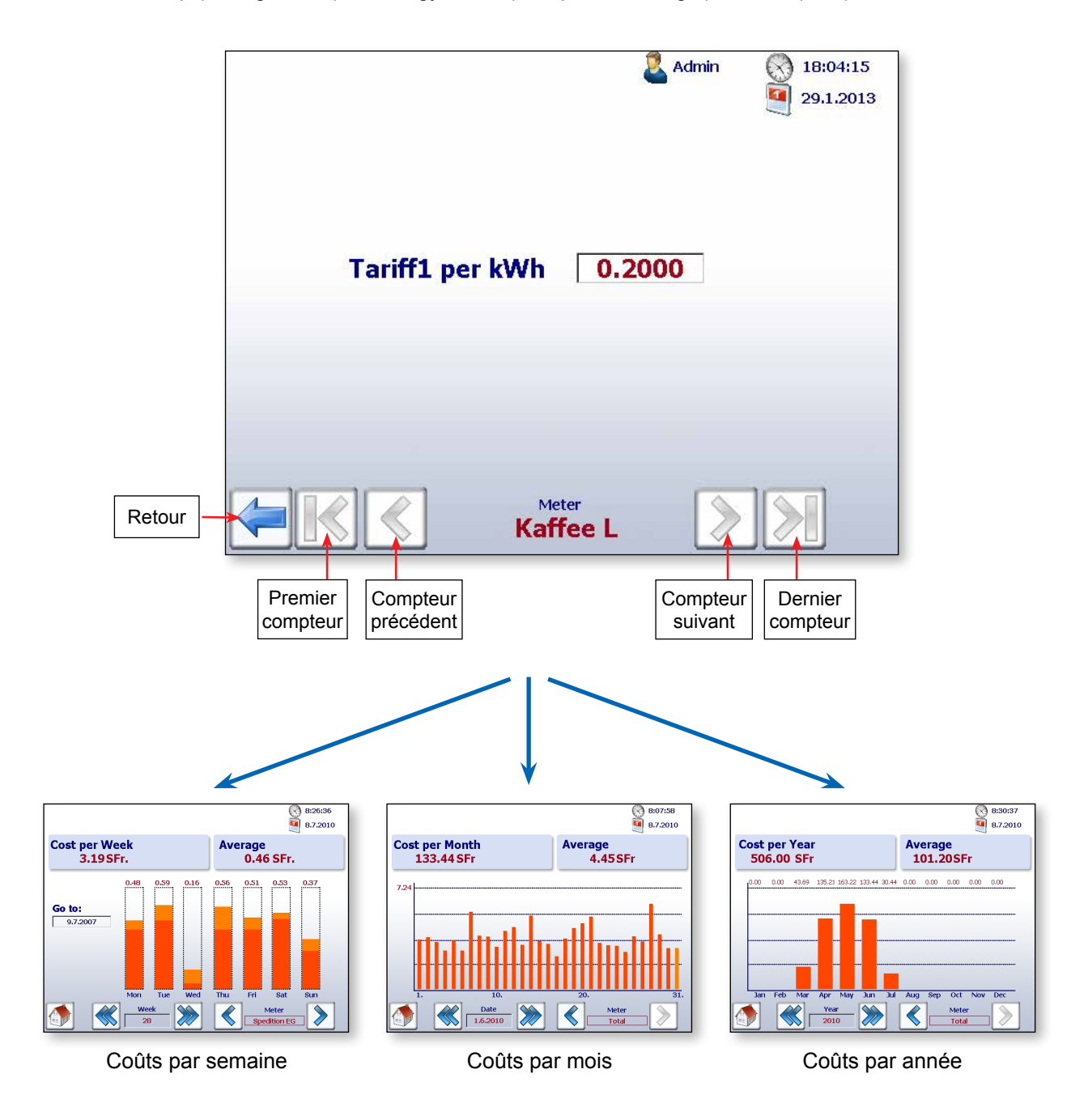

**Ø** : Ce symbole indique qu'aucun journal de minuit n'a été créé pour la nuit précédente. La consommation d'énergie est exprimée sous la forme d'une moyenne.

### <span id="page-21-0"></span>**2.1.9 Affichage du compteur d'impulsions S0 PCD7.H104SE**

L'application S-Monitoring crée automatiquement quatre compteurs virtuels par module PCD7.H104SE. Chaque compteur s'affiche alors à l'écran sous la forme d'un compteur S-Bus standard. Les valeurs du compteur sont consignées dans le fichier CSV. Chaque compteur S0 est affiché avec le chemin de navigation standard.

Exemple avec l'adresse S-Bus : Meter (Compteur) 1.0 S01➞ Meter 1.1 S02 ➞ Meter 1.2 S03 ➞ Meter 1.3 S04

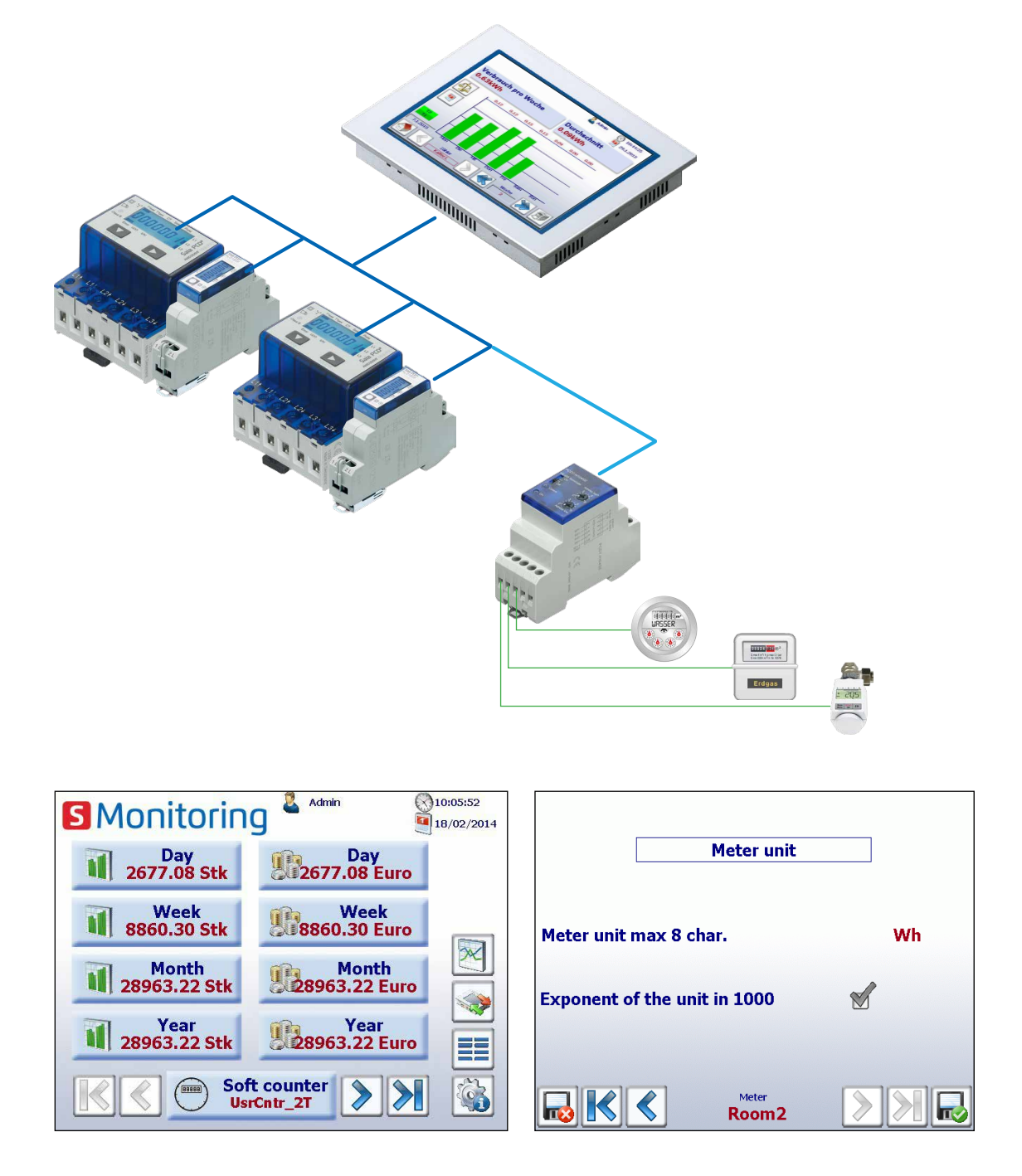

La visualisation correspond à l'affichage du compteur S-Bus standard. L'unité et le coefficient peuvent être ajustés dans Setup (Configuration) → Energy meter (Compteur d'énergie) → Meter unit (Unité du compteur) (uniquement si vous êtes connecté en tant qu'administrateur). Consultez le chapitre « Ouverture d'une session en tant qu'administrateur ».

### <span id="page-22-0"></span>**2.1.10 Remplacement des compteurs d'énergie Saia PCD®**

Le pupitre E-Monitor détecte automatiquement les compteurs à remplacer si l'une des situations suivantes est présente sur une même adresse S-Bus :

- L'ASN du nouveau compteur d'énergie est différent de celui de l'ancien compteur (par exemple, modèle différent de compteur bidirectionnel ou de module PCD7.H104SE)
- Le numéro de série est différent
- La valeur du compteur est incohérente (la nouvelle valeur est inférieure à la valeur du compteur changé)

#### **Procédure de remplacement d'un compteur**

- 1. E-Monitor enregistre en permanence la dernière valeur connue d'un compteur d'énergie actif.
- 2. Le compteur d'énergie est remplacé et le nouveau compteur est configuré sur la même adresse S-Bus.
- 3. E-Monitor constate que le compteur a été remplacé et le signale sur l'interface utilisateur sous la forme d'un message d'avertissement.

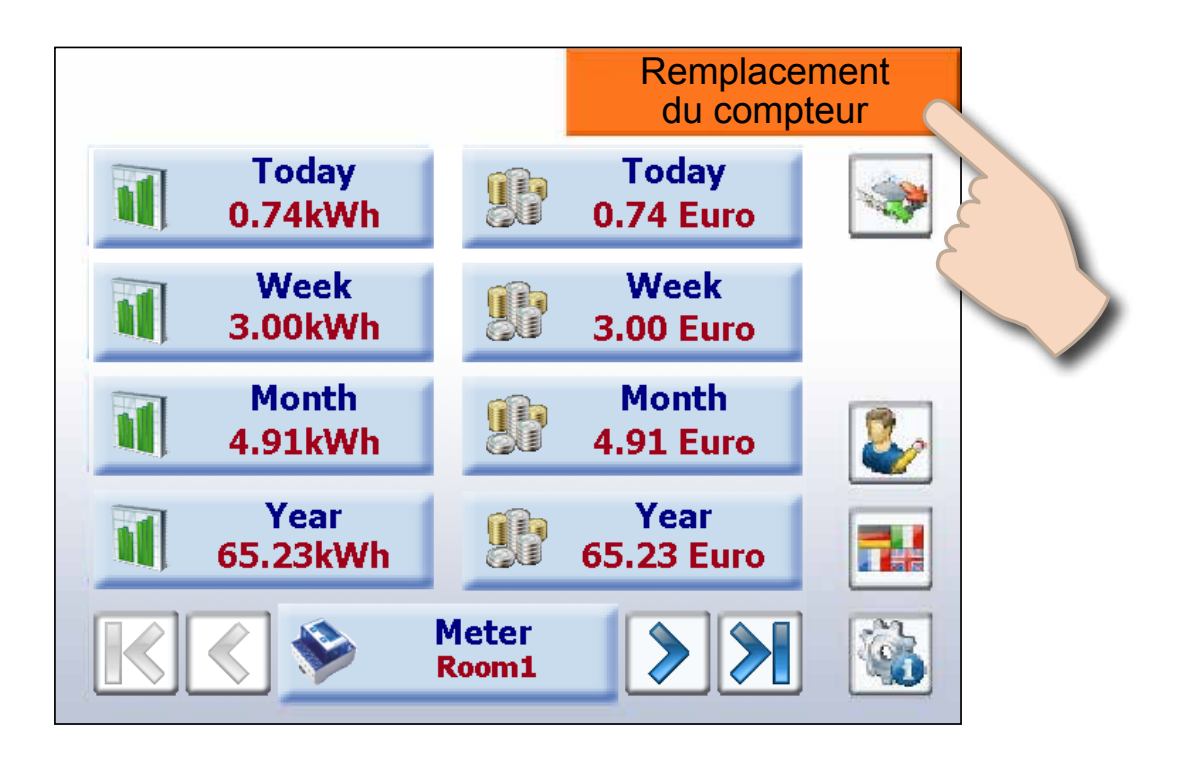

4. Si l'opérateur effleure le message d'avertissement orange, l'écran Setup (Configuration) s'ouvre automatiquement et permet à E-Monitor de définir automatiquement la nouvelle valeur ou de laisser l'opérateur la modifier manuellement.

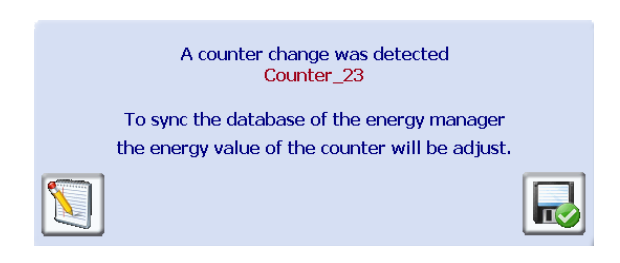

5. La nouvelle valeur de compteur peut être définie sur le site Web ci-dessous.

Chemin de navigation : Setup (Configuration) ➞ Energy meters (Compteurs d'énergie) ➞ Meter comparison (Comparaison des compteurs)

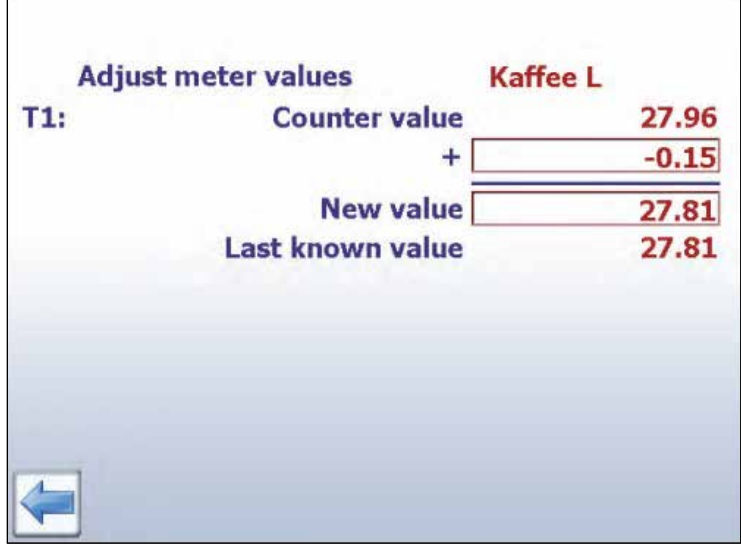

#### **Remplacement d'un PCD7.H104SE par un compteur d'énergie :**

E-Monitor génère automatiquement un nouveau fichier-journal (fichier CSV) lorsqu'un PCD7. H104SE est remplacé par un compteur d'énergie. Les anciens fichiers ne sont toutefois pas supprimés.

#### **Remplacement d'un PCD7.H104SE par un PCD7.H104SE :**

La procédure utilisée est la même que celle utilisée pour les compteurs d'énergie standard. Il est toutefois possible de définir jusqu'à 4 valeurs (une valeur pour chaque compteur S0). Cela concerne également les compteurs bidirectionnels. Ils peuvent être remplacés par n'importe quel type de compteur bidirectionnel, mais les informations seront perdues à l'issue de la procédure.

# <span id="page-24-0"></span>**2.2 Configurations**

### **2.2.1 Configuration de l'application Web**

Pour configurer des paramètres dans le menu Setup (Configuration), vous devez être connecté en tant qu'administrateur. Consultez le chapitre « Ouverture d'une session en tant qu'administrateur ».

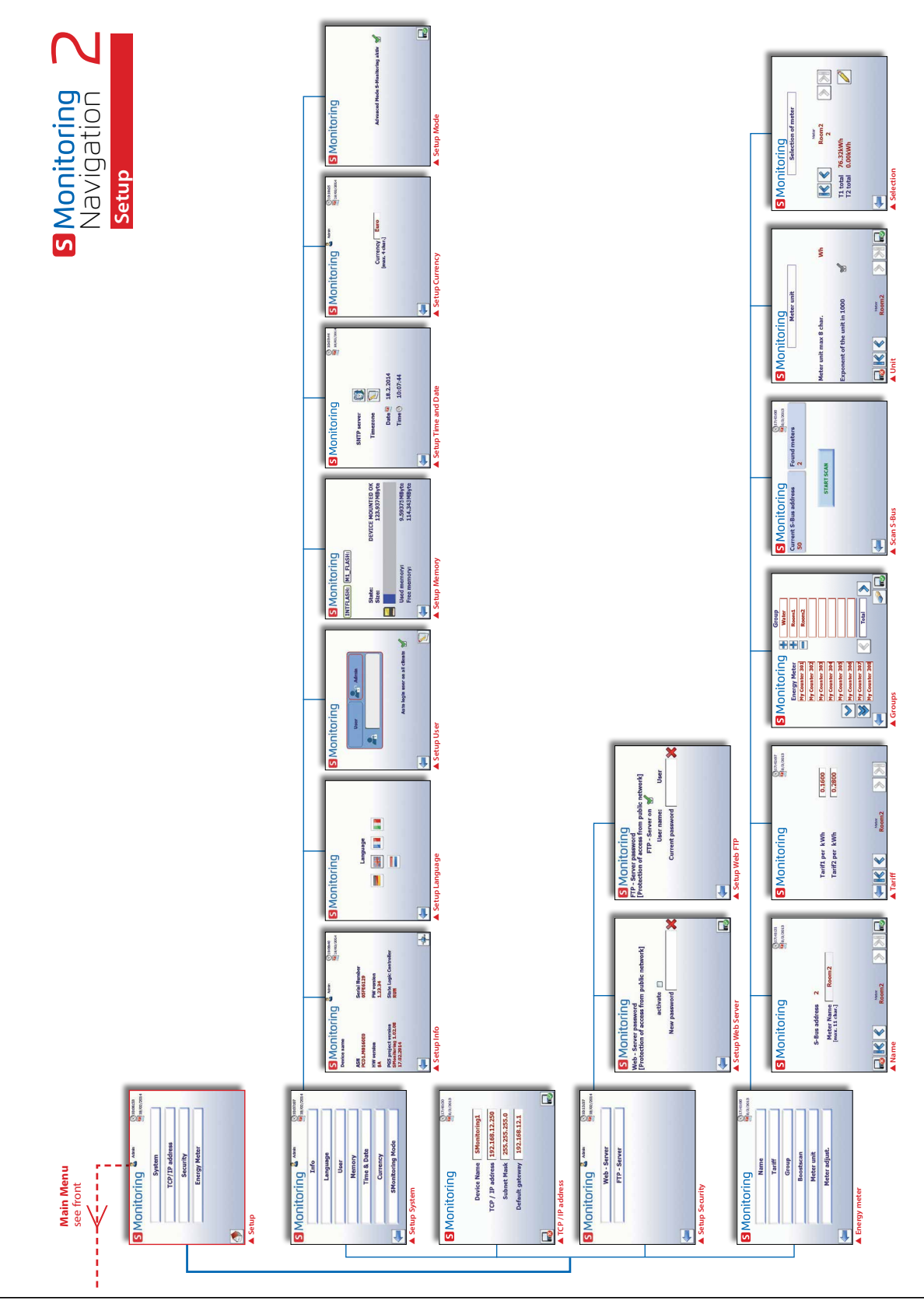

### <span id="page-25-0"></span>**2.2.2 Ouverture d'une session en tant qu'administrateur**

S-Monitoring s'appuie sur 2 niveaux d'utilisateur. Le niveau utilisateur standard offre un accès en lecture seule. Vous pouvez aussi uniquement configurer la langue et modifier votre mot de passe et nom d'utilisateur. Si vous êtes connecté en tant qu'administrateur, aucune restriction ne s'applique et vous pouvez configurer et modifier tous les paramètres du menu Setup (Configuration) directement ou en cliquant sur l'icône utilisateur située dans le bandeau supérieur de chaque site.

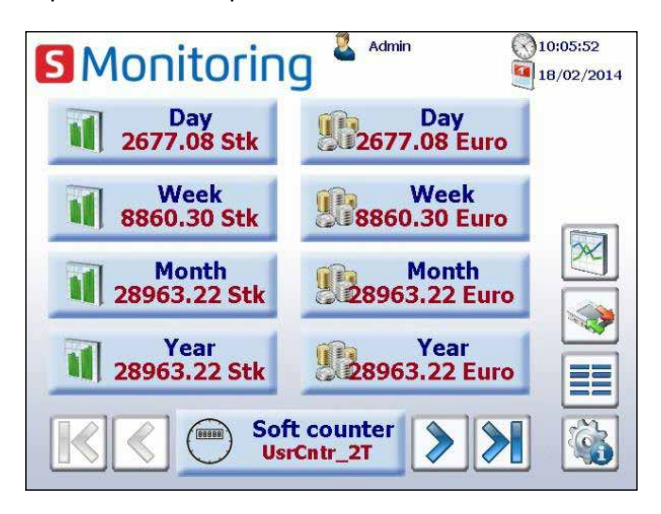

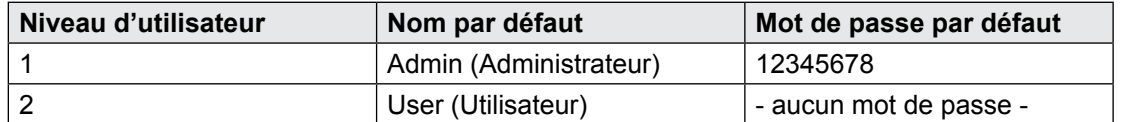

En activant la case à cocher Auto login d'ouverture de session automatique, aucune authentification utilisateur n'est requise lors du redémarrage de l'application.

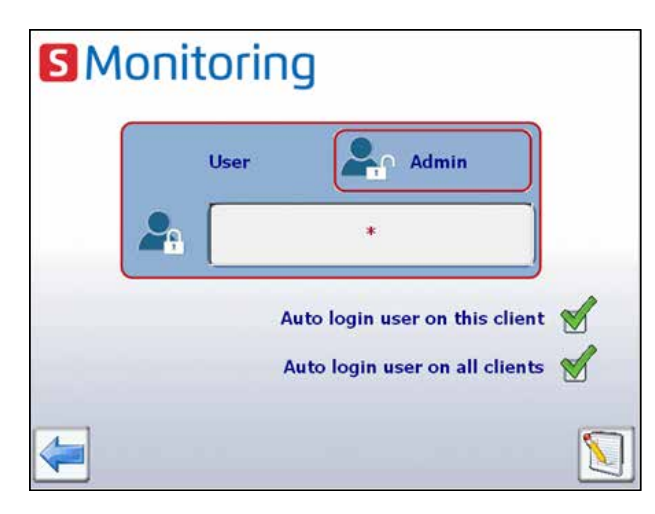

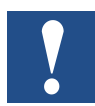

**En cas de perte du nom d'utilisateur et du mot de passe, la configuration utilisateur devra être téléchargée à partir de Saia PG5®.**

### <span id="page-26-0"></span>**2.2.3 Groupe de compteurs d'énergie**

Vous pouvez créer jusqu'à 32 groupes indépendants de compteurs d'énergie. Pour ajouter un compteur, cliquez simplement sur celui-ci sur l'écran de configuration. Cette manipulation ajoute le compteur d'énergie sélectionné au groupe. Pour supprimer un compteur du groupe, cliquez simplement dessus dans le groupe. Un groupe peut également inclure un groupe. Cette fonction est uniquement accessible si une session administrateur est ouverte.

La fonction peut être principalement utilisée pour calculer l'énergie fournie et consommée et pour afficher l'« énergie nette ».

Chemin de navigation : Setup (Configuration) ➞ Energy meters (Compteurs d'énergie) ➞ Groups (Groupes)

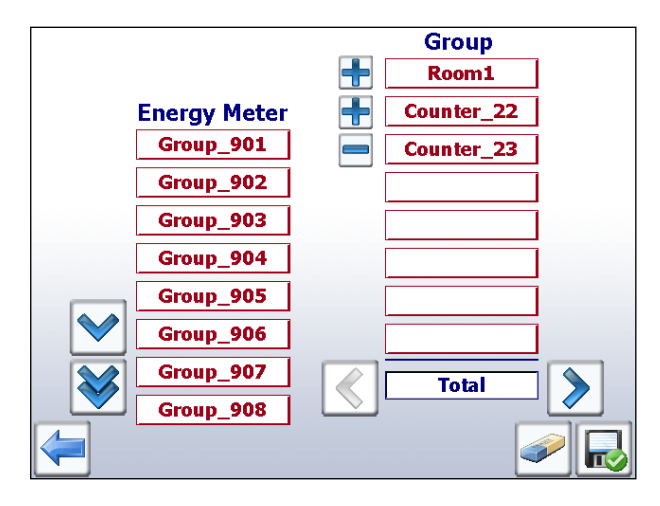

*Dans l'exemple fourni, le groupe « Total » correspond à l'énergie de ALE3 – AWD3 + ALD1* 

Aucun contrôle de vraisemblance de l'unité n'est effectué lors du regroupement. E-Monitor ne fournit par conséquent aucune notification indiquant, par exemple, si l'utilisateur facture de l'énergie électrique utilisant de l'énergie thermique.

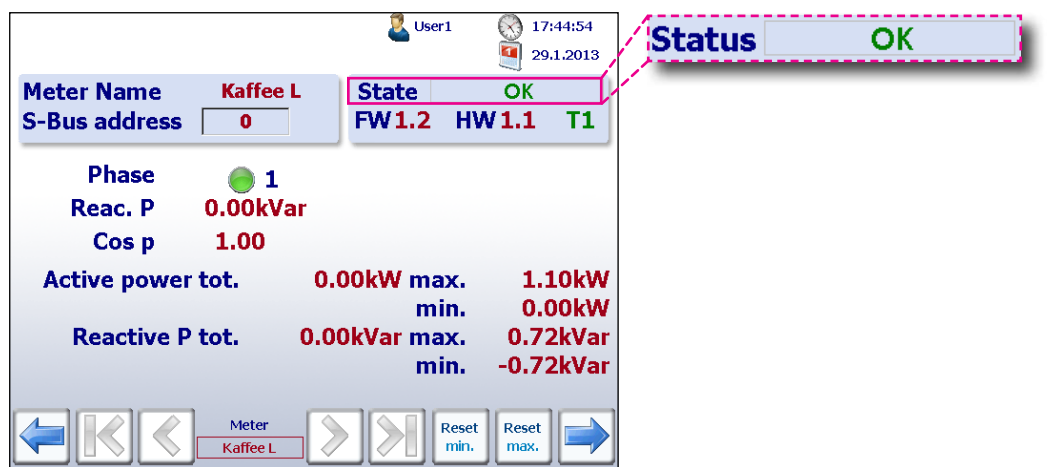

**Remarque** : un groupe s'affiche uniquement si chaque compteur est configuré (statut OK).

<span id="page-27-0"></span>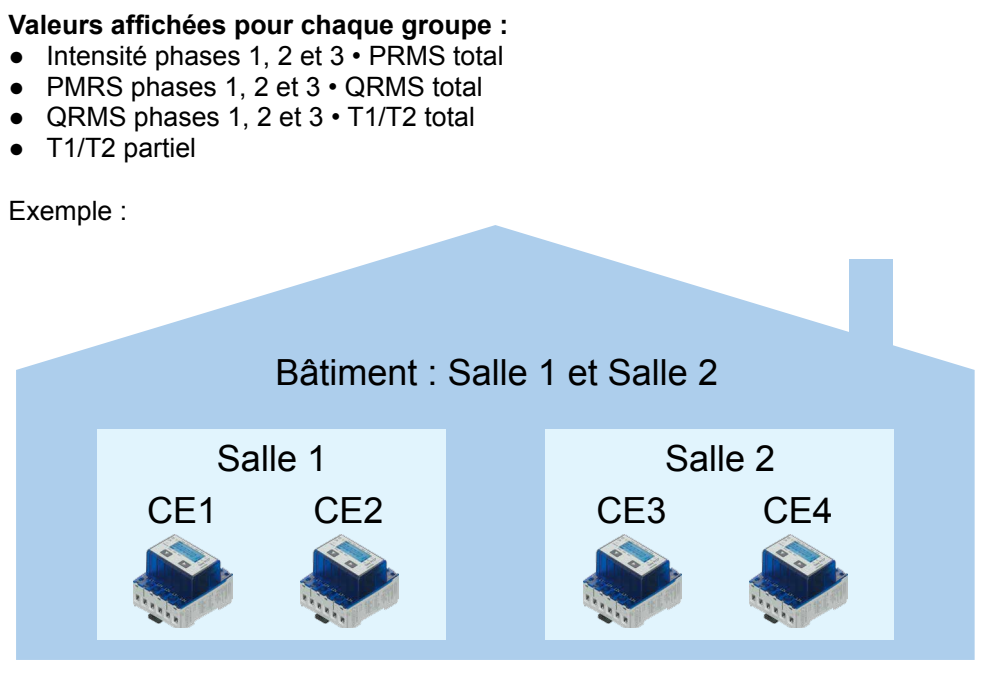

Groupe salle 1 = compteur d'énergie 1 + compteur d'énergie 2 Groupe salle 2 = compteur d'énergie 3 + compteur d'énergie 4 Formation du groupe = groupe salle 1 + groupe salle 2 Bâtiment du groupe = groupe salle 1 + groupe salle 2 = CE1 + CE2 + CE3 + CE4

#### **2.2.4 Réglage de la date et de l'heure**

La technologie SNTP synchronise l'horloge interne sur le temps universel coordonné (UTC). Elle permet de conserver l'heure exacte à quelques dizaines de millisecondes près sur le réseau Internet public et peut atteindre une précision supérieure à une milliseconde sur les réseaux locaux dans des conditions idéales. Les voies asymétriques et la congestion du réseau peuvent générer des erreurs de 100 ms ou plus.

La configuration peut uniquement être effectuée si vous êtes connecté en tant qu'administrateur. Consultez le chapitre « Ouverture d'une session en tant qu'administrateur ».

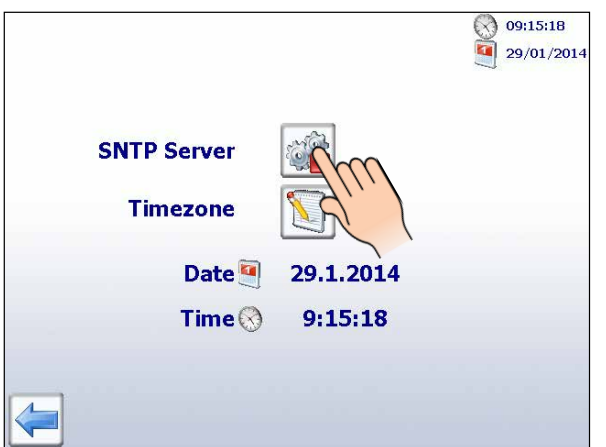

Chemin de navigation : Home (Accueil)  $\rightarrow$  Setup (Configuration)  $\rightarrow$  System (Système)  $\rightarrow$  Time & Date (Date et heure)

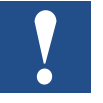

Si la synchronisation de l'horloge via SNTP est activée, vous devrez choisir un fuseau horaire.

#### <span id="page-28-0"></span>**2.3 Fonctions avancées** 2.3

Des fonctions avancées sont programmées dans l'application E-Monitor pour les produits fournis prêts à l'emploi départ usine. Ces fonctions exigent des compétences informatiques et de programmation spéciales et peuvent être activées dans le menu Setup (Configuration).

Nous recommandons de suivre une formation complémentaire avant d'utiliser ces fonctions. Pour plus d'informations, contactez l'assistance technique SBC.

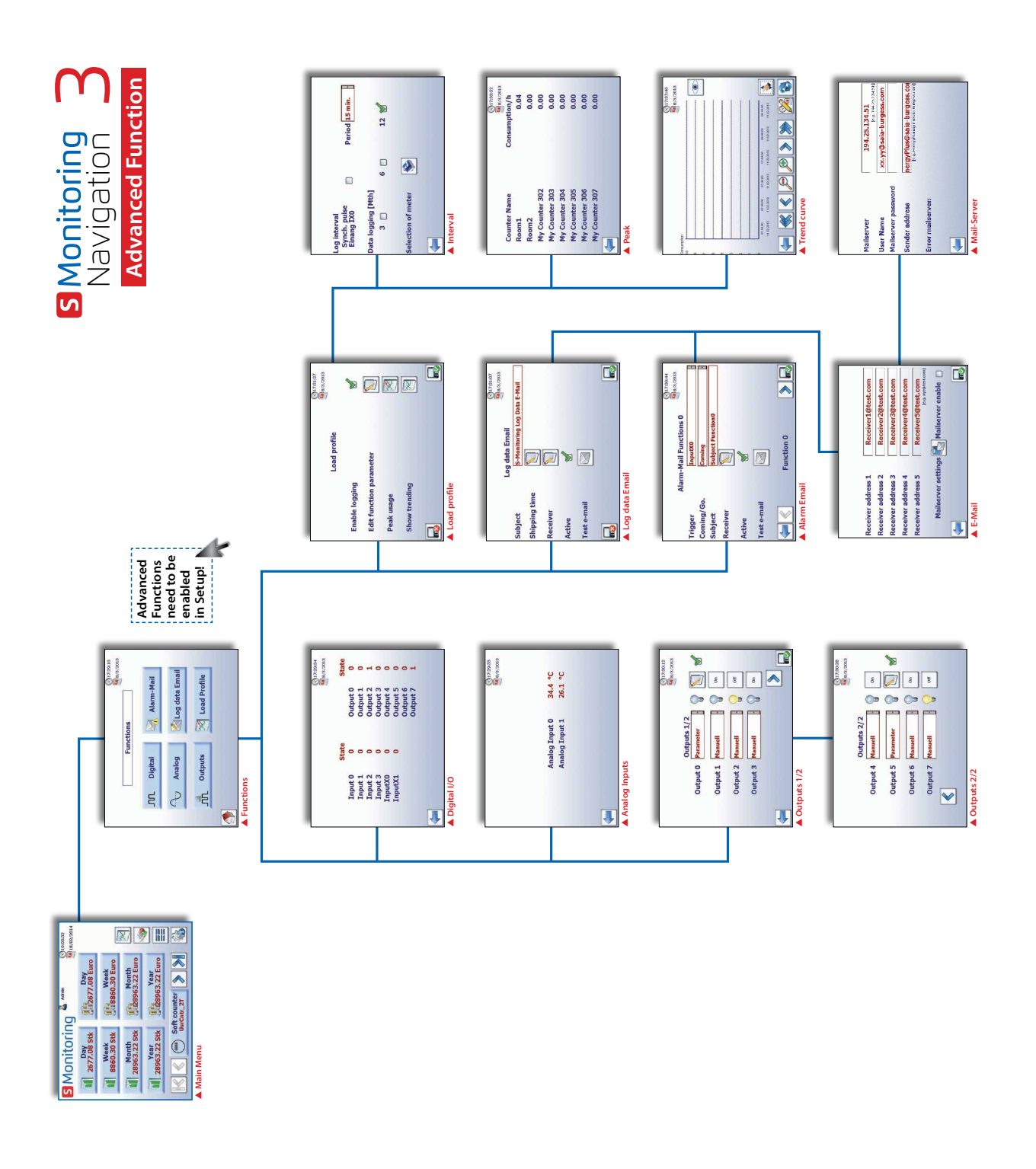

Pour plus d'informations, consultez le document 26-582.

#### **Activation des fonctions avancées :**

Pour activer les fonctions avancées, accédez à Home (Accueil) → Setup (Configuration) ➞ S-Monitoring Mode (Mode S-Monitoring) et activez la case à cocher illustrée ci-dessous. Pour configurer des paramètres dans le menu Setup (Configuration), vous devez être connecté en tant qu'administrateur. Consultez le chapitre « Ouverture d'une session en tant qu'administrateur ».

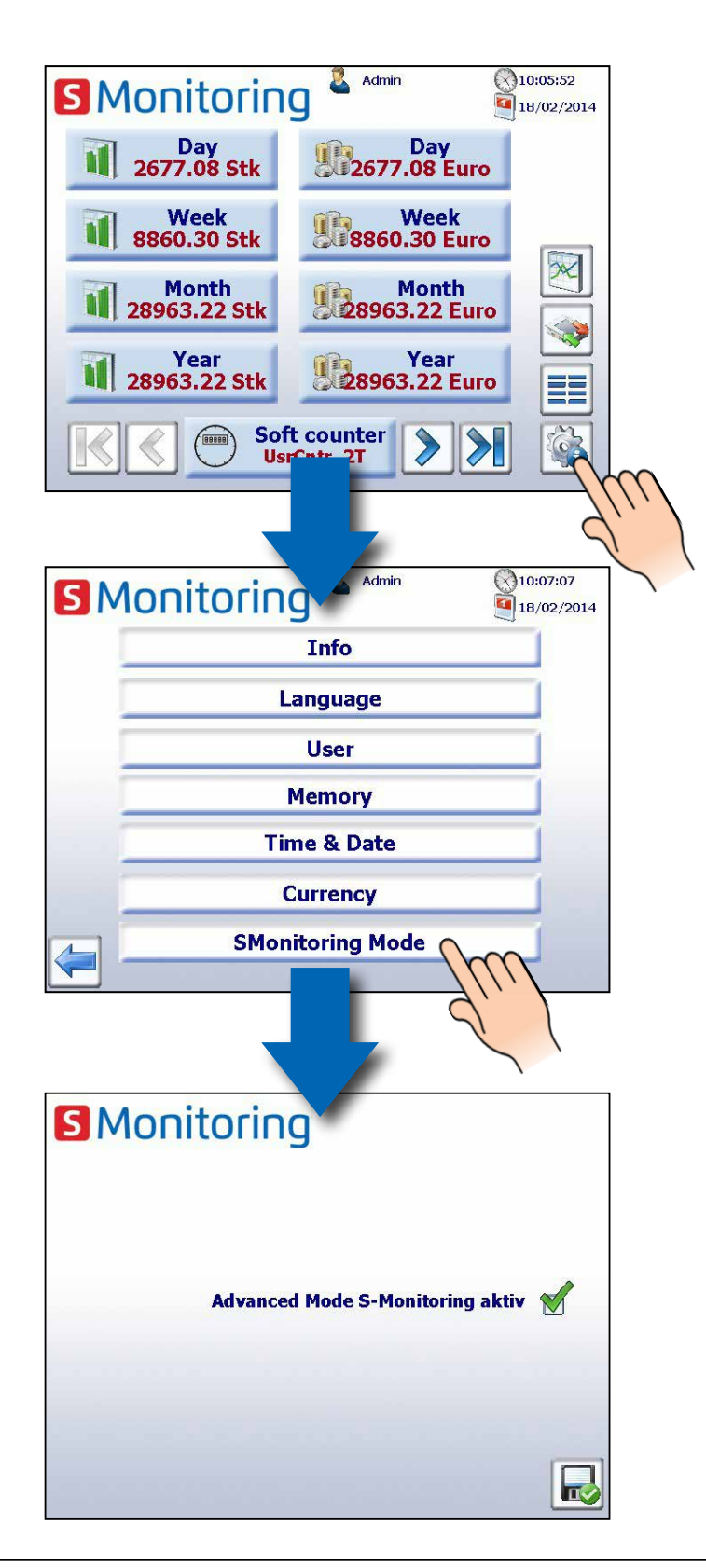

Application S-Monitoring

**2**

### <span id="page-30-0"></span>**2.3.1 E-mails de données**

**Subject** 

**Receiver** 

**Test e-mail** 

**Active** 

 $\overline{\mathbf{u}}$ 

**Shipping time** 

Vous pouvez envoyer des e-mails de données pour le compteur sélectionné dans le profil de charge.

Home (Accueil) → Functions (Fonctions) → Log data e-mail (Envoyer e-mails de données)  $\sqrt{16:45:12}$ 

 $\overline{1/2}/2013$ 

 $\mathbf{R}$ 

Envoyer un e-mail de test

**S**Monitoring

Objet de l'e-mail

### **Configuration de l'e-mail de données**

1. Ouvrir les paramètres d'e-mail (Email Settings)

Log data Email

**S-Monitoring Log Data E-Mail** 

- 2. Saisir l'adresse du destinataire.
- Vous pouvez entrer jusqu'à 5 destinataires. 3. Activer le serveur de messagerie
- 4. Ouvrir les paramètres du serveur de messagerie (Mail Server Settings)

#### **Paramètres**

- 1. Saisir l'adresse IP du serveur de messagerie
- 2. Saisir le nom d'utilisateur, le mot de passe et
- l'adresse de retour
- 3. Retour et enregistrer

#### **Activer l'e-mail de données**

- 1. Configurer l'heure d'envoi
- 2. Configurer le type de données
- 3. Fermer et enregistrer

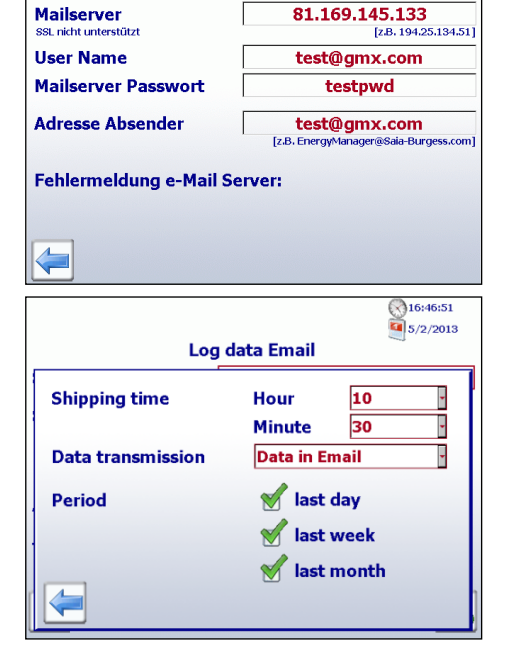

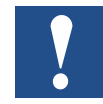

**Vous devez entrer l'adresse IP du serveur de messagerie SMTP. L'authentification DNS (mailto@gmx.net) et SSL n'est pas prise en charge.**

#### **Exemple : détermination de l'adresse du serveur SMTP**

- 1. Le serveur SMTP de GMX possède-t-il une adresse mail.gmx.net  $? \rightarrow$  La F-Box requiert l'IP du serveur SMTP
- 2. Ouvrir la fenêtre Commande dans Windows (tapez cmd.exe dans la barre Démarrer)
- 3. Saisir << ping mail.gmx.net >>
- 4. L'adresse IP sur serveur SMTP doit s'afficher, à savoir : 213.165.64.20

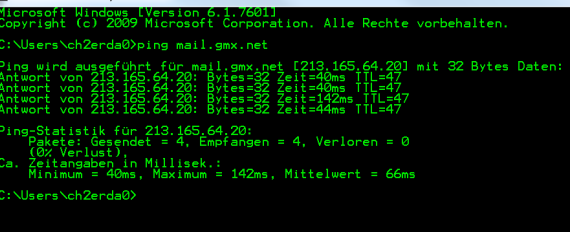

### <span id="page-31-0"></span>**2.3.2 Profil de charge**

Les valeurs de consommation de 8 compteurs au maximum peuvent être enregistrées et affichées sous forme de courbes de charge.

Chemin de navigation : Home (Accueil)  $\rightarrow$  Functions (Fonctions)  $\rightarrow$  Load profile (Profil de charge)

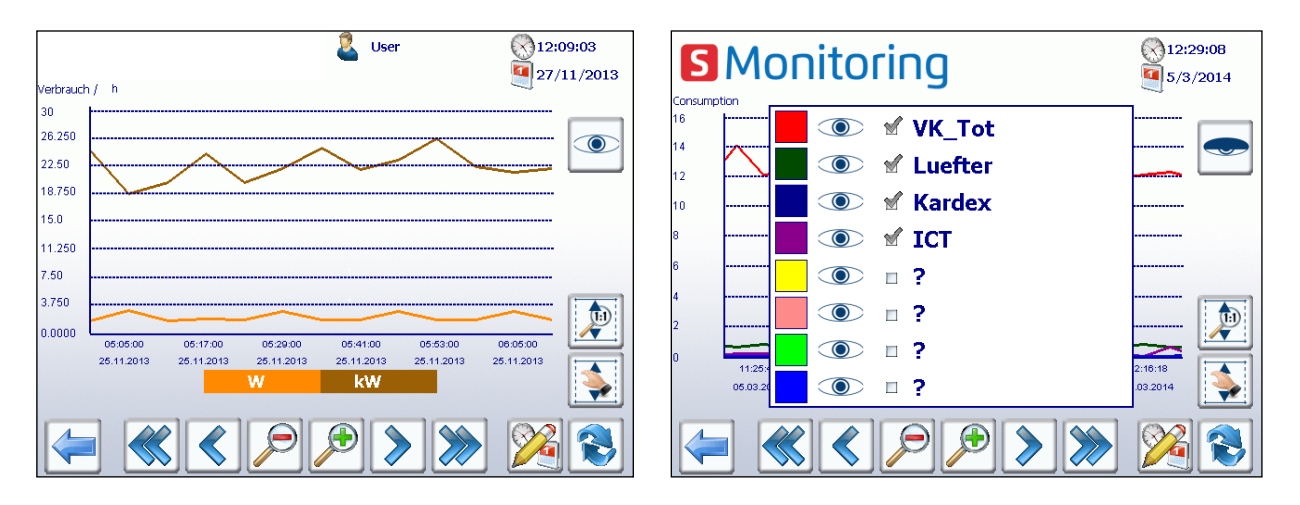

*Courbe de tendance de la consommation d'énergie (8 compteurs raccordés max.)*

#### **Configuration de l'intervalle :**

- La charge moyenne est calculée et affichée pour l'intervalle sélectionné
- La période peut être définie sur une valeur comprise entre 3 et 60 min.
- Activer l'impulsion de synchronisation si l'intervalle est déclenché par une entrée du contrôleur.

#### **Configuration de la détection de crête**

- Sélection de 3, 6 ou 12 mois
- La valeur maximum de la période sélectionnée s'affiche

#### **Sélection des compteurs**

- Sélectionnez les compteurs pour lesquels la charge moyenne doit être enregistrée
- Adresse d'entrée S-Bus du compteur et activer
- Le compteur d'impulsions PCD7. H104SE possède 4 entrées par unité et donc une sous-adresse

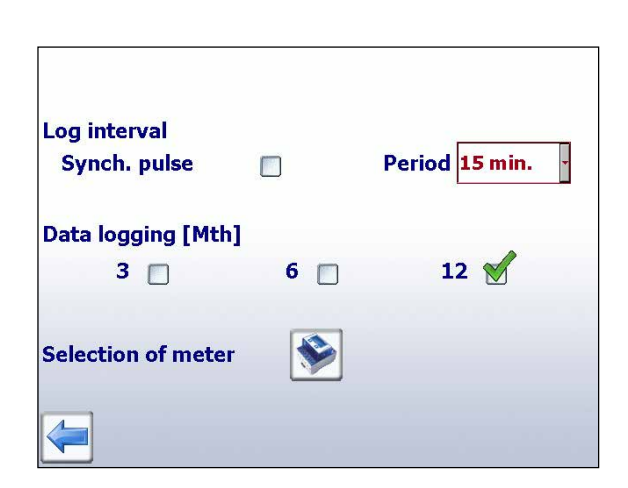

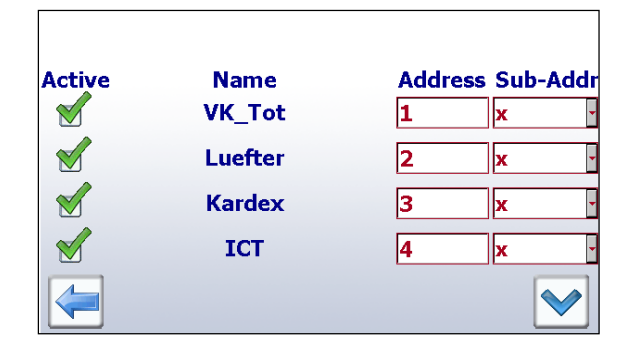

# <span id="page-32-0"></span>**3 Données techniques**

Les composants matériels du pupitre Web à micro-navigateur E-Monitor sont fondés sur le pupitre Web SBC standard.

### **3.1 Vue générale des données techniques**

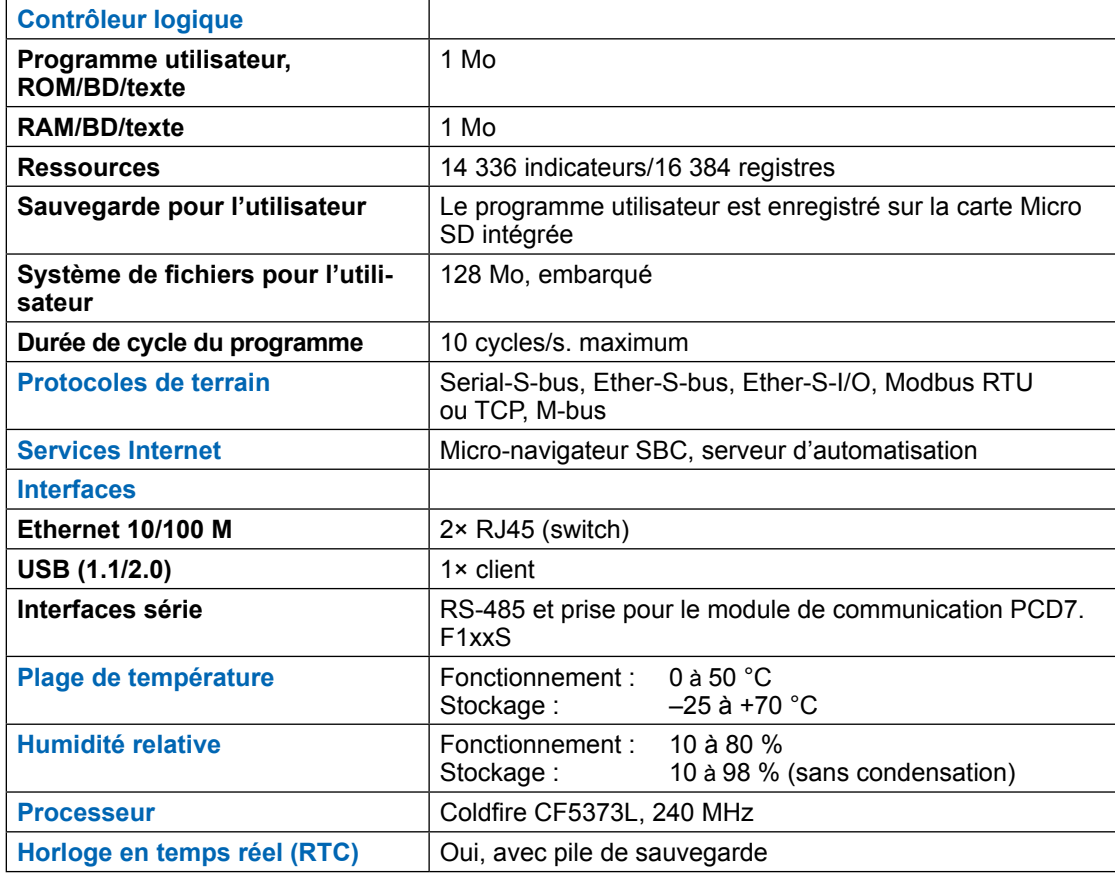

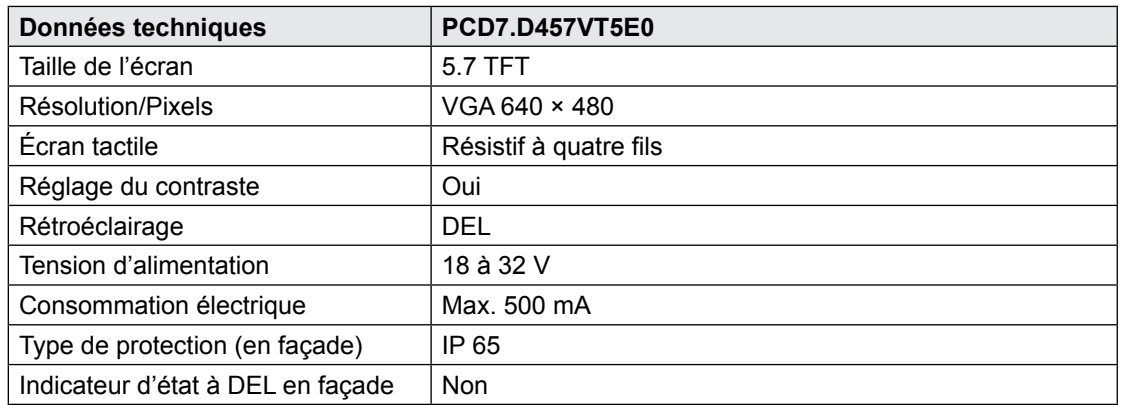

Pour plus d'informations, rendez-vous sur [www.saia-support.com](http://www.saia-support.com)

### <span id="page-33-0"></span>**3.2 Pile**

Les composants matériels ne nécessitent aucune intervention de maintenance, à l'exception de la pile qui peut avoir besoin d'être remplacée.

Les composants ne contiennent aucune pièce pouvant être remplacée par l'utilisateur. En cas de problèmes liés au matériel, vous devrez renvoyer les pièces concernées à SBC.

Les ressources (registres, indicateurs, temporisateurs, compteurs, etc.) et les chaînes de caractères/ bases de données sont stockées dans la RAM. Pour éviter de perdre ces données et pour garantir le fonctionnement continu de l'horloge matérielle en cas de panne de courant, les dispositifs sont équipés d'une pile de sauvegarde :

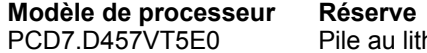

hium Renata CR 2032

**Temps de réserve**<br>1 à 3 ans<sup>1)</sup>

1) Variable selon la température ambiante : plus la température est élevée, plus le temps de réserve sera court

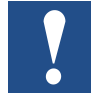

**Les contrôleurs neufs sont fournis avec des piles qui doivent être insérées au moment de la mise en service. Faites particulièrement attention à la polarité des piles.**

Les processeurs dotés de piles au lithium exigent des interventions de maintenance. La tension de la pile est surveillée par le processeur. Le XOB 2 s'affiche si :

- la tension de la pile est inférieure à 2,4 V,
- aucune pile n'a été insérée.

Nous vous recommandons de remplacer les piles lorsque le pupitre est branché à l'alimentation secteur pour éviter de perdre des données.

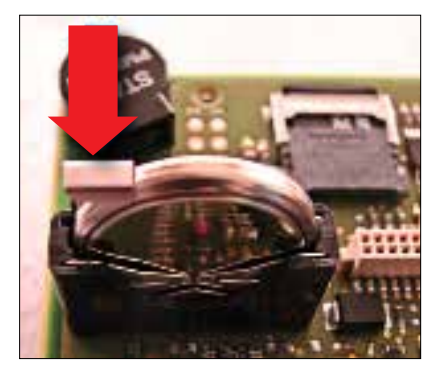

- Débranchez le système de la source d'alimentation
- Retirez le cache du pupitre Web
- Rebranchez le système à la source d'alimentation pour éviter de perdre des données pendant le remplacement de la pile
- Poussez légèrement le support vers l'arrière (voir la flèche sur la photo)
- Retirez la pile
- Insérez une pile ronde Renata CR 2032 en veillant à ce que la borne Plus soit en contact avec le support.
- Débranchez le système de la source d'alimentation et remettez le cache à l'arrière du pupitre

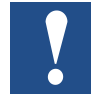

**La période d'activation du rétroéclairage peut être définie manuellement. Cette fonction permet d'économiser l'énergie. Si le rétroéclairage est désactivé, vous économisez environ 3 à 4 watts, c'est-à-dire une valeur non négligeable. La durée de vie du rétroéclairage sera également plus longue.**

La durée de vie **normale** du rétroéclairage (à 25 °C) se situe autour de 50 000 h. Cela correspond à une utilisation continue de 5 ans. Cette valeur peut toutefois **baisser rapidement** (de moitié ou moins), si la température de fonctionnement est inférieure ou égale à 10 °C. L'utilisateur doit tenir compte de cet aspect afin d'adapter la durée de veille du rétroéclairage à ses besoins.

#### Module Flash externe PCD7.R610

### <span id="page-34-0"></span>**3.3 Module Flash externe PCD7.R610**

Le module PCD7.R610 possède un support de carte destiné à accueillir les cartes mémoire Flash Micro SD PCD7.R-MSD1024. Le module PCD7.R610 est fourni sans carte Flash Micro SD. La carte Flash PCD7.R-MSD1024 doit être commandée séparément.

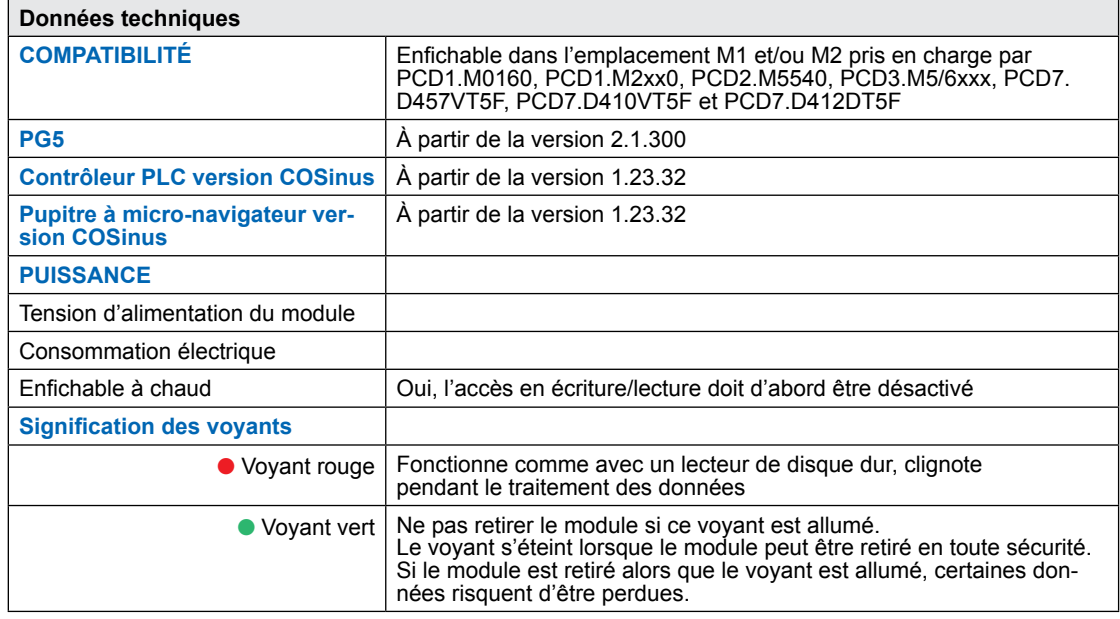

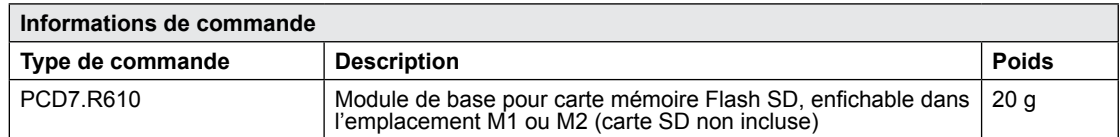

Le module peut être utilisé dans les systèmes PCD1.M2/M0, PCD2.M5, PCD3.M et sur le panneau MB programmable PCD7.D457VT5F, PCD7.D410VT5F et PCD7.D412DT5F.

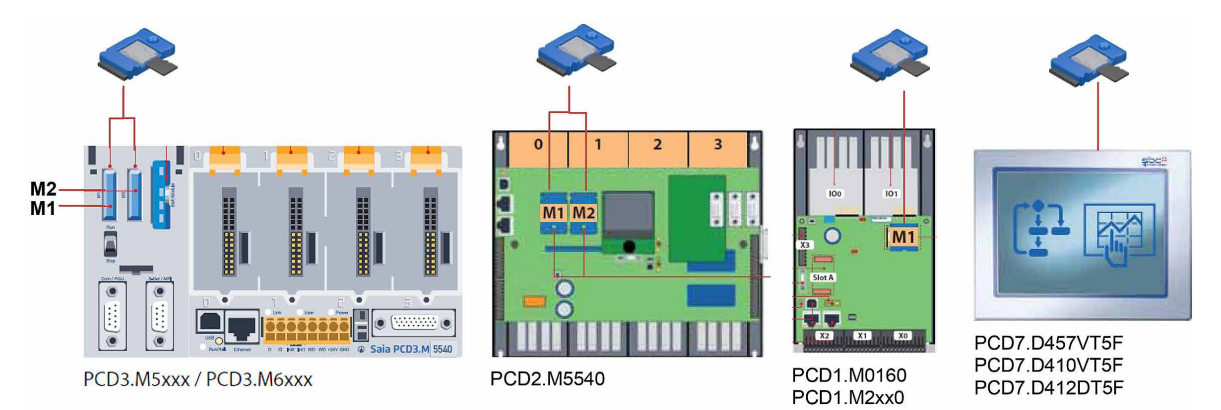

### <span id="page-35-0"></span>**3.4 Carte mémoire Flash Micro SD PCD7.R-MSD1024**

Les cartes Flash Micro SD sont des cartes Flash industrielles spécialement choisies qui répondent à des exigences élevées. Les cartes Flash de type « grand public » ne doivent pas être utilisées. Les cartes Flash Micro SD industrielles PCD7.R-MSD1024 doivent être commandées séparément et peuvent être facilement enfichées et remplacées dans le module de base PCD7.R610.

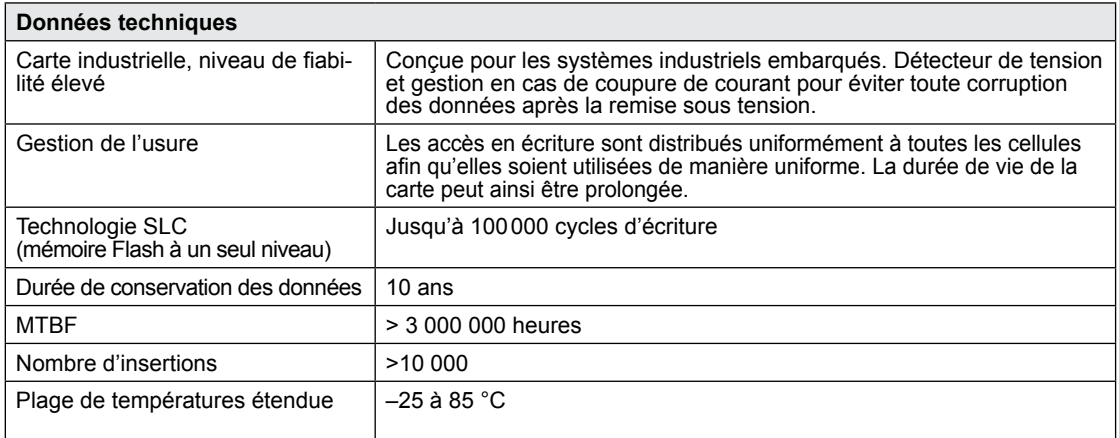

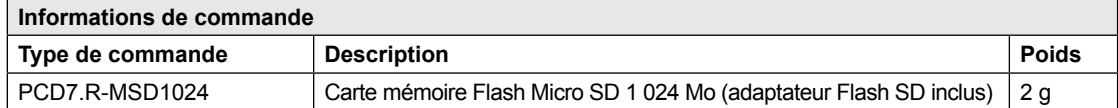

Importation de données et création de rapports dans Excel

### <span id="page-36-0"></span>**4 Données historiques**

### **4.1 Importation de données et création de rapports dans Excel**

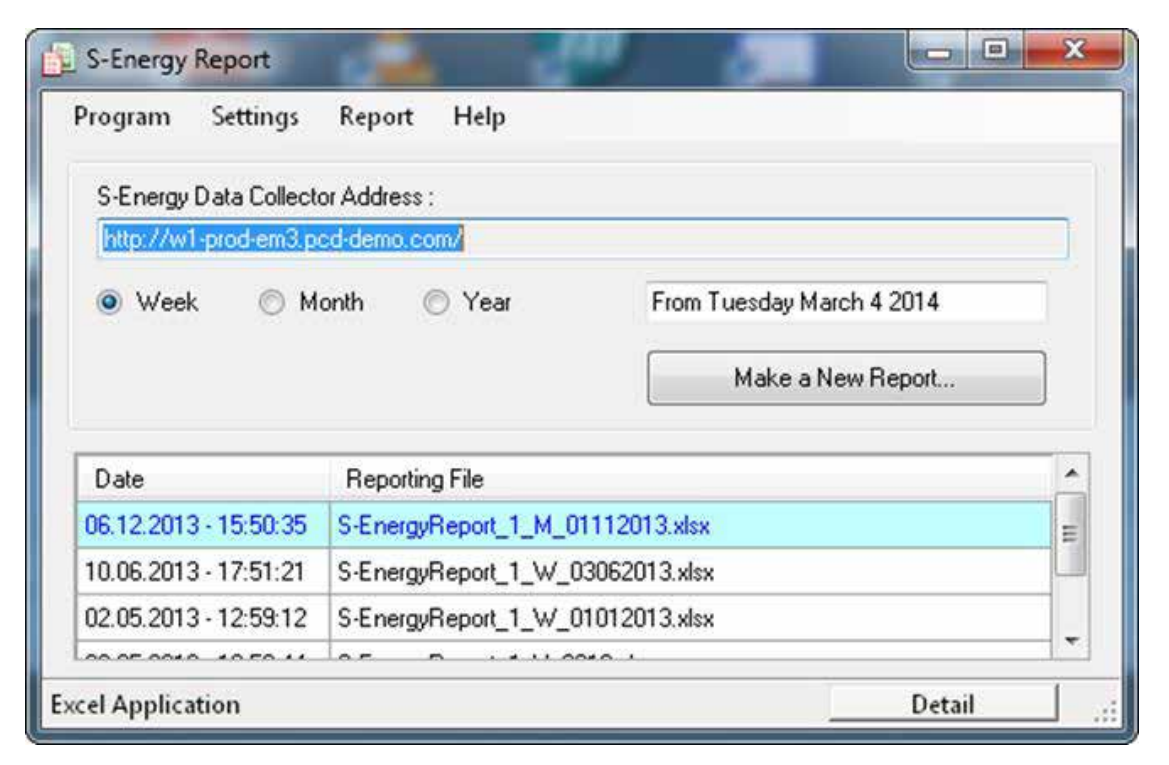

#### **Systèmes d'exploitation pris en charge :**

Windows XP, Windows Vista et Windows 7.

#### **Dispositifs S-Energy et S-Monitoring SBC pris en charge :**

- PCD7.D457VT5E0 Pupitre Web E-Monitor prenant en charge S-Monitoring
- PCD1.M0160E0 E-Controller prenant en charge S-Monitoring
- PCD1.M2160 Processeur avec Ethernet prenant en charge S-Monitoring
- PCD3.Mxx60 Processeur avec Ethernet prenant en charge S-Monitoring
- PCD7.D4xxVT5F Pupitre Web programmable 5.7", 10.4" VGA TFT ou 12.1" SVGA TFT prenant en charge S-Monitoring
- PCD7.D4xxET7F Pupitre Web du gestionnaire d'énergie

#### **Configuration requise pour Excel :**

S-Energy Report exige qu'Excel 2003 ou une version ultérieure soit installé sur le PC.

#### Importation de données et création de rapports dans Excel

#### **Exemples de rapports :**

Vous trouverez ci-dessous une série de captures d'écran illustrant des exemples de rapports. Les rapports sont générés à partir de modèles qui peuvent être adaptés pour répondre à vos exigences.

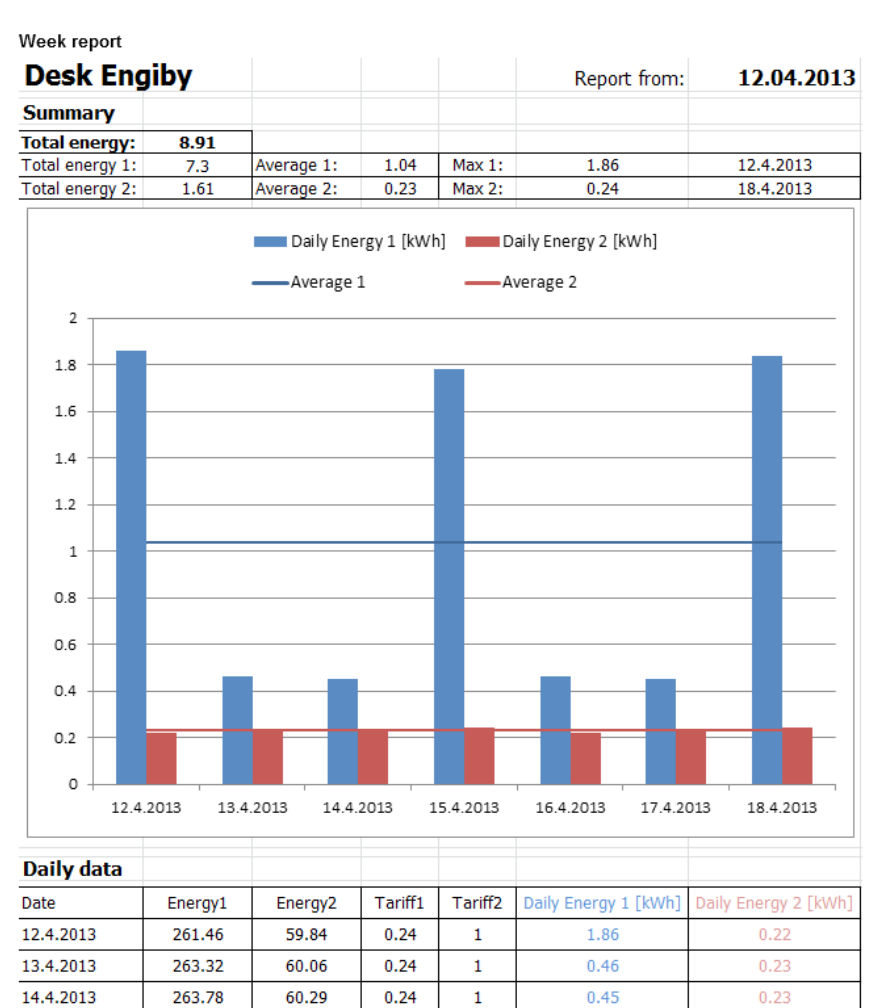

Year report

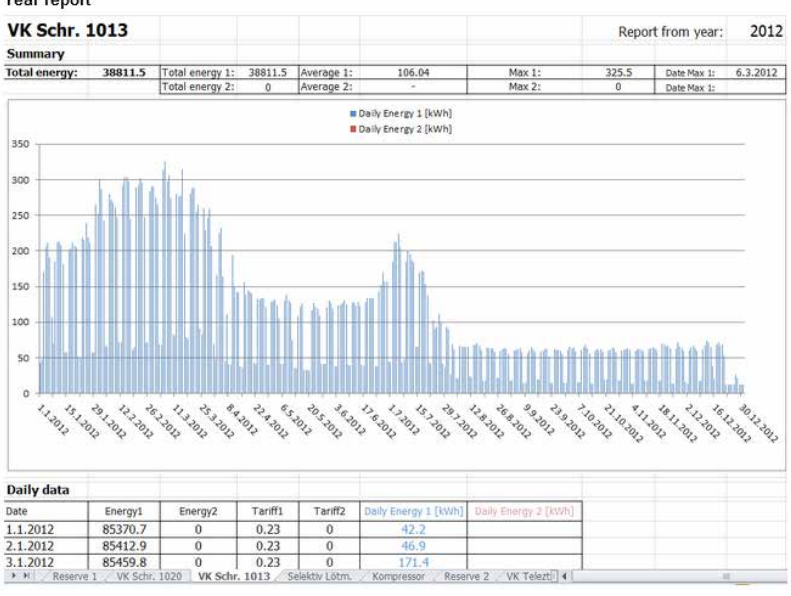

**Contact :**  Engiby sàrl, Route des Noyers 25, 1782 Formangueires, Suisse, [www.engiby.ch](http://www.engiby.ch)

### <span id="page-38-0"></span>**4.2 Fichier-journal quotidien**

Le fichier-journal quotidien généré tous les jours à minuit est principalement utilisé pour visualiser la consommation et les coûts énergétiques (y compris les tarifs) dans l'application S-Monitoring.

#### **Stockage**

Le fichier-journal quotidien est enregistré dans la mémoire Flash interne du système

#### **Fichier-journal**

- 1 fichier-journal pour chaque compteur contenant des informations sur les 4 valeurs de comptage, les tarifs et l'horodatage.
- Les valeurs sont enregistrées une fois par jour (à minuit)
- Les données sont conservées pendant 4 ans par défaut

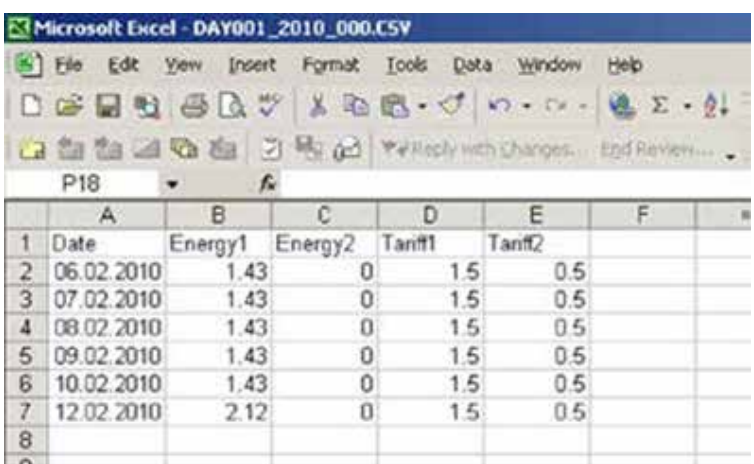

### **4.3 Fichier-journal des données enregistrées toutes les 5 minutes**

#### **Stockage**

Un fichier-journal est automatiquement créé pour chaque compteur lors de l'insertion de la carte Flash (1 Go).

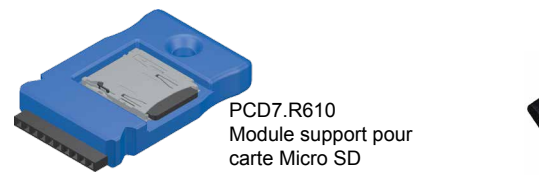

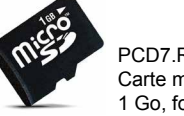

PCD7.R-MSD1024 Carte mémoire Micro SD de 1 Go, formatée pour les PCD

Pour plus d'informations, consultez le catalogue système SBC 26-215

#### **Fichier-journal**

- 1 fichier-journal pour chaque compteur contenant des informations sur les 4 valeurs de comptage, les tarifs, 9 valeurs auxiliaires et l'horodatage.
- Par défaut, les données du mois précédant le mois en cours sont stockées
- Les valeurs sont enregistrées toutes les 5 minutes
- La fonction peut être désactivée dans le Configurateur d'appareils Saia PG5®

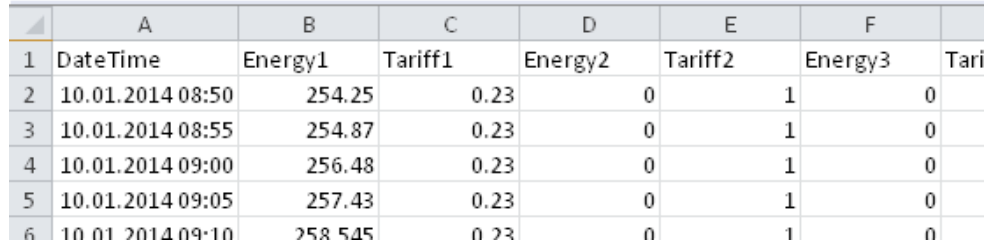

#### Typesde valeurs disponibles

### <span id="page-39-0"></span>**4.4 Typesde valeurs disponibles**

Les dispositifs S-Monitoring de SBC convertissent automatiquement les données des compteurs S-Bus raccordés et enregistrent les données dans le système de fichiers interne. Par ailleurs, les valeurs réelles de tous les compteurs sont affichées dans une interface CGI standard.

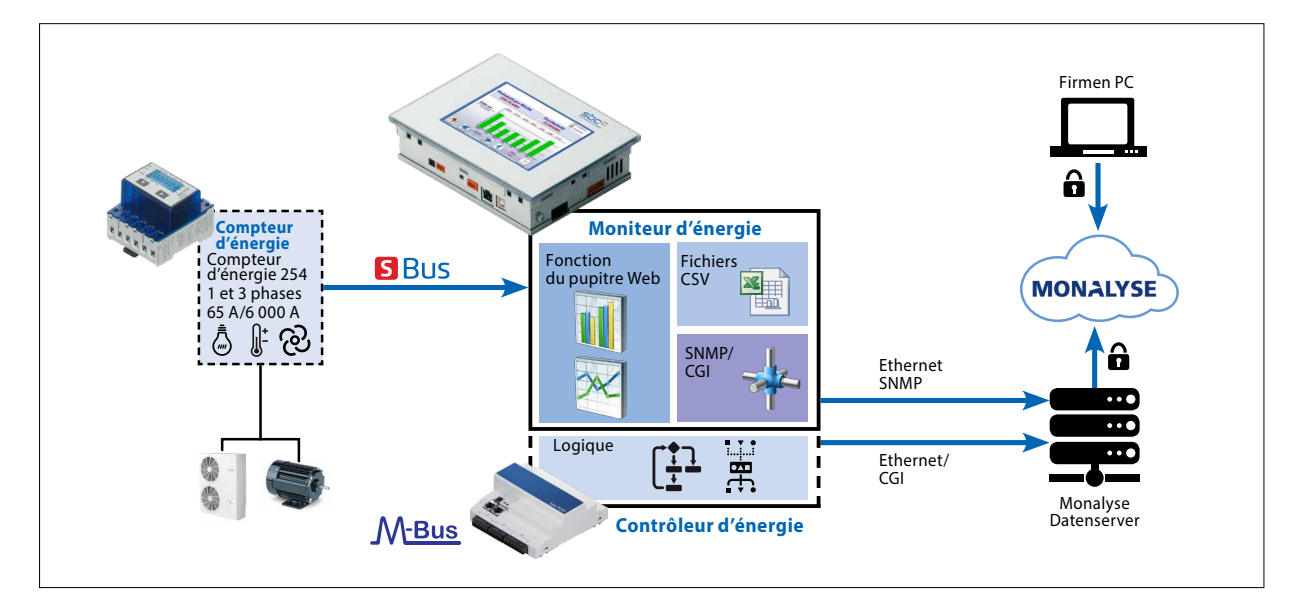

#### **Chaque compteur fournit des valeurs différentes. Les valeurs se répartissent dans deux catégories :**

#### **1. Les valeurs de comptage**

Chaque compteur peut avoir jusqu'à 4 valeurs de comptage. Les compteurs d'énergie SBC en possèdent généralement une ou deux (deux tarifs ou modèle bidirectionnel).

#### **Les valeurs de comptage :**

- sont consignées dans des fichiers CSV une fois par jour,
- ont une unité spécifique qui peut être appelée à l'aide d'une commande CGI.

#### **2. Valeurs auxiliaires**

Les valeurs auxiliaires ne sont pas consignées dans les fichiers CSV. Il n'y a donc pas de données historiques. Il s'agit par exemple des valeurs de tension, d'intensité, cosPhi, etc.

#### **Les valeurs auxiliaires :**

- ne sont pas consignées dans des fichiers CSV,
- n'ont pas d'unité qui peut être appelée à l'aide d'une commande CGI.

Obtention de données au moyen des appels CGI

### <span id="page-40-0"></span>**4.5 Obtention de données au moyen des appels CGI**

L'interface CGI facilite le relevé des données des compteurs. Plusieurs commandes peuvent être utilisées.

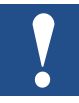

 **Mise en garde : toutes les commandes CGI doivent être écritent en respectant les majuscules et les minuscules**

### **4.5.1 Commande getValues.exe**

Cette commande CGI permet de lire plusieurs balises Web à partir du PLC. La requête est **limitée à une longueur totale de 1 400 octets** en incluant les en-têtes HTTP et la requête. La réponse s'affiche sous forme de texte brut.

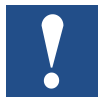

**Nous vous déconseillons de demander plus de 20 valeurs par appel.**

#### **Requête**

http://<Contrôleur IP>/cgi-bin/getValues.exe?CGI\_balise0&CGI\_balise1&CGI\_balise2...

#### **Réponse**

Valeur0&Valeur1&Valeur2&Valeur3….

#### **4.5.2 Balises CGI pour obtenir des valeurs instantanées**

Les balises S-Monitoring que vous pouvez utiliser avec la commande getValues.exe possèdent toujours la même syntaxe. Elles commencent par NT-EM (balises de surveillance de l'énergie), elles sont suivies de l'adresse du compteur et de la valeur que vous souhaitez obtenir à partir du compteur.

# NT-EM,<Adr>,<valeurBalise>:unité:8

ሳ Balises des compteurs d'énergie

↑ Adresse du compteur

↑ Valeurs que vous souhaitez obtenir

↑ Unité du compteur et nombre maximum de caractères (uniquement pour les valeurs de comptage)

Pour obtenir les valeurs instantanées de chaque compteur S-Bus SBC, consultez les balises décrites dans le chapitre 5. Balises de surveillance de l'énergie.

#### Obtention de données au moyen des appels CGI

### <span id="page-41-0"></span>**4.5.3 Exemple**

Imaginons que nous avons la configuration d'appareils suivante et que nous voulons lire les valeurs instantanées des compteurs raccordés. Nous devons donc raccorder l'appareil à un ordinateur. Les deux appareils devront se trouver dans le même sous-réseau. Vous devrez alors écrire la commande dans la barre d'adresse de votre navigateur Web pour obtenir les données.

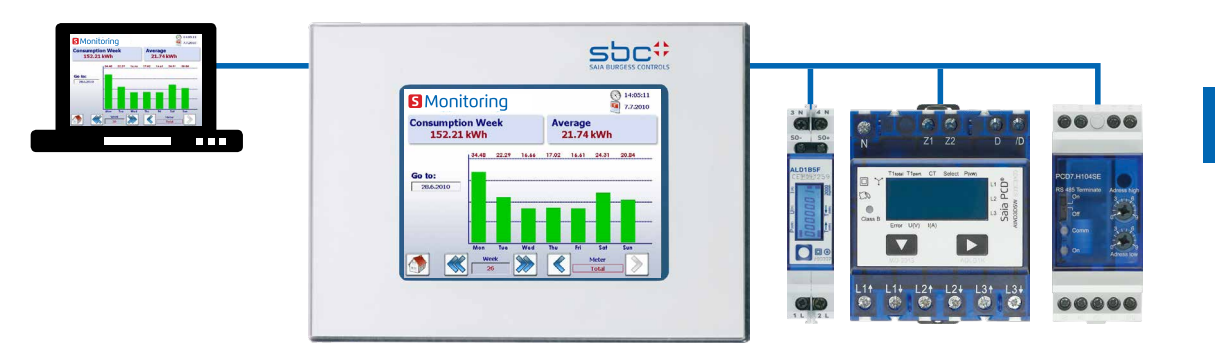

#### **Nous souhaitons lire les valeurs suivantes :**

Adresse 1 (ALD1B) :

- Valeur de comptage totale (utilisée) avec l'unité
- Valeur de comptage totale (produite) avec l'unité

#### Adresse 2 (ALE3) :

- Tension phase 1
- Tension phase 2
- Tension phase 3
- Valeur de comptage totale du tarif 1 avec l'unité

#### Adresse 3 (PCD7.H104SE) :

Le PCD7.H104 possède 4 compteurs dans un seul appareil.

Il possède donc des sous-adresses. Il s'agit dans ce cas de : 3.0 3.1 3.2 3.3

- Valeur de comptage totale (compteur0) avec l'unité
- Valeur de comptage totale (compteur2) avec l'unité

#### **Commande CGI (affichage global de toutes les valeurs)**

La commande CGI ci-dessous vous permet d'obtenir toutes les valeurs que vous souhaitez lire

http://192.168.12.250/cgi-bin/getValues.exe?NT-EM,1,WT1total:unité:20&NT-EM,1,WT3total:unité:20&NT-EM,2,UrmsL1&NT-EM,2,UrmsL2&NT-EM,2,UrmsL3&NT-EM,2,WT1total:unité:20&NT-EM,3.0,WT1total:unité:20&NT-EM,3.2,WT1total:unité:20

ObtentiondefichiersdedonnéeshistoriquesavecleprotocoleHTTP

#### <span id="page-42-0"></span>**Résultat dans un navigateur Web :**

Si vous écrivez la commande dans la barre d'adresse de votre navigateur, toutes les données qui s'afficheront seront séparées par le symbole &.

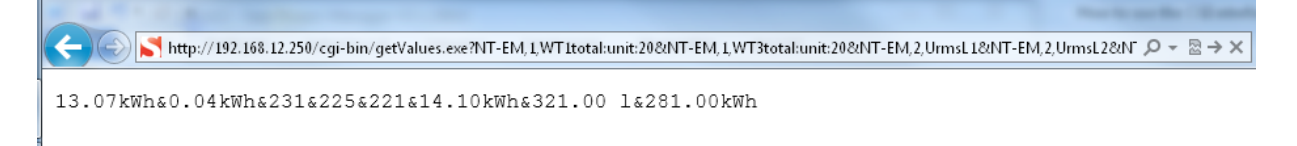

**4**

### **4.6 Obtention de fichiers de données historiques avec le protocole HTTP**

Les données historiques enregistrées dans le système de fichiers interne peuvent être téléchargées à l'aide du protocole HTTP.

#### **4.6.1 Description générale**

Toutes les données des compteurs sont enregistrées une fois par jour, à minuit, dans un fichier CSV stocké dans le système de fichiers interne (intflash). Les fichiers sont situés dans l'arborescence décrite ci-dessous :

#### **Dossiers :**

#### **INTFLASH:/**

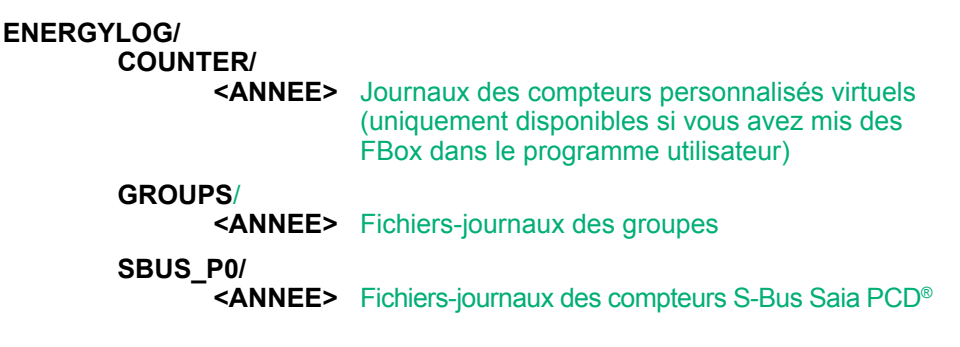

Chaque dossier contient un fichier pour chaque adresse de compteur. Les fichiers possèdent la structure suivante :

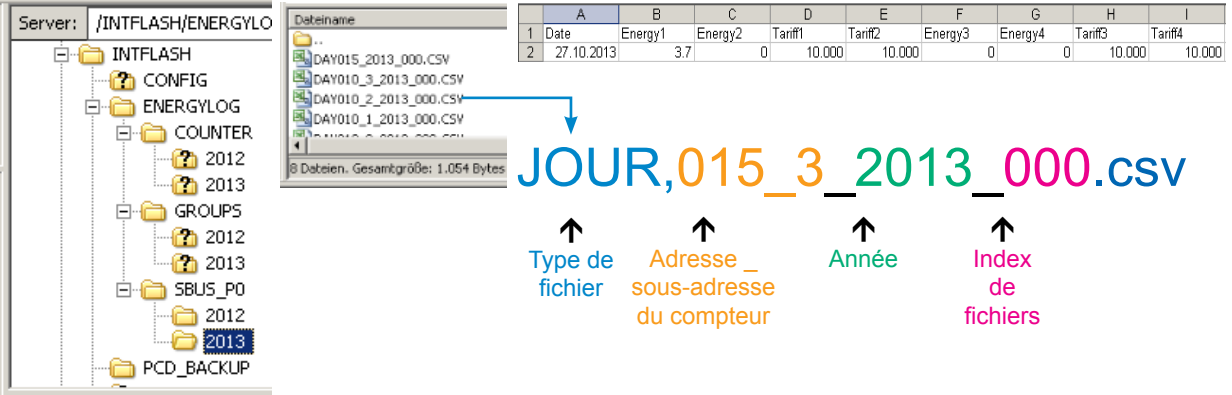

Le nom du fichier possède systématiquement la même syntaxe. L'exemple ci-après décrit des fichiers JOUR dont les données proviennent d'un seul compteur sur toute l'année. À chaque jour correspond une entrée de journal créée à minuit.

#### <span id="page-43-0"></span>**Syntaxe du fichier**

JOUR <adresse>\_<année>\_<index>.csv

**JOUR** Type de fichier (un journal par jour). Est toujours du même type dans ce dossier

**<adresse>** L'adresse du compteur possède trois caractères + sous-adresse. Par exemple 003 sans sous-adresse ou 003\_1 si le compteur possède une sous-adresse.

- **<année>** Année d'enregistrement des données. Par exemple 2013.
- **<index>** En cas d'erreur (changement de date, changement de compteur), le micrologiciel crée un nouveau fichier et compte à partir de l'index. Ce mécanisme évite d'écraser les données existantes.

#### **4.6.2 Structure du système de fichiers**

La structure interne est uniquement accessible via FTP : Système de fichiers SBC.

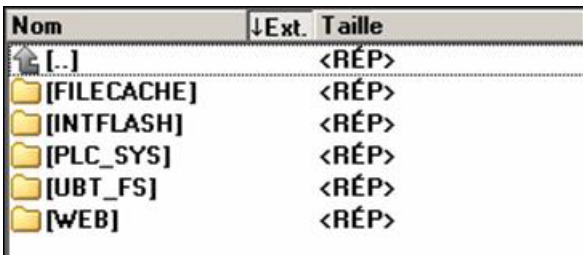

**CACHE DE FICHIERS : contient la mémoire cache** 

**INTFLASH : contenu :**

● **INTFLASH/CONFIG/**

KEYMAP.DAT → Configuration du clavier - uniquement micro-navigateurs avec des boutons (touches F).

Ne s'applique pas à ce pupitre à micro-navigateur. PASSWD.DAT → S'affiche uniquement si un mot de passe a été refusé (Vous avez oublié votre mot de passe ?  $\rightarrow$  Supprimer ce fichier.) TSPOINTS.DAT Réservé à une utilisation interne

- **INTFLASH/WEBPAGES →** Répertoire de tous les fichiers projet que vous souhaitez enregistrer « LOCALEMENT » (fichiers teq, gif, etc.)
- **INFLASH/FONT** → Le répertoire FONT (polices de caractères) doit être créé par l'utilisateur.

Il inclut tous les fichiers .bft spéciaux ou supplémentaires qui contiennent les polices.

- **INFLASH/TRENDLOGS** Le répertoire TRENDLOGS est automatiquement créé au moment du stockage des fichiers-journaux. Les fichiers .CSV et les fichiers-journaux sont automatiquement enregistrés à cet emplacement (utilisation de Web Editor MB Macro S2F).
- **PLC\_SYS** Réservé à une utilisation interne, aucun accès possible (paramètres de configuration, conteneurs\_uBT, etc.)
- UBT FS → UBT FS/LOG.TXT Liste du processus de démarrage + informations sur les erreurs (en lecture seule)
- $\bullet$  **WEB**  $\rightarrow$  Réservé à une utilisation interne
- **SL0FLASH →** Créé automatiquement lors de l'utilisation d'une carte mémoire SD avec l'interface de carte SD.

#### ObtentiondefichiersdedonnéeshistoriquesavecleprotocoleHTTP

#### <span id="page-44-0"></span>**4.6.3 Exemple**

Imaginons que nous avons la configuration d'appareils suivante et que nous voulons relever les données historiques des compteurs raccordés. Nous devons donc raccorder l'appareil à un ordinateur. Les deux appareils devront se trouver dans le même sous-réseau. Vous devrez alors écrire la commande dans la barre d'adresse de votre navigateur Web pour obtenir les données.

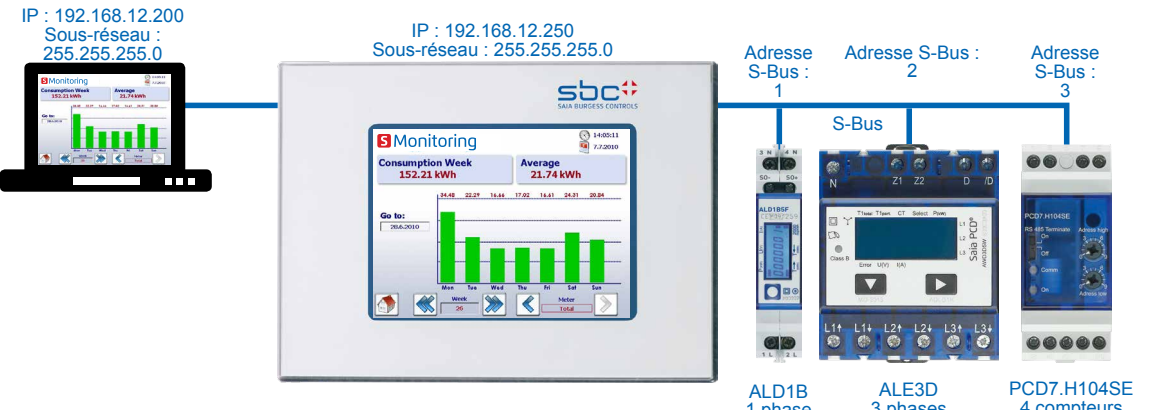

1 phase mesure directe bidi-mesure directe unidi-rectionnelle rectionnelle 3 phases 4 compteurs d'impulsions

#### **Les fichiers qui nous intéressent sont les suivants :**

- Adresse 1 S-Bus (ALD1B) : ● Année 2013
- Adresse 3.2 S-Bus (PCD7.H104SE) :
- Année 2013

L'index de fichiers actuel de tous les fichiers est 000.

#### **Commande**

La commande ci-dessous vous permet de lire le fichier à partir du système de fichiers

```
http://192.168.12.250/INTFLASH:/JOURNALENERGIE/SBUS_P0/2013/JOUR001_2013_000.csv
http://192.168.12.250/INTFLASH:/JOURNALENERGIE//SBUS_P0/2013/JOUR003_2_2013_000.csv
```
#### **Résultat dans un navigateur Web :**

La commande va télécharger le fichier spécifié à partir du système de fichiers. Enregistrez le fichier sur votre ordinateur.

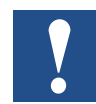

**N'ouvrez pas directement les fichiers avec MS Excel, sinon Excel interprétera les valeurs d'énergie comme des dates.**

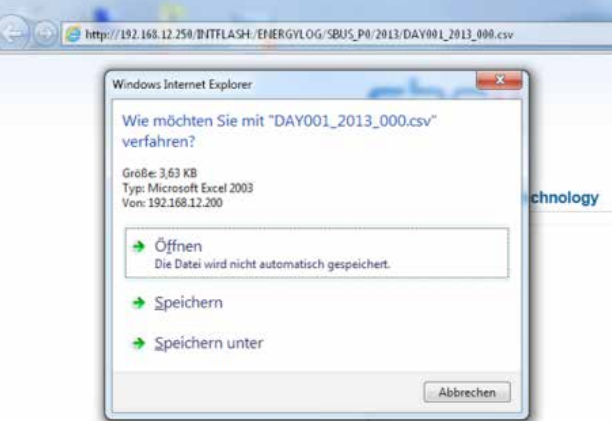

**4**

### <span id="page-45-0"></span>**4.7 Importation de fichiers CSV dans MS Excel**

Ouvrez un nouveau document dans Excel et sélectionnez :

Données/Obtenir données externes/À partir du texte

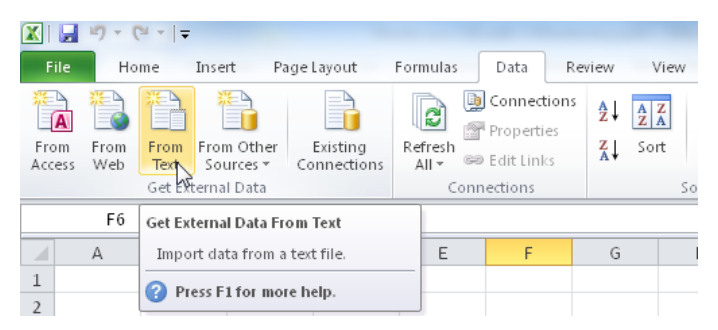

Choisissez l'option Délimité et appuyez sur Suivant.

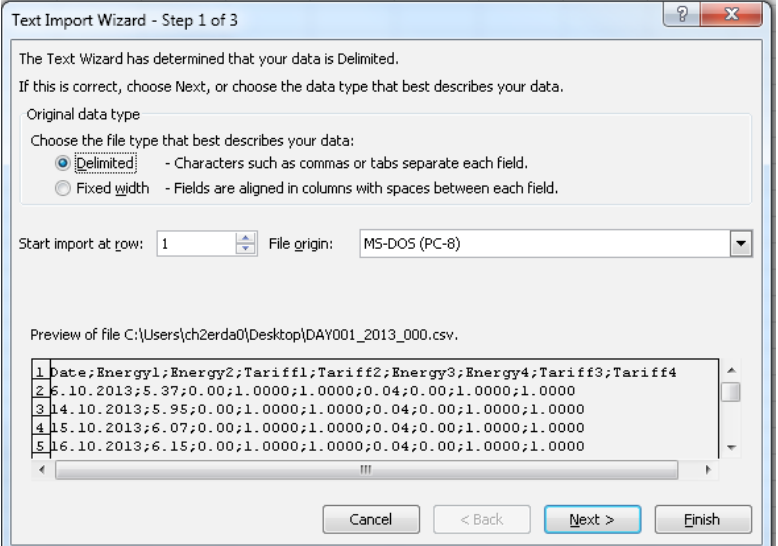

Le fichier CSV utilise le point-virgule pour délimiter les données. Choisissez le point-virgule et appuyez sur Suivant.

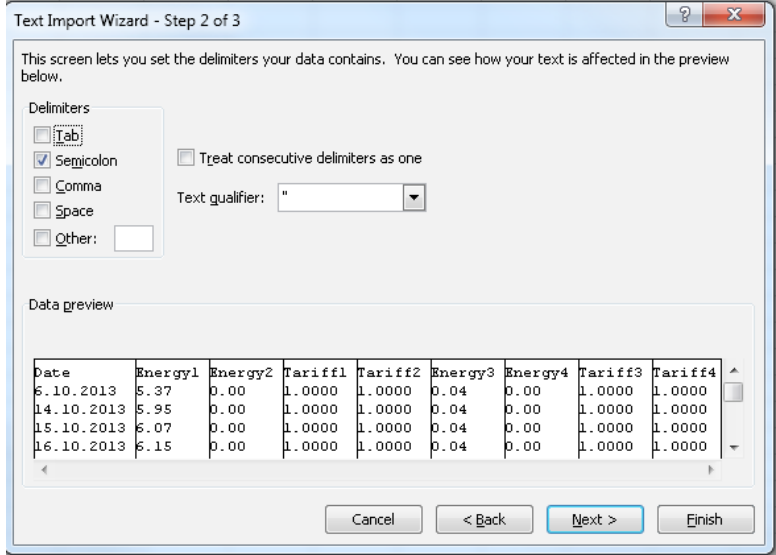

#### Importation de fichiers CSV dans MS Excel

Pour éviter que les données soient interprétées sous forme de date, sélectionnez Texte pour toutes les colonnes de données. Sélectionnez le format de date JMA pour la première colonne. Finalisez la procédure d'importation.

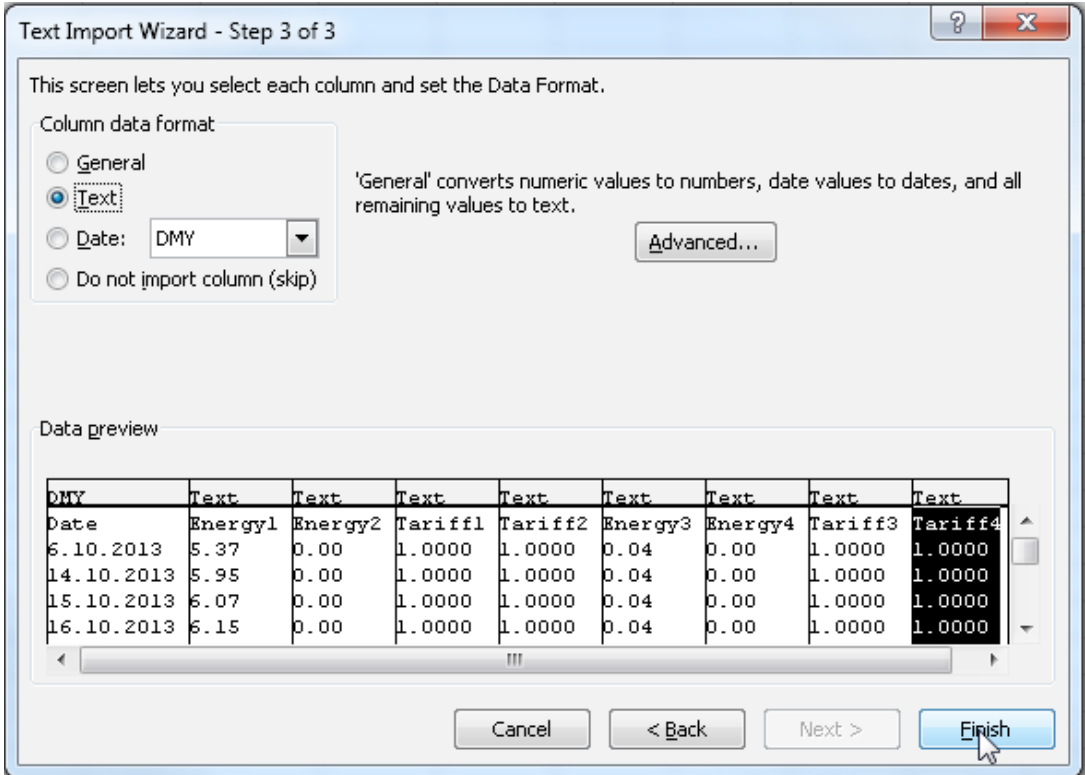

Toutes les données du compteur sont à présent affichées dans votre feuille de calcul Excel. Les données ont toujours la même structure.

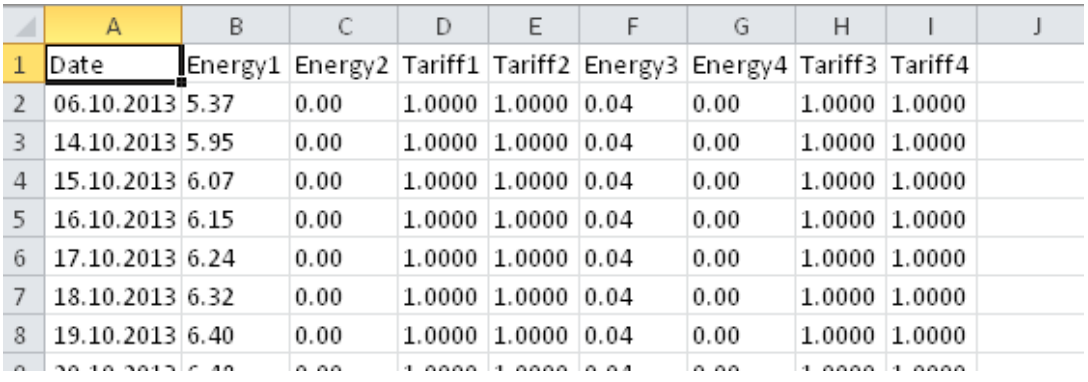

**4**

### Mise à jour de l'application

# <span id="page-47-0"></span>**5 Mise à jour et paramètres spéciaux**

# **5.1 Mise à jour de l'application**

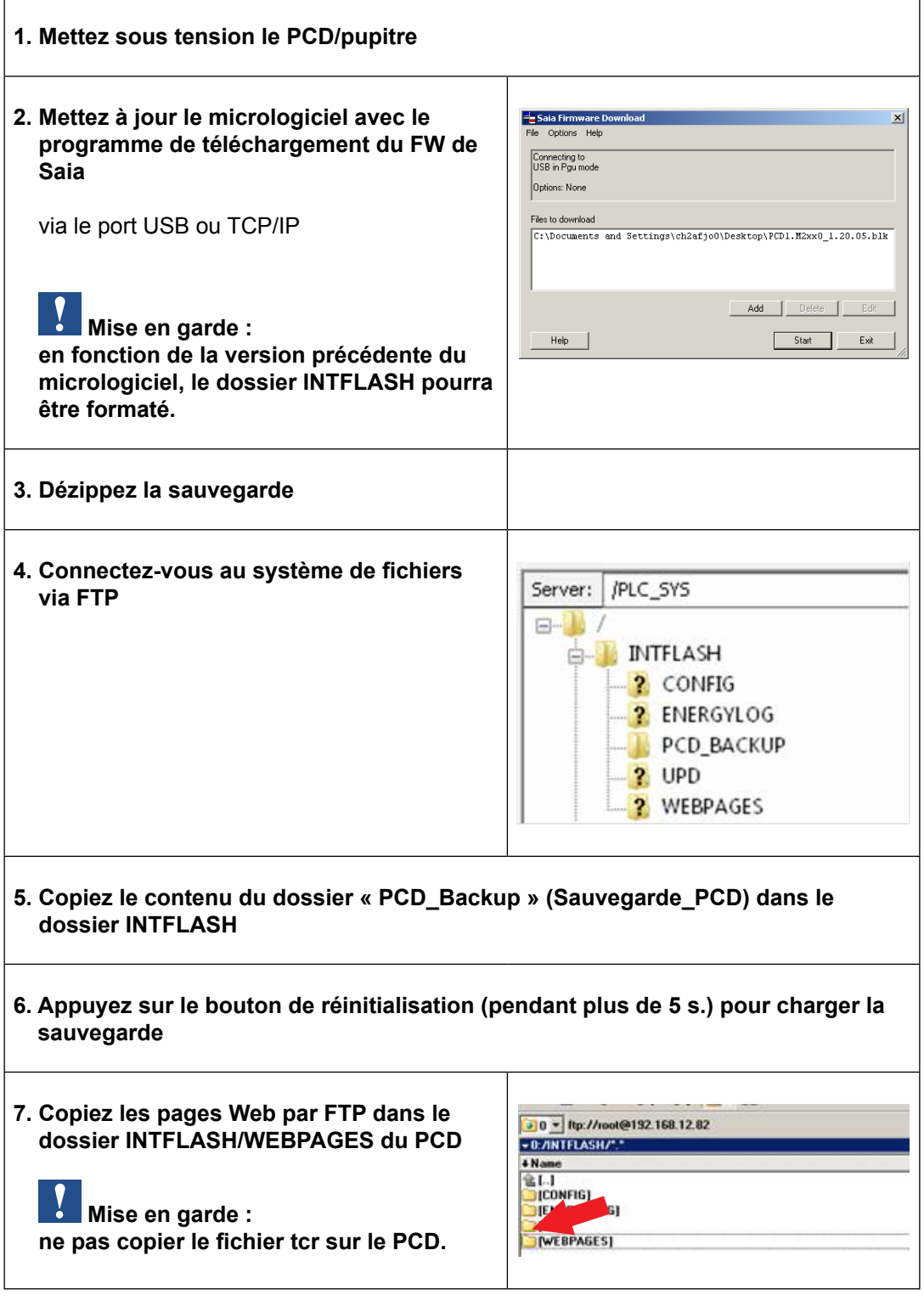

Mise à jour de l'application

**5**

### <span id="page-48-0"></span>**5.1.1 Informations supplémentaires sur le téléchargement du FW**

En cas de problème de téléchargement avec une connexion USB, vous pouvez tenter la procédure ci-dessous :

Redémarrez le pupitre à micro-navigateur après avoir RETIRÉ le câble USB. Appuyez sur le bouton Télécharger afin d'activer le mode de téléchargement du pupitre à micronavigateur. Raccordez ensuite le câble USB au pupitre à micro-navigateur et appuyez sur Démarrer dans le programme de services de téléchargement du FW

En cas de problème de téléchargement avec une connexion USB ou Ethernet, vous pouvez tenter la procédure ci-dessous :

Si la communication est interrompue pendant la procédure de téléchargement, aucune notification ne s'affichera à l'écran. Cela est dû au fait que la mémoire Flash du FW a été effacée au début de la procédure.

#### **5.1.2 Procédure de téléchargement sans risque du micrologiciel via le port USB**

#### **La méthode de téléchargement la plus sûre du micrologiciel consiste à utiliser le port USB.**

- a) Éteignez le pupitre à micro-navigateur.
- b) Localisez un trou de 3 mm de diamètre situé sur la partie supérieure du cache arrière. Il possède un bouton. Au moyen d'un stylo à pointe fine ou d'un petit tournevis (ou de tout autre objet cylindrique ayant un diamètre de 3 mm), maintenez le bouton enfoncé pendant quelques secondes. L'illustration ci-dessous indique l'emplacement du bouton de réinitialisation :

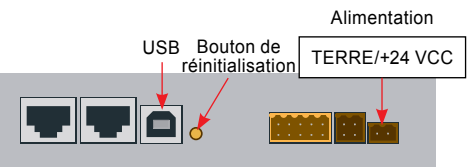

c) Remettez le pupitre à micro-navigateur sous tension en même temps. Patientez 3 à 4 s. que la DEL commence à clignoter.

Téléchargez ensuite le FW à l'aide du programme de services du FW de SBC.

**MISE EN GARDE** : le type de fichier \*.blk est utilisé pour un fichier FW complet. Utilisez uniquement les fichiers destinés au pupitre PCD7.D457VT5E0 et fournis par Saia-Burgess Controls AG.

### **5.2 Réinitialisation du système aux réglages usine**

Le bouton de réinitialisation peut, dans certaines situations particulières, être utilisé pour réinitialiser complètement le pupitre à micro-navigateur et restaurer les réglages usine par défaut. Quand faut-il utiliser cette fonction ?

Vous pouvez l'utiliser, par exemple, si vous avez copié dans le mauvais répertoire le fichier local requis pour établir une connexion FTP avec le serveur local ou si vous avez supprimé par inadvertance des données indispensables pour afficher le menu Setup (Configuration). L'erreur la plus courante est l'affichage du message **« uB-Terminal not found »** (Terminal uB introuvable), alors que le contenu affiché sur l'écran ne change pas. Vous devez alors procéder comme suit :

- 1) A. Éteignez le pupitre à micro-navigateur avec le bouton OFF.
- 2) Activez le bouton de réinitialisation (voir 14.2.1), situé sur la partie supérieure du cache arrière de l'appareil, en le maintenant enfoncé.
- 3) Mettez simultanément le pupitre à micro-navigateur sous tension. Au bout d'environ 5 s., une alarme sonore retentit à une fréquence de plus en plus courte.
- 4) Dès que la tonalité (ou la fréquence) de l'alarme sonore est stabilisée (au bout d'environ 10 s.), relâchez le bouton de réinitialisation et patientez.
- 5) Vous devrez patienter 1 à 2 minutes. Pendant ce temps, le FW reconstruit l'intégralité de l'organisation de la mémoire et recrée les fichiers requis avec les paramètres par défaut. Enfin, le pupitre à micro-navigateur redémarre automatiquement et vous serez invité à réétalonner l'écran tactile. Une fois celui-ci étalonné, le système sera totalement restauré.

### **5.3 Rétroéclairage**

La période d'activation du rétroéclairage peut être définie manuellement. Cette fonction permet d'économiser l'énergie. Si le rétroéclairage est désactivé, vous économisez environ 3 à 4 watts, c'est-à-dire une valeur non négligeable. La durée de vie du rétroéclairage sera également prolongée.

#### **Durée de vie du rétroéclairage**

La durée de vie normale du rétroéclairage (à 25 °C) se situe autour de 50 000 h. Cela correspond à une utilisation continue de 5 ans. Cette valeur peut toutefois baisser rapidement (de moitié ou moins), si la température de fonctionnement est inférieure ou égale à 10 °C. L'utilisateur doit tenir compte de cet aspect afin d'adapter la durée de veille du rétroéclairage à ses besoins.

# <span id="page-50-0"></span>**6 Balises de surveillance de l'énergie**

Ce document décrit l'interface à balises fournie par le composant de surveillance de l'énergie dans le PLC. Elle est accessible via son interface Web. Toutes les balises sont accessibles en utilisant la syntaxe NT-EM, <br/>balise>.

### **6.1 Généralités**

Syntaxe: NT-EM,<br/>balise>

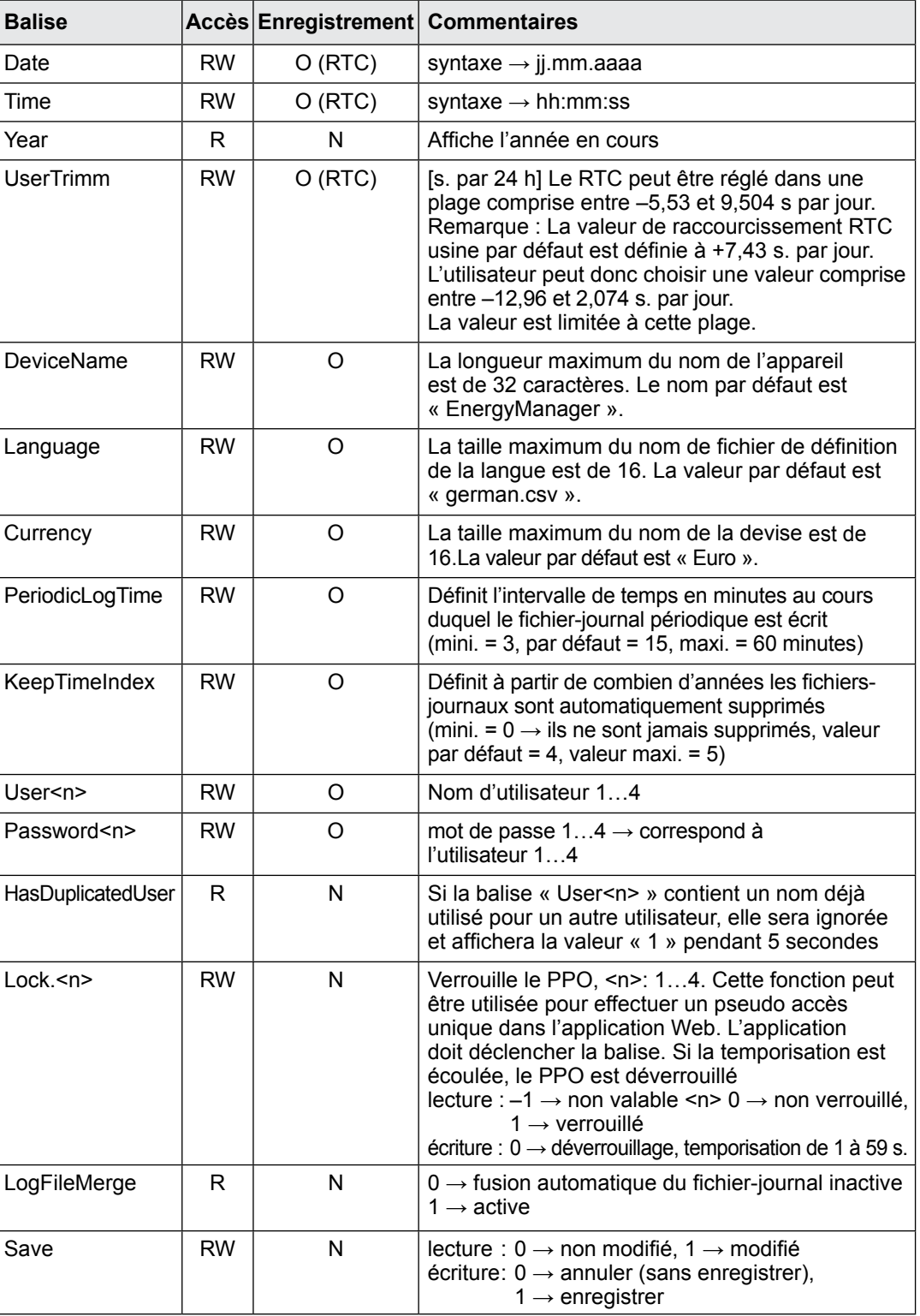

### <span id="page-51-0"></span>**6.2 S-Bus**

Syntaxe: NT-EM, <br/>balise>

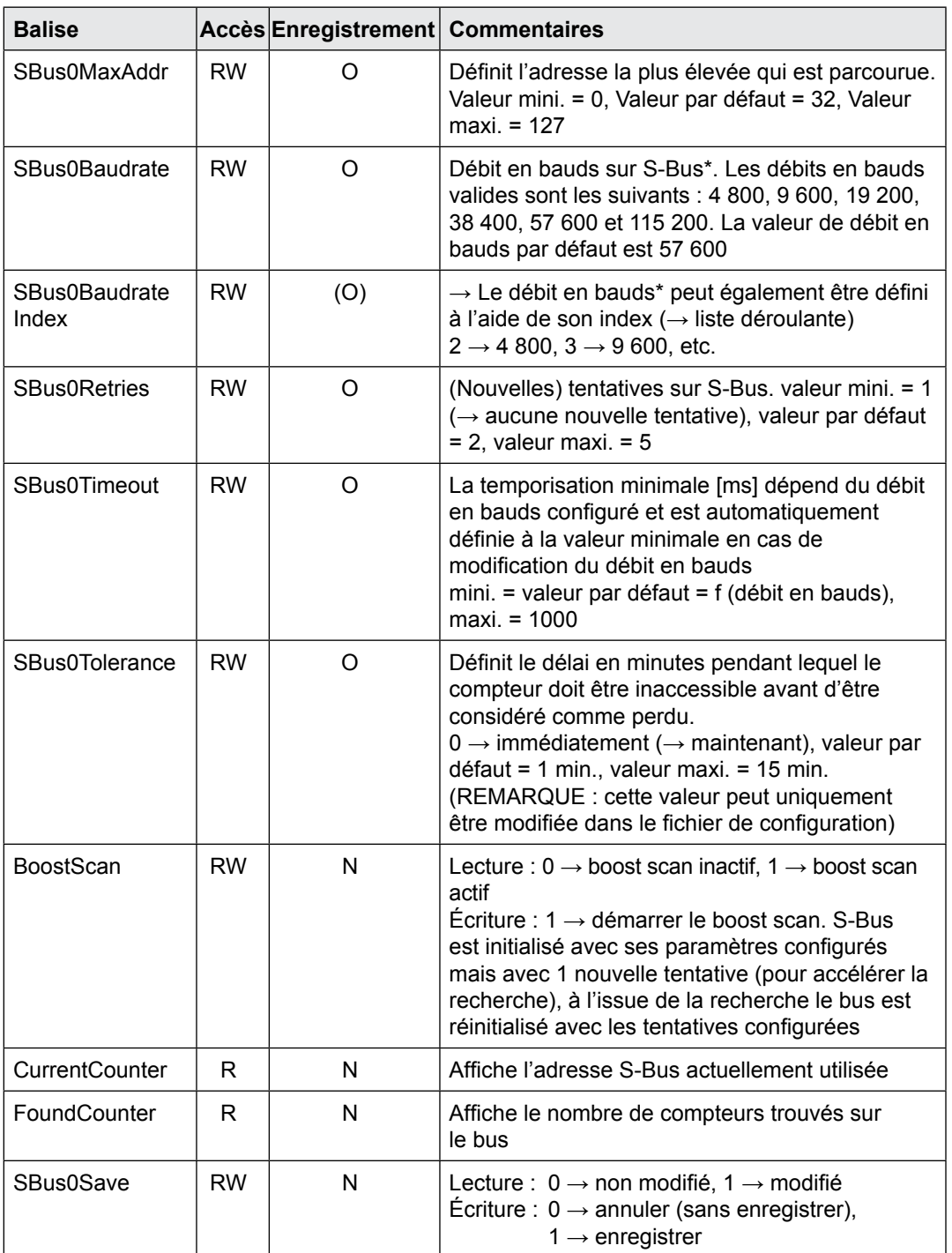

\* Voir le chapitre A2

### <span id="page-52-0"></span>**6.3 Compteur**

Syntaxe: NT-EM,<Adr>,<br/>balise>

- $\langle \text{Ad} \rangle \rightarrow$  adresse directe, par exemple, compteur « 5 » avec l'adresse 5
	- $\rightarrow$  adresse directe du sous-compteur « 6.1 » sous-compteur « 1 » à l'adresse « 6 »
- $\rightarrow$  « Adr »  $\rightarrow$  l'adresse de la session actuelle est utilisée
- $\rightarrow$  « Réf »  $\rightarrow$  compteur de référence ( $\rightarrow$  comparer)
- $\rightarrow$  « Chg » $\rightarrow$  premier compteur de la liste de changement des compteurs (voir changement des compteurs)

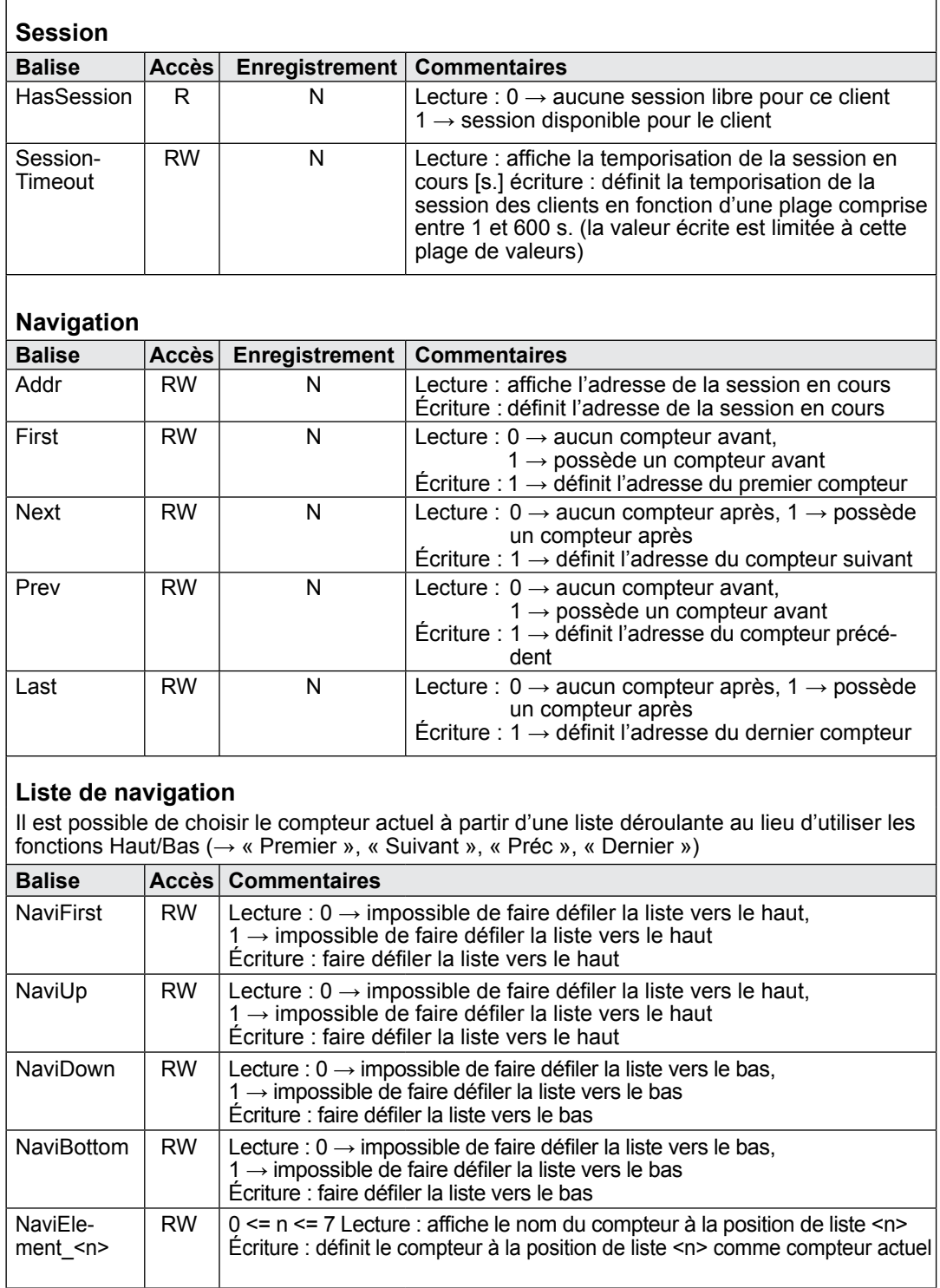

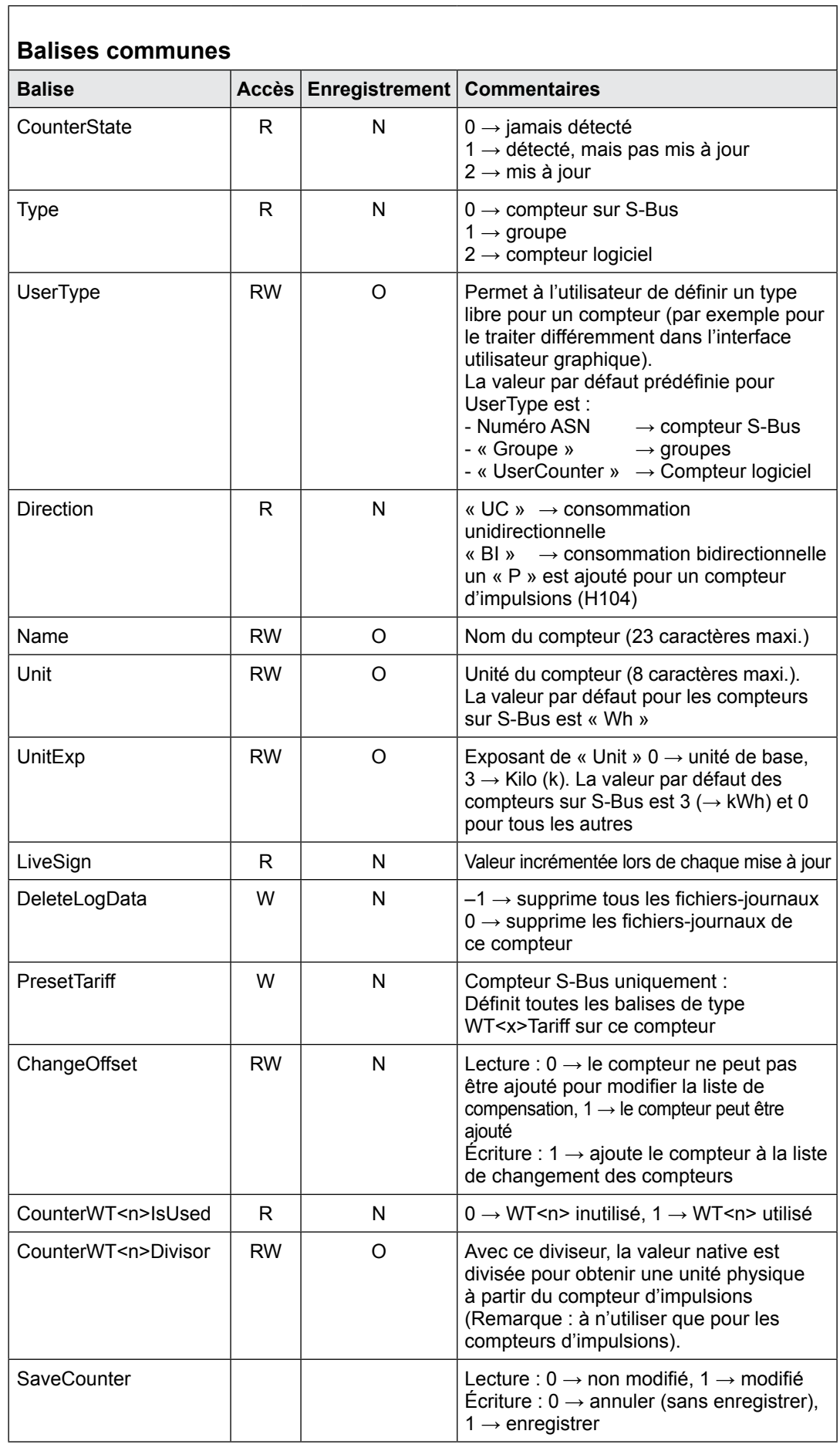

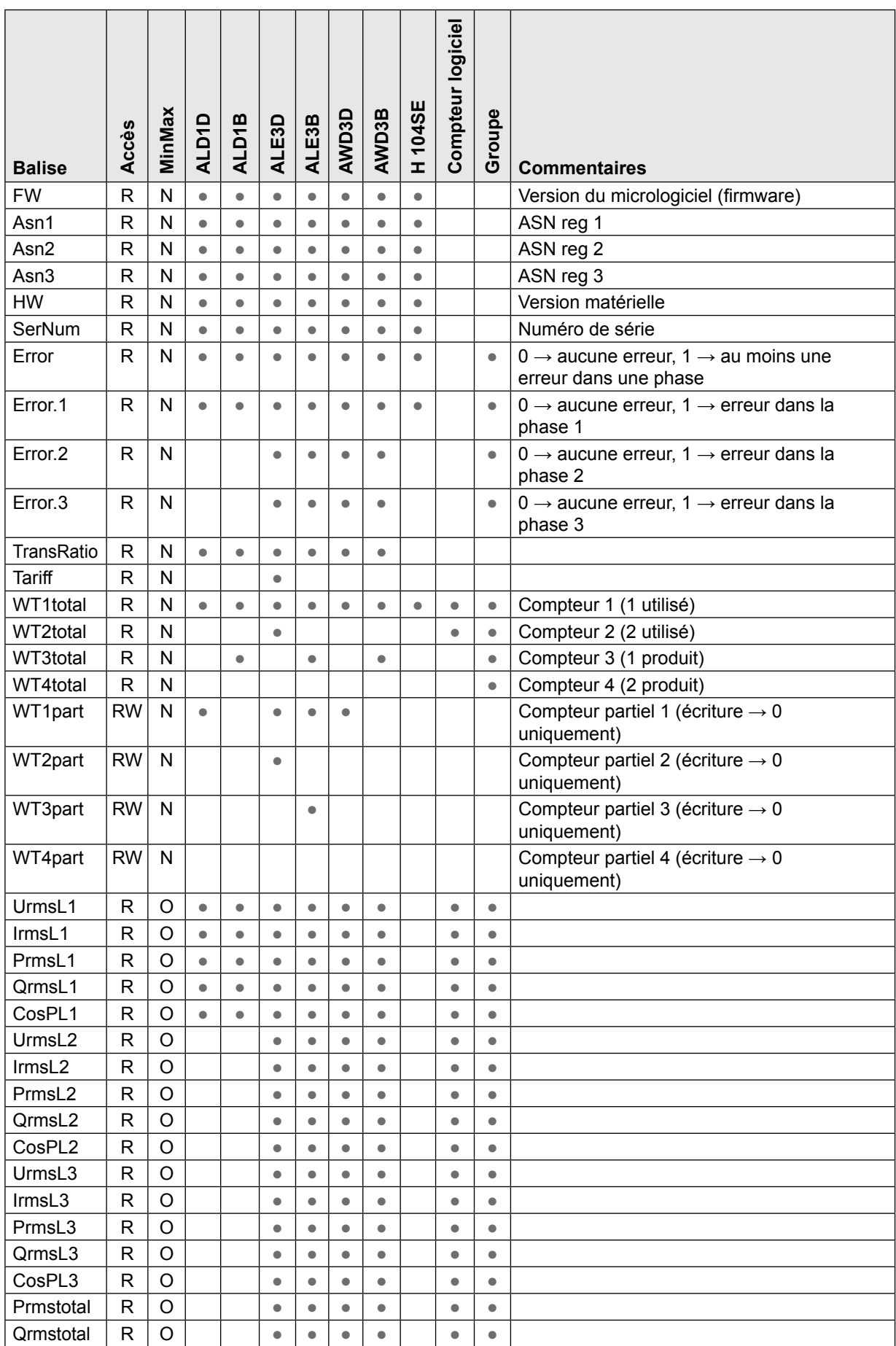

#### WT[<x>]total.<sous-balise>

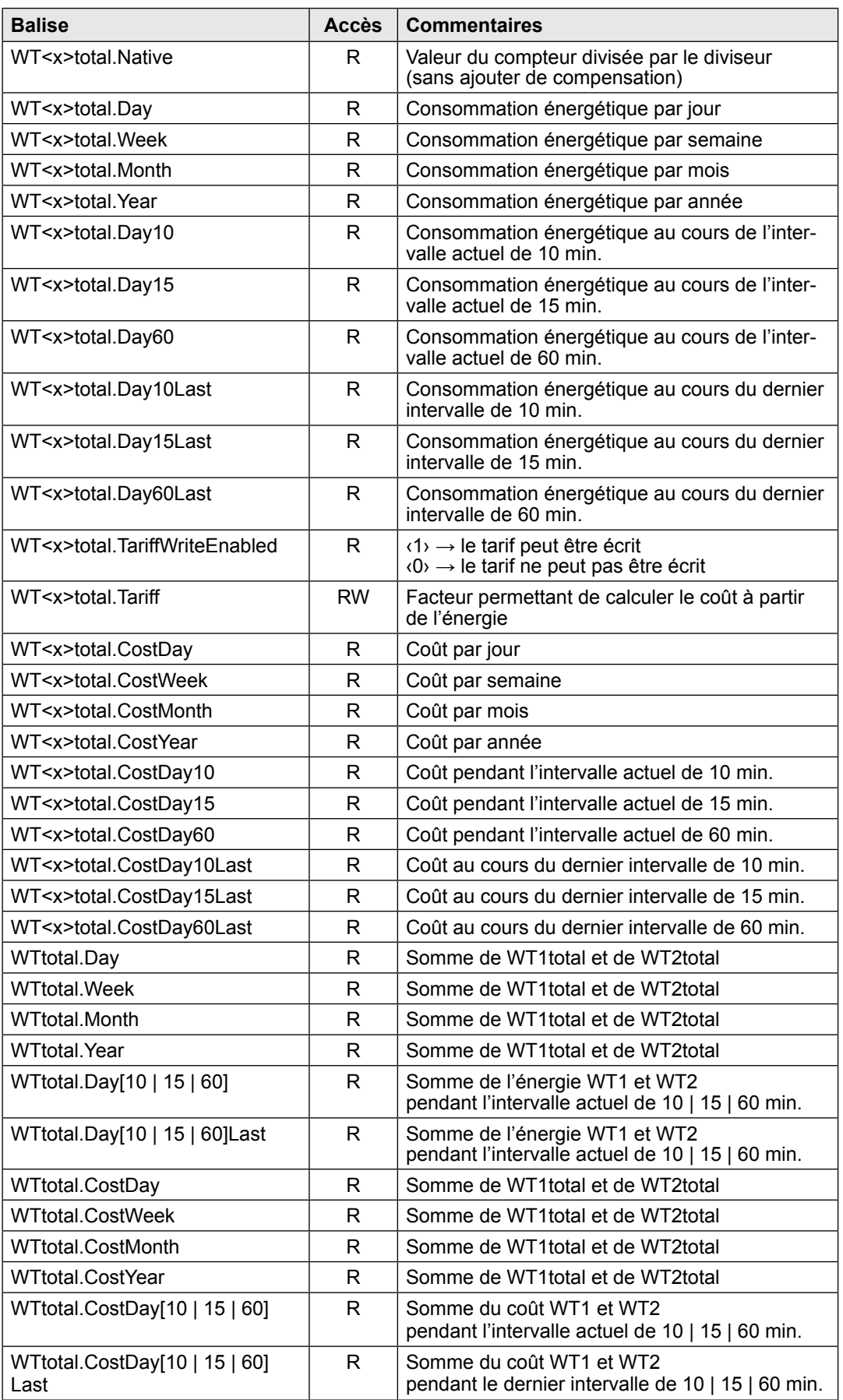

#### **Min/Max tracker → <REG>.<MinMaxTag>**

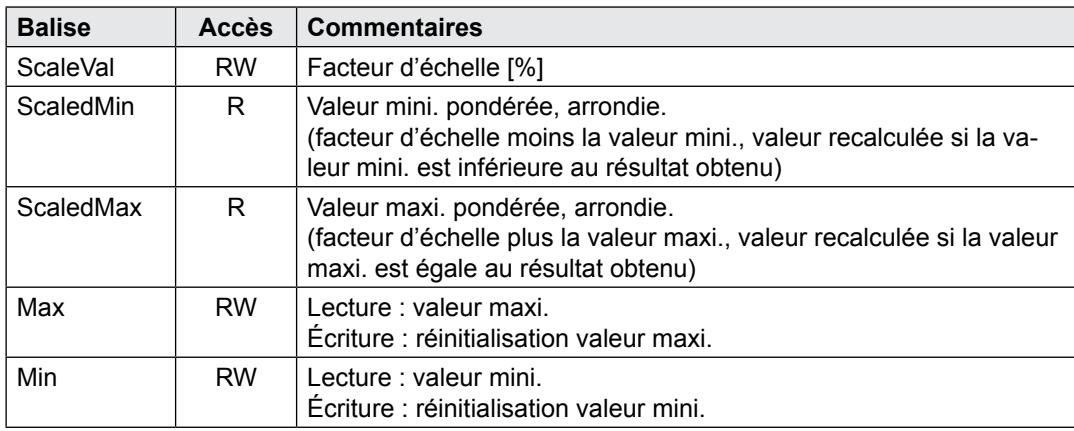

#### **CalcWTx.<cmd>**

#### **<cmd> → <select> <period> <calc> [<unit>] [<width>]**

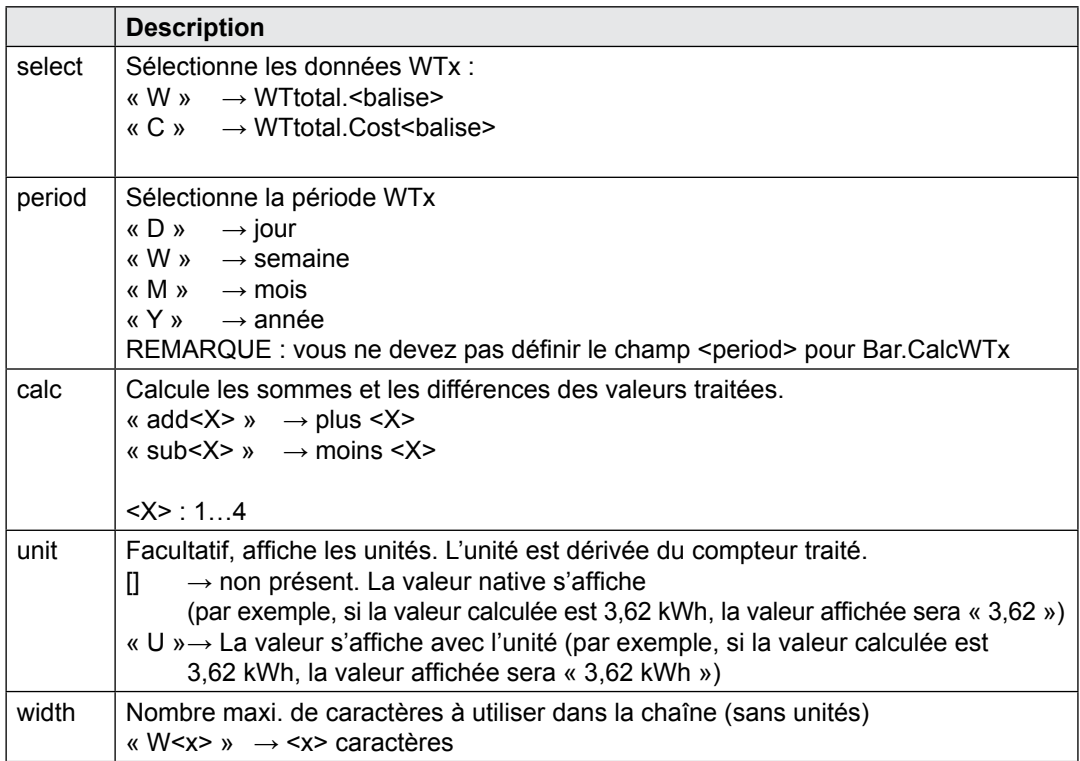

#### **Exemple (compteur d'énergie) :**

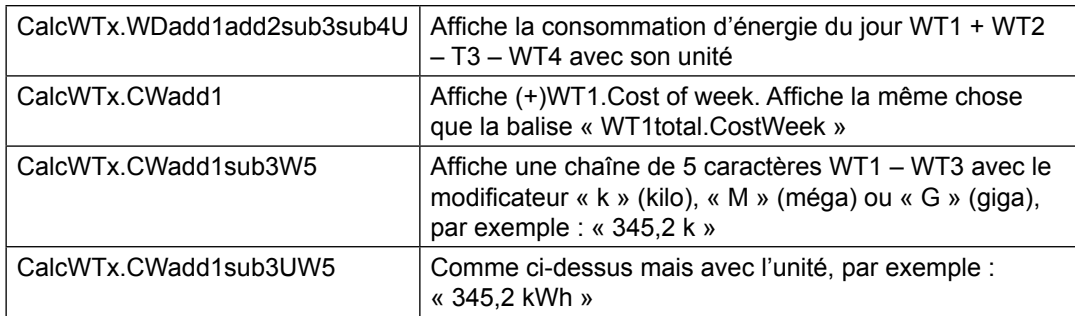

 $\mathbf{r}$ 

### Configurationde groupes

# <span id="page-57-0"></span>**6.4 Configurationde groupes**

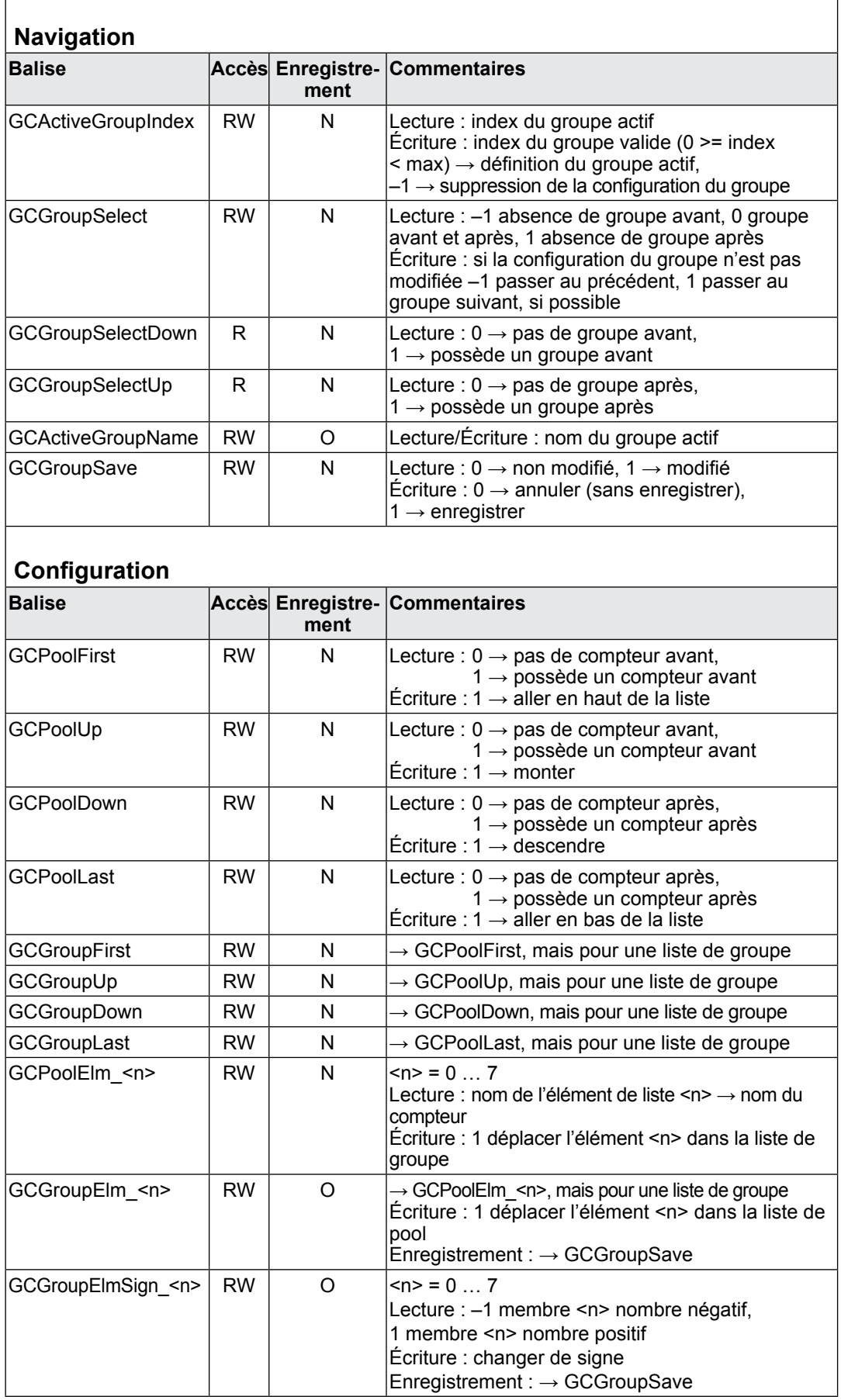

#### Changement de compteur

### <span id="page-58-0"></span>**6.5 Changement de compteur**

**Un compteur S-Bus peut être ajouté à la liste de changement des compteurs :**

- Le système détecte la modification de l'ASN ou du SN ou que le statut d'un compteur stocké n'est pas plausible ;
- Le compteur est ajouté à la liste à l'aide de la balise « ChangeOffset ».

Si un compteur est ajouté à la liste de changement, sa compensation sera prédéfinie de sorte à obtenir la dernière valeur connue.

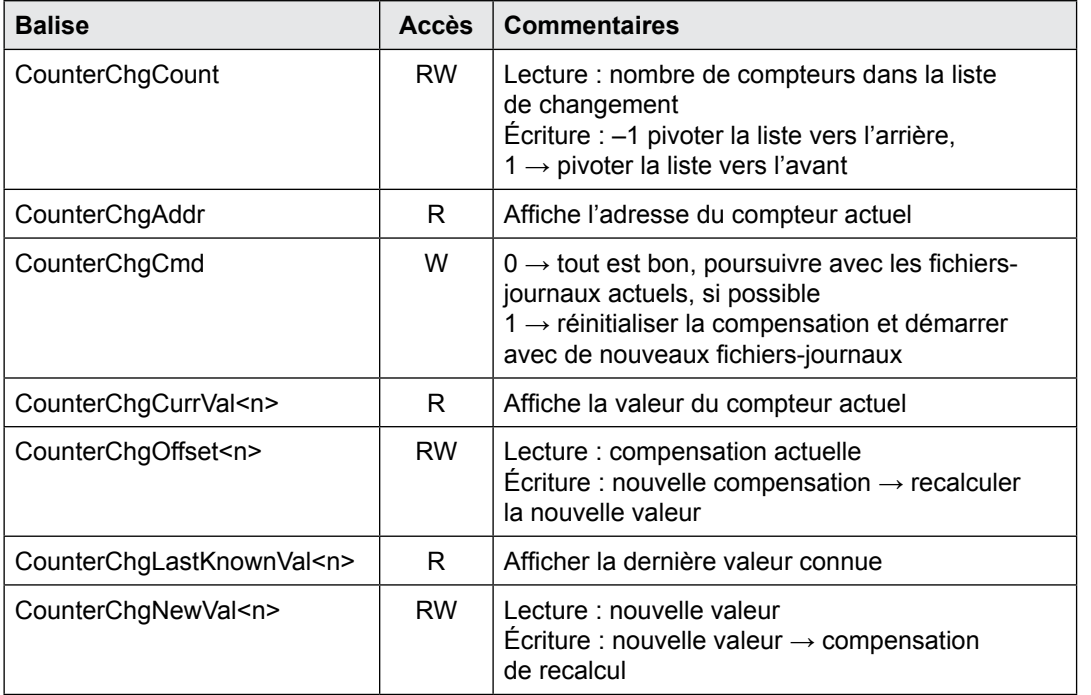

r

### <span id="page-59-0"></span>**6.6 Données en barres (Bardata)**

L'appareil peut garder en mémoire les données en barres relatives à un compteur pendant un an. Les données devront donc être rechargées en cas de changement de l'année ou du compteur. Les données en barres sont calculées pour trois types de périodes (semaine, mois et année). Il est possible de naviguer entre les périodes, d'obtenir des données statistiques pendant celles-ci et des données en barres pour chaque barre de la période.

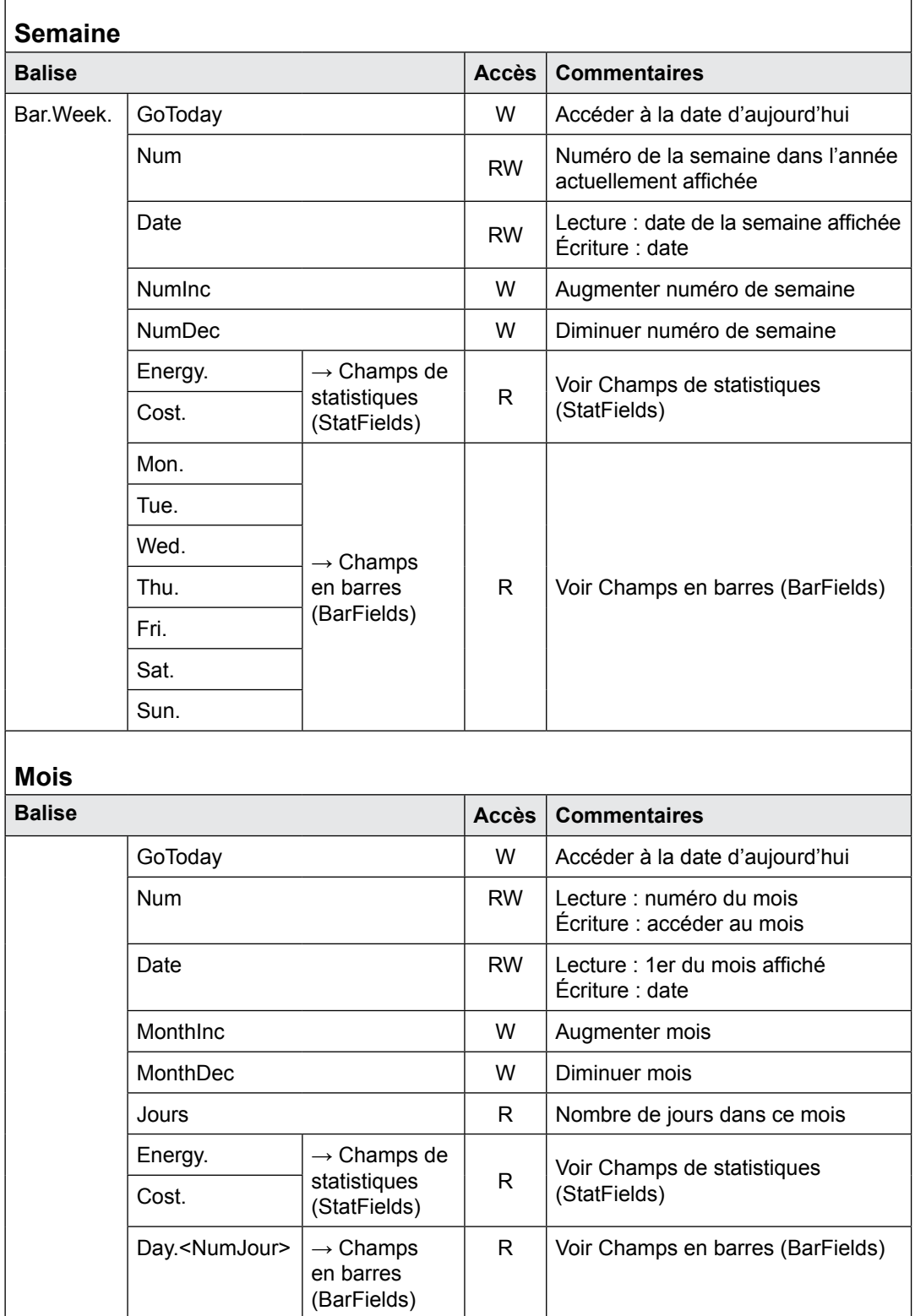

### Données en barres (Bardata)

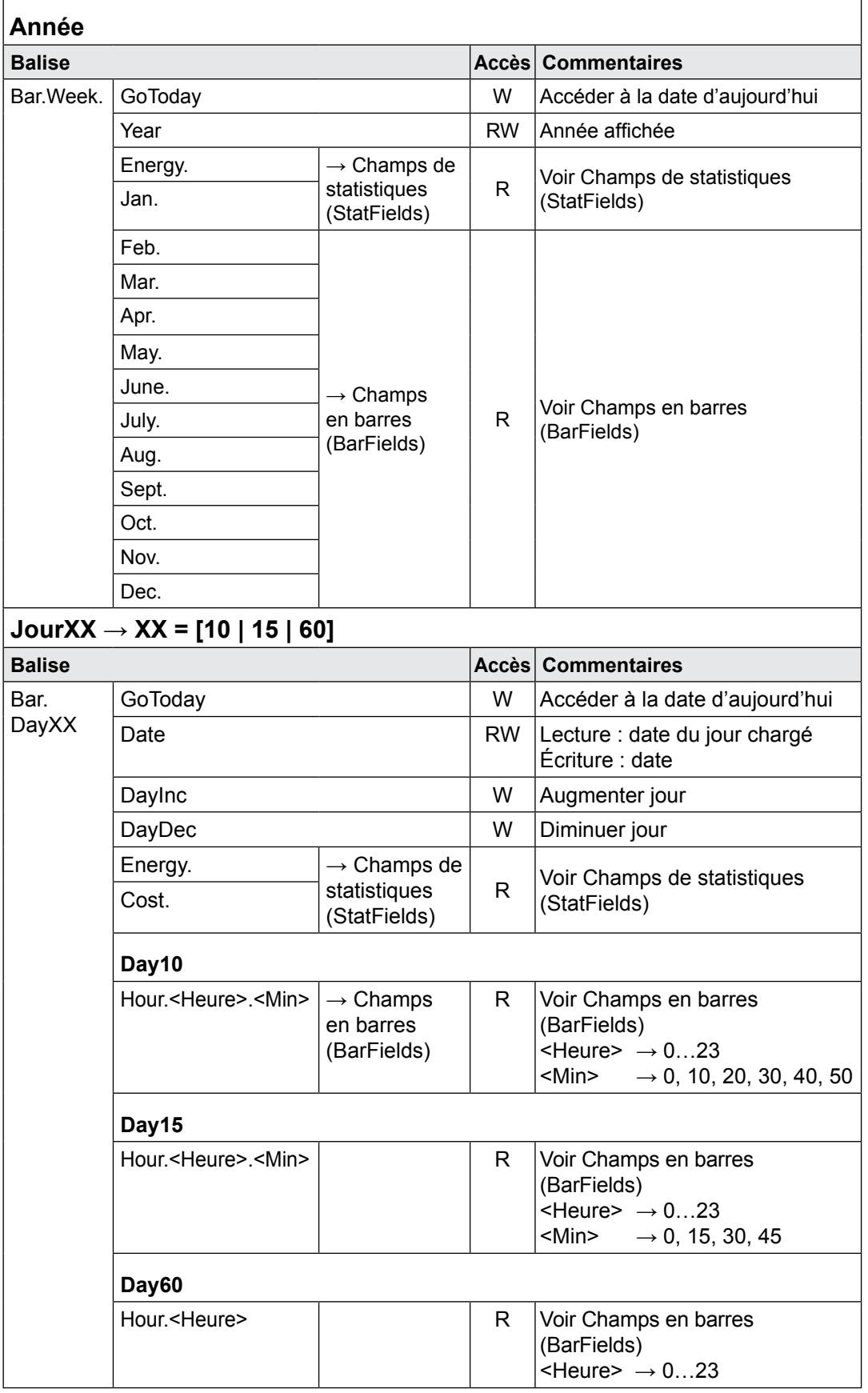

#### Champs de statistiques (StatFields)

### <span id="page-61-0"></span>**6.7 Champs de statistiques (StatFields)**

Ils permettent d'obtenir des données statistiques.

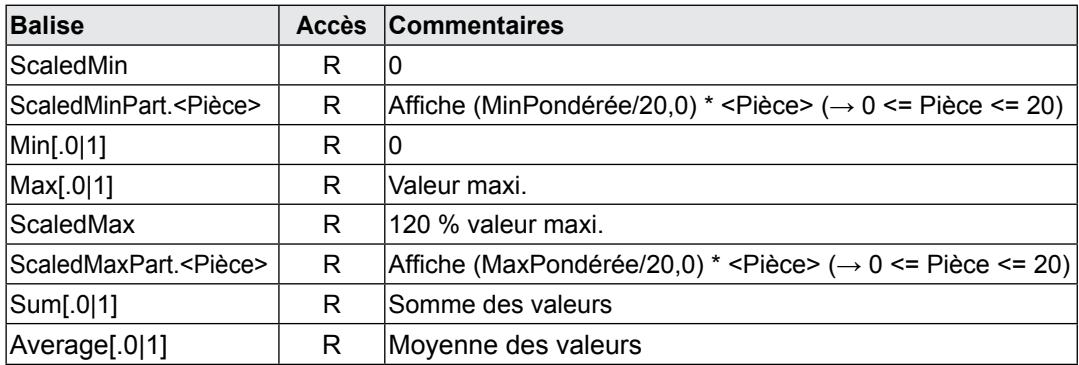

Pour les compteurs bidirectionnels, les informations statistiques sont requises en termes de consommation et de production. La balise des statistiques peut être définie sur .1 pour obtenir les données de production.

 $\leq$ Balise> ou  $\leq$ Balise>.0  $\rightarrow$  consommation  $\leq$ Balise>.1  $\rightarrow$  production

### **6.8 Champs en barres (BarFields)**

Ils permettent d'obtenir des informations sur les données en barres.

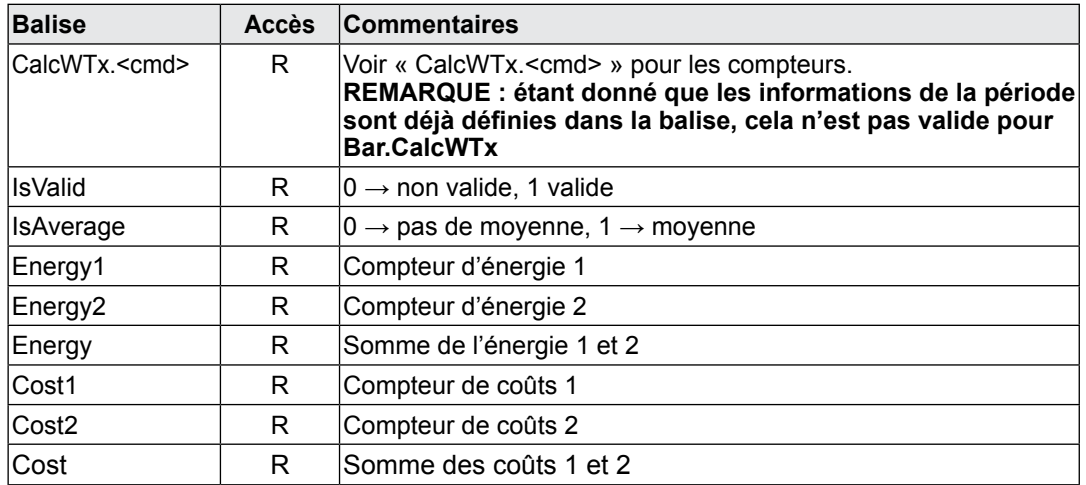

### **6.9 Comparaison des compteurs**

Les données en barres affichées peuvent être stockées et visualisées à partir de « NT-EM,Ref,Bar.<….> ». Il est possible de comparer ensuite 2 périodes de deux compteurs. REMARQUE : la référence est définie mais elle peut être modifiée. La partie variable est accessible via « NT-EM,Addr,Bar.<….> »

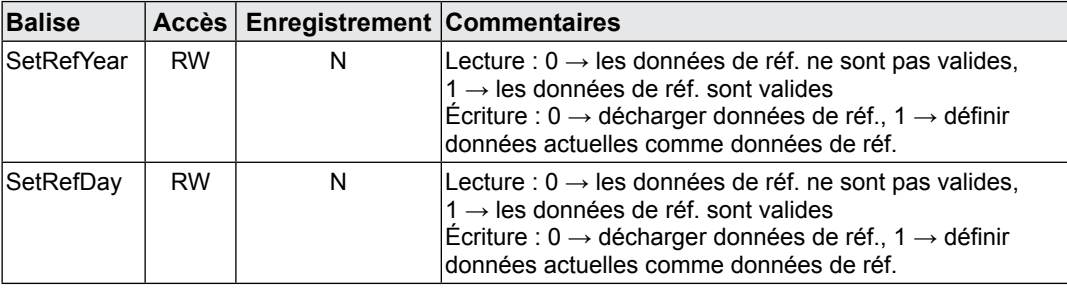

# <span id="page-62-0"></span>**A Annexe**

# **A.1 Symboles**

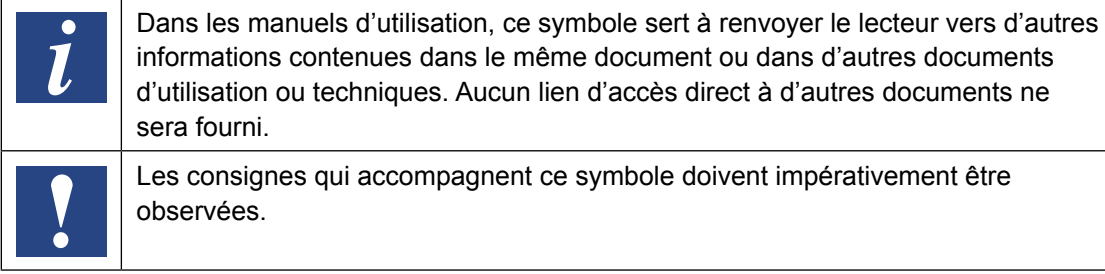

**A**

### <span id="page-63-0"></span>**A.2 Vitesses de transfert des compteurs d'énergie**

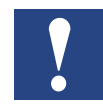

Compteurs d'énergie monophasés jusqu'à et y compris la version HW **1.2**  et compteurs d'énergie triphasé à et y compris la version HW **1.4**  soutien les vitesses de transmission suivantes :

**1200, 2400, 4800, 9600, 19 200, 38 400, 57 600 et 115 200**

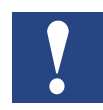

Compteurs d'énergie monophasés à partir de la version HW **1.3** et compteurs d'énergie triphasé à partir de la version HW **1.5** soutien que les vitesses de transmission suivantes :

**4800, 9600, 19 200, 38 400, 57 600 et 115 200**

La version du matériel est gravé au laser sur le compteur d'énergie :

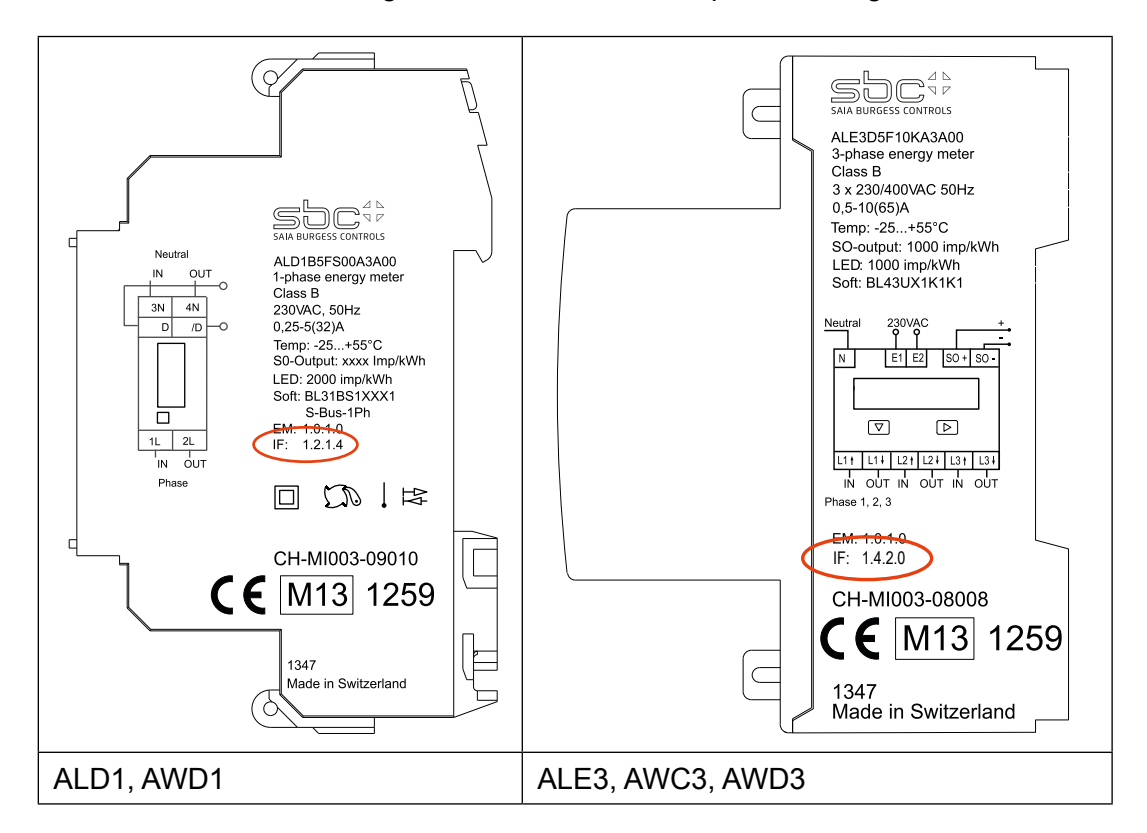

Clé et texte engravé :

IF HW.HW.FW.FW

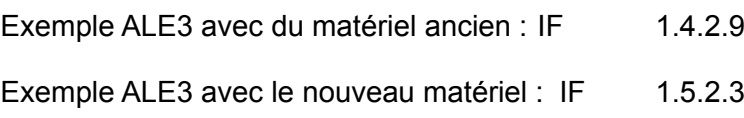

**A**

### <span id="page-64-0"></span>**A.2.1 Listes déroulantes pour les vitesses de transfert des compteurs d'énergie**

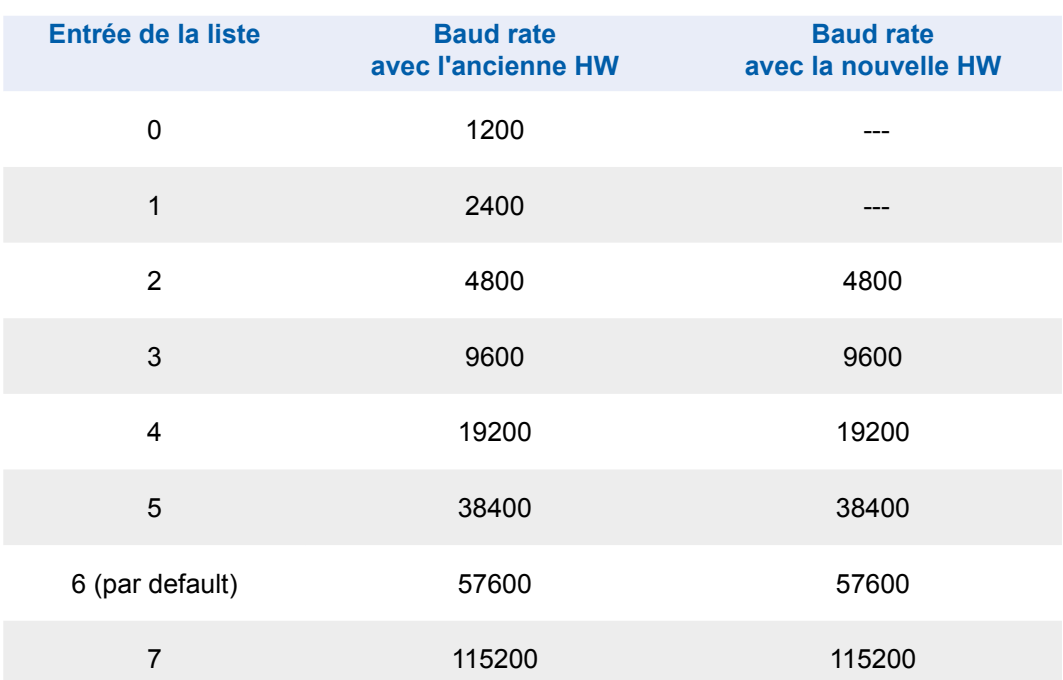

#### Adresse mail de Saia-Burgess Controls AG

### <span id="page-65-0"></span>**A.5 Adresse mail de Saia-Burgess Controls AG**

#### **Saia-Burgess Controls AG**

Bahnhofstrasse 18 3280 Morat, Suisse

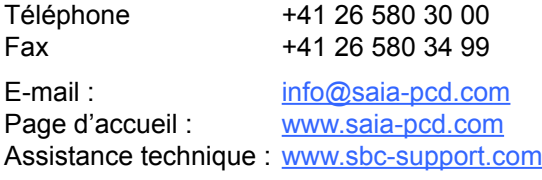

#### Adresse postale de l'agence suisse à utiliser pour renvoyer les équipements :

Uniquement valable pour les produits possédant un numéro de commande Saia-Burgess Controls AG.

#### **Saia-Burgess Controls AG**

Service Après-Vente Bahnhofstrasse 18 3280 Morat, Suisse